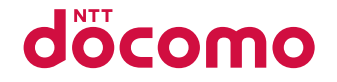

# L-04B

取扱説明書 '10.7

docomo STYLE series

#### ドコモ W-CDMA・GSM/GPRS方式

#### このたびは、「**docomo STYLE series L-04B**」をお買い上げいただきまして、まことにありがとうございます。

L-04Bをご利用の前に、本書をご覧になり、正しくお取り扱いください。

L-04Bの操作説明について

L-04Bの操作は、本書のほかに「使いかたガイド」(本FOMA端末に搭載)や「取扱説明書(詳細版)」(PDFファイル)で 説明しています。

■「取扱説明書」(本書):画面の表示内容や基本的な機能の操作について説明

b「使いかたガイド」(本FOMA端末に搭載):よく使われる機能の概要や操作について説明L-04Bから 待受画面▶ 7 (1秒以上)

b「取扱説明書(詳細版)」(PDFファイル):すべての機能の詳しい案内や操作について説明

パソコンから ドコモのホームページでダウンロード

http://www.nttdocomo.co.jp/support/trouble/manual/download/index.html

※ 本書の最新情報もダウンロードできます。なお、URLおよび掲載内容については、将来予告なしに変更することがあります。

#### 本体付属品

L-04B本体(保証書、リアカバー L18を含む)

電池パックL06 取扱説明書(本書)

L-04B用CD-ROM

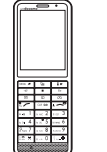

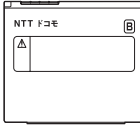

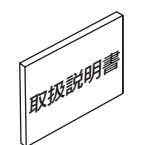

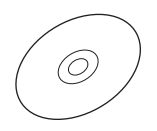

本FOMA端末に対応したオプション品について→P79

- 本書では、「L-04B」を「FOMA端末」と表記させていただいております。
- 本書の内容の一部、または全部を無断転載することは、禁止されています。
- 本書に掲載している画面やイラストはイメージです。実際とは異なる場合があります。
- 本書では、主にお買い上げ時の状態(きせかえツールの「WATERLOO」設定時)で説明しています。設定の変更などによっては、表示や動作が本書の記載と異なる場合があります。

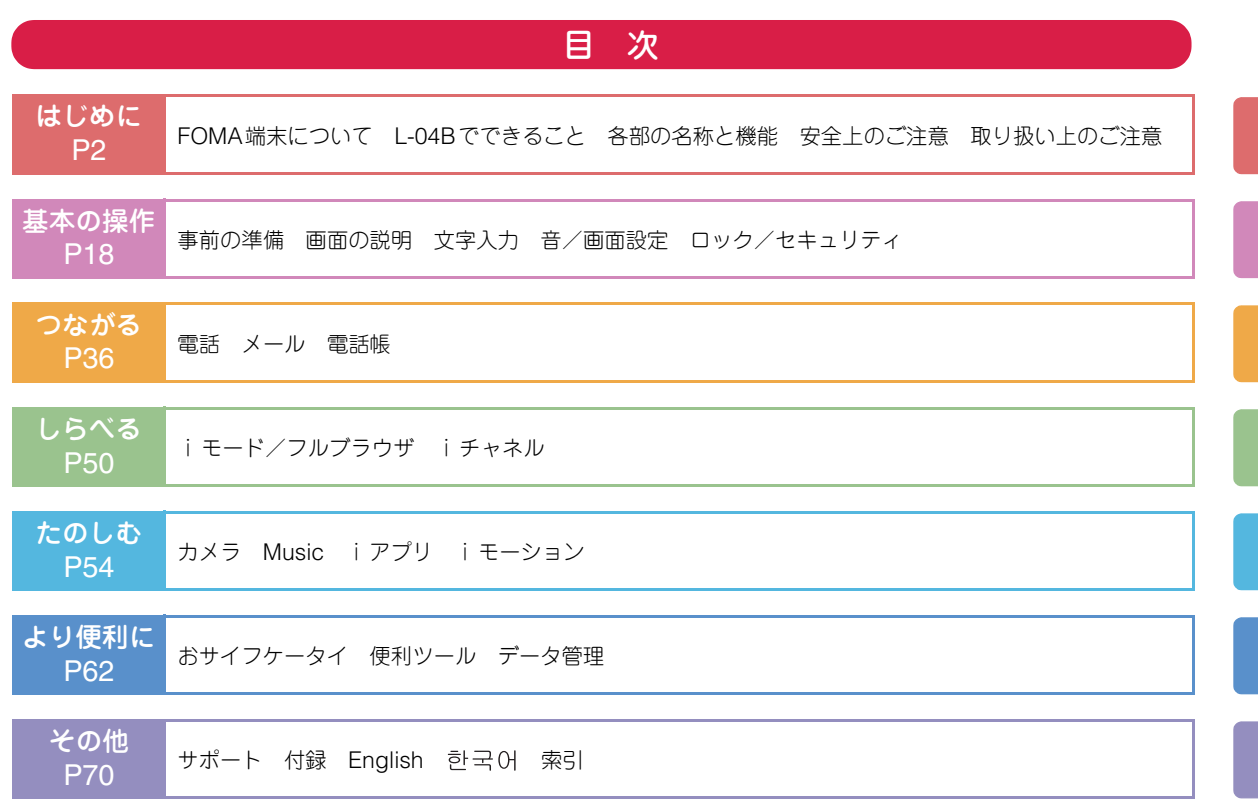

**1**

#### FOMA端末について

- FOMA端末は無線を使用しているため、トンネル・地下・ 建物の中などで電波の届かない所、屋外でも電波の弱い所およびFOMAサービスエリア外ではご使用になれません。また、高層ビル・マンションなどの高層階で見晴らしのよい場所であってもご使用になれない場合があります。な お、電波が強くアンテナマークが3本表示されている場合 で、移動せずに使用している場合でも通話が切れる場合がありますので、ご了承ください。
- 公共の場所、人の多い場所や静かな場所などでは、まわりの方のご迷惑にならないようにご使用ください。
- FOMA端末は電波を利用している関係上、第三者により通話を傍受されるケースもないとはいえません。しかし、 W-CDMA・GSM/GPRS方式では秘話機能をすべての通 話について自動的にサポートしますので、第三者が受信機で傍受したとしても、ただの雑音としか聞きとれません。
- FOMA端末は音声をデジタル信号に変換して無線による通 信を行っていることから、電波状態の悪い所へ移動するなど送信されてきたデジタル信号を正確に復元することができない場合には、実際の音声と異なって聞こえる場合があります。
- 大切なデータはmicroSDカードに保存することをおすす めします。また、パソコンをお持ちの場合は、ドコモケー タイdatalinkを利用して電話帳やメール、スケジュールなどの情報をパソコンに転送・保管できます。

• お客様はSSLをご自身の判断と責任においてご利用するこ とを承諾するものとします。お客様によるSSLのご利用にあたり、ドコモおよび別掲の認証会社はお客様に対しSSL の安全性などに関し何ら保証を行うものではなく、万一何 らかの損害が発生したとしても一切責任を負いませんので、あらかじめご了承ください。

認証会社:日本ベリサイン株式会社、サイバートラスト株式会社、

GMOグローバルサイン株式会社、

RSAセキュリティ株式会社、

セコムトラストシステムズ株式会社

- このFOMA端末は、FOMAプラスエリアおよびFOMAハイスピードエリアに対応しております。
- このFOMA端末は、ドコモの提供するFOMAネットワークおよびドコモのローミングサービスエリア以外ではご使用になれません。

The FOMA terminal can be used only via the FOMA network provided by DOCOMO and DOCOMO's roaming area.

• お客様ご自身でFOMA端末に登録された情報内容(電話 帳、スケジュール、テキストメモ、伝言メモ、音声メモ、 動画メモなど)は、別にメモを取るなどして保管してくださるようお願いします。FOMA端末の故障や修理、機種変更やその他の取り扱いなどによって、万一、登録された情報内容が消失してしまうことがあっても、当社としては責任を負いかねますのであらかじめご了承ください。

### L-04Bでできること

#### 使いかたガイド→P21

使いたい機能の操作方法をFOMA端末で確認できる便利な機能です。手元に取扱説明書がなくても、すぐに調べられます。

待受画面▶7(1秒以上)

#### 国際ローミング→P41

日本国内でお使いのFOMA端末・電話番号・メールアドレスが海外でもそのまま使えます(3G・GSMエリアに対応)。

#### iチャネル→P53

ニュースや天気などのグラフィカルな情報を受信できます。 さらにチャネル一覧でお好きなチャネルを選択することにより、Flashで作られたリッチな詳細情報を取得できます。※お申し込みが必要な有料サービスです。

#### フルブラウザ→P51

iモードに対応していないインターネットホームページをパソコンと同じようにFOMA端末で表示することができます。

#### カメラ機能→P54

有効画素数約310万画素のカメラ(記録画素数約310万画素)を使って、静止画(オートフォーカス対応)や動画を撮 影できます。

#### おサイフケータイ→P62

おサイフケータイ対応iアプリをダウンロードすることで、 通信を利用してFOMA端末内のICカードに電子マネーを入 金したり、残高や利用履歴を確認したりできます。さらにド コモのクレジットサービス「DCMX」のiアプリをプリインストール。また機種変更などのFOMA端末お取り替え時でもICカード内データを簡単に移行できる「iCお引っこしサービス」にも対応しています。※ 本FOMA端末は、「iC通信」には対応しておりません。

バーコードリーダー→P63

バーコードやQRコードをカメラから読み取った情報で、サイトにアクセスしたり、メールを送ったりできます。

### 各部の名称と機能

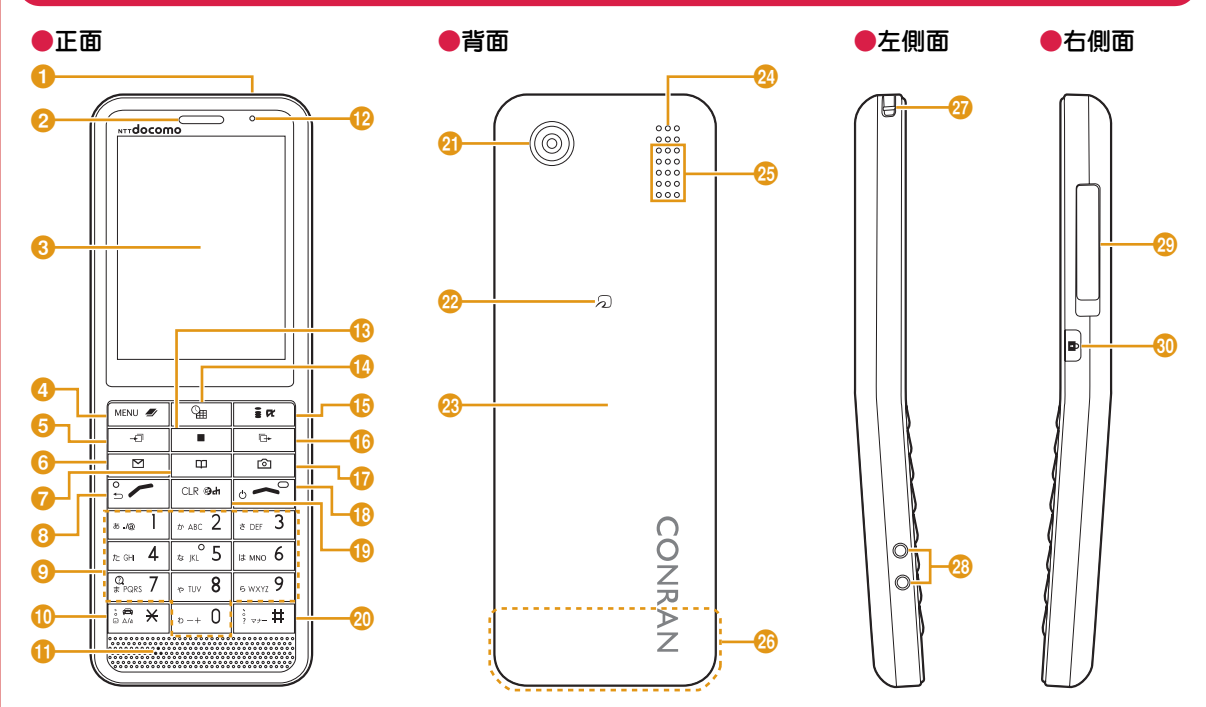

• microSDカードの取り付け場所は、リアカバー内電池パックの下になります。→P65

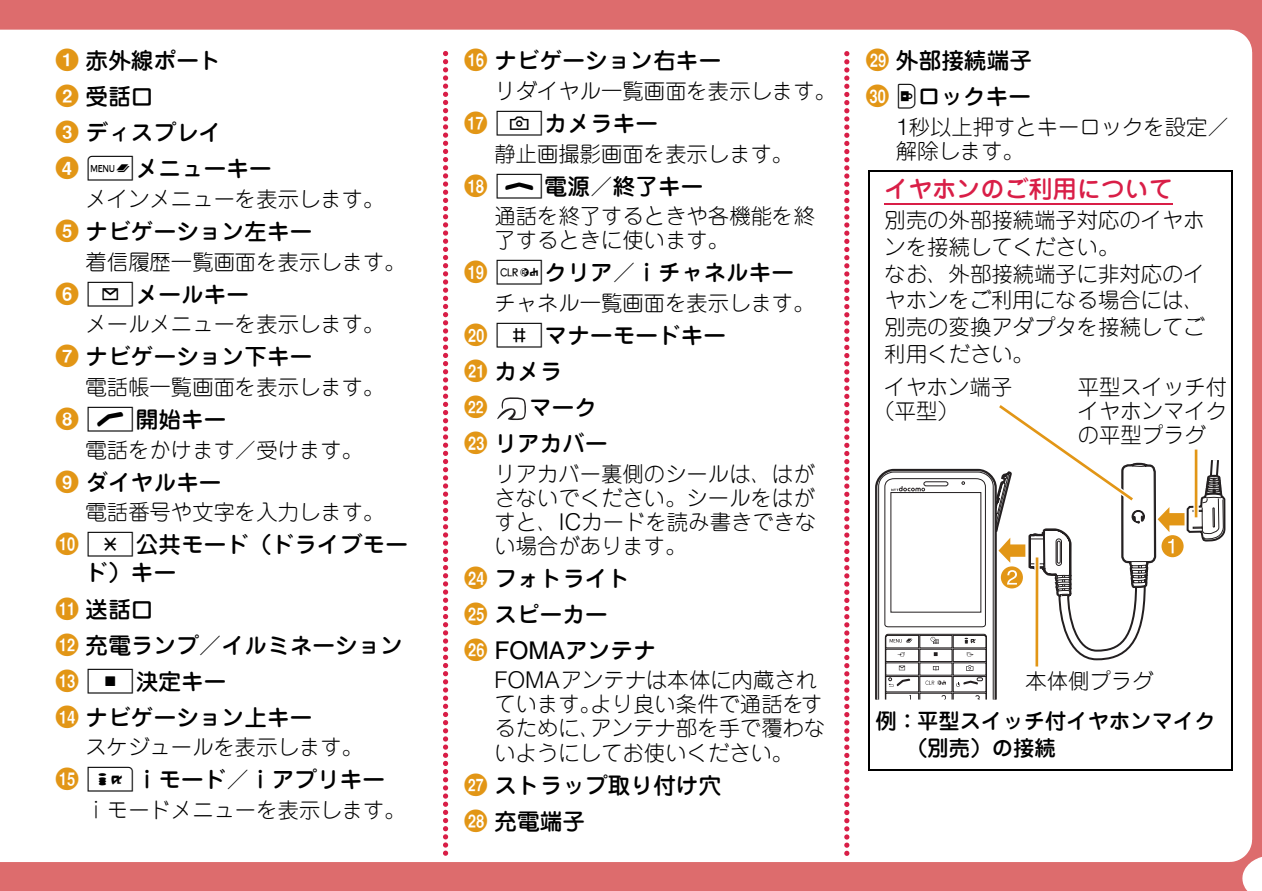

**5**

## 安全上のご注意(必ずお守りください)

- ■ご使用の前に、この「安全上のご注意」をよくお読みのうえ、正 しくお使いください。また、お読みになった後は大切に保管してください。
- ここに示した注意事項は、お使いになる人や、他の人への危害、 財産への損害を未然に防ぐための内容を記載していますので、必ずお守りください。
- ■次の表示の区分は、表示内容を守らず、誤った使用をした場合に 生じる危害や損害の程度を説明しています。

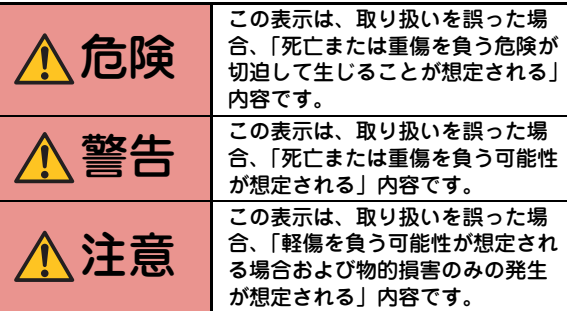

■次の絵表示の区分は、お守りいただく内容を説明しています。

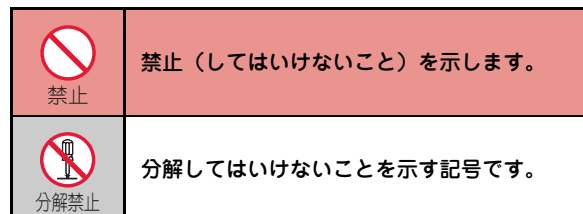

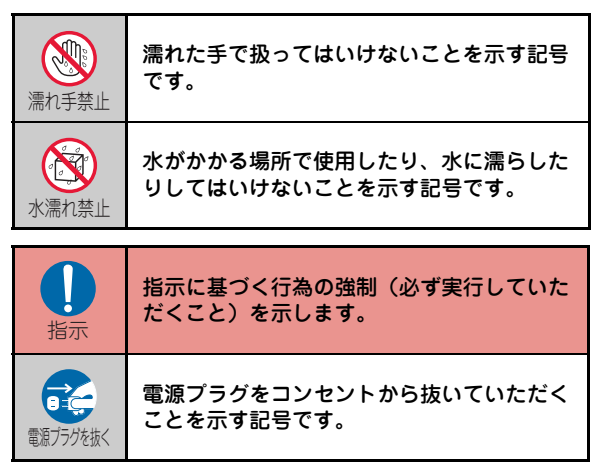

#### ■「安全上のご注意」は下記の6項目に分けて説明しています。

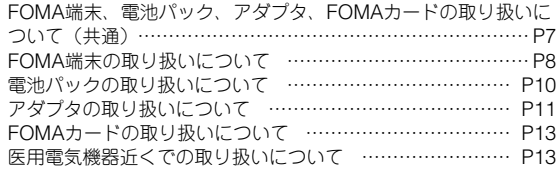

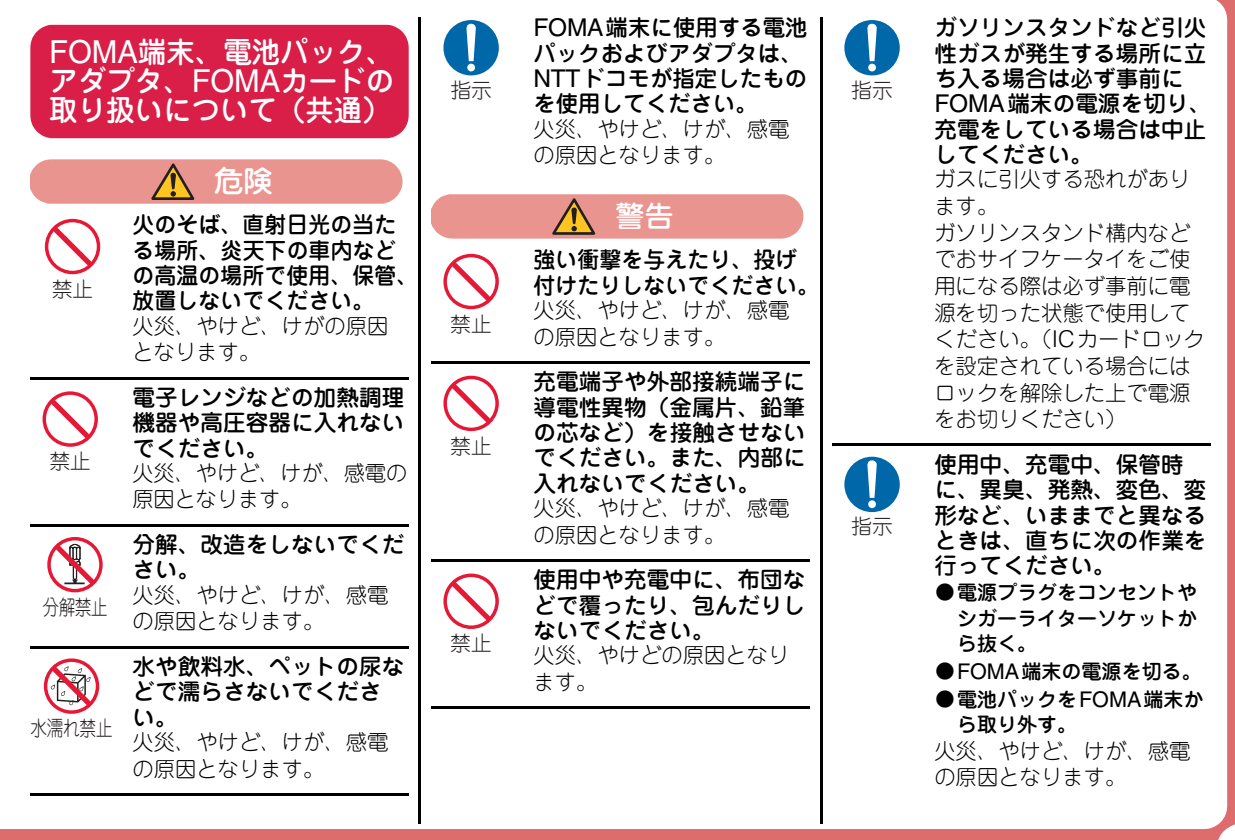

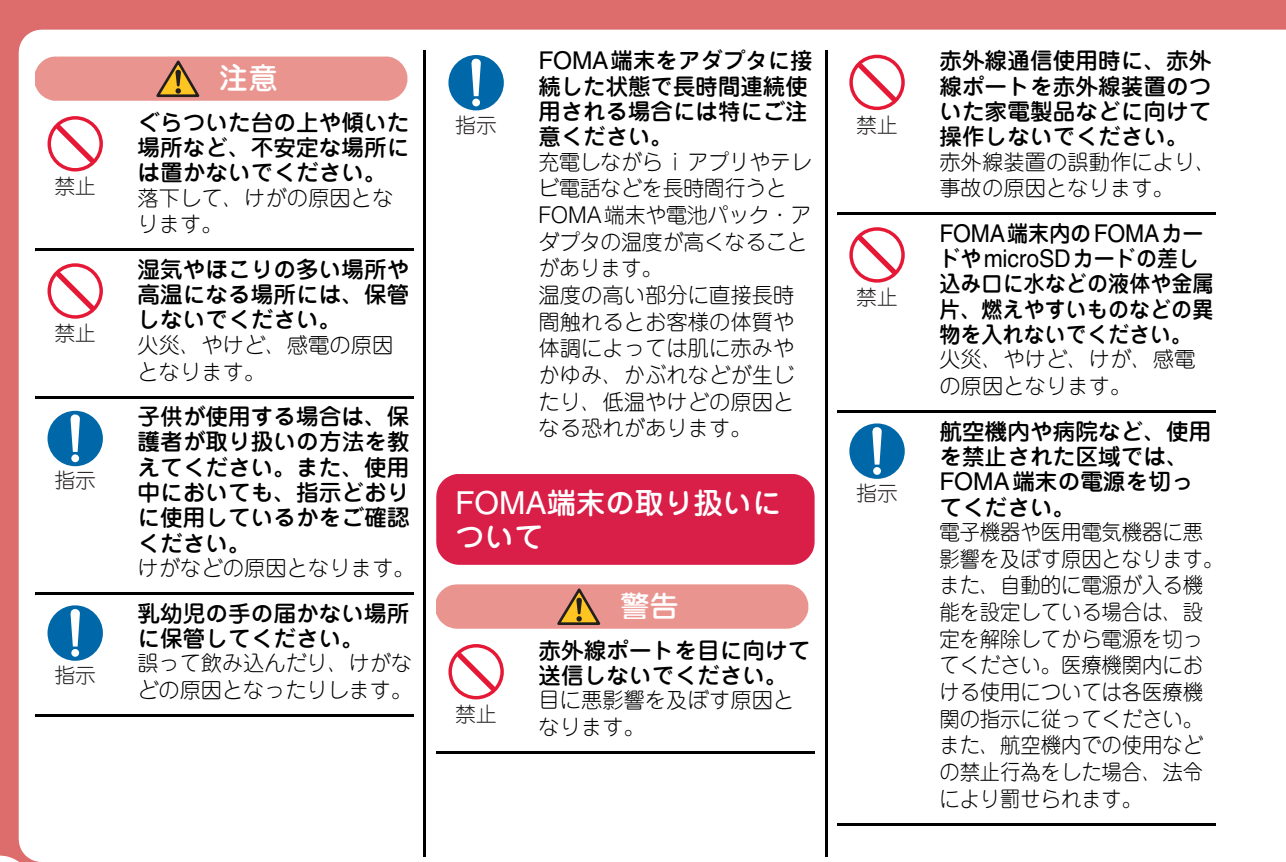

**8**

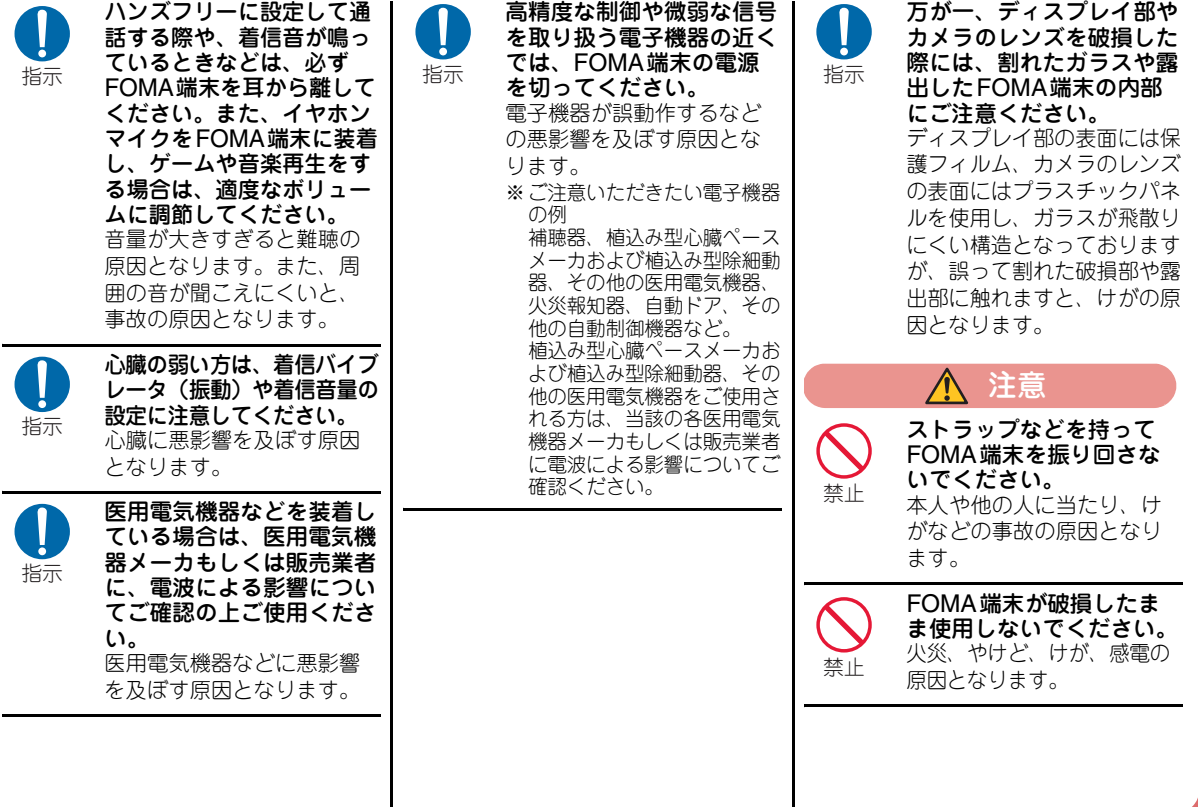

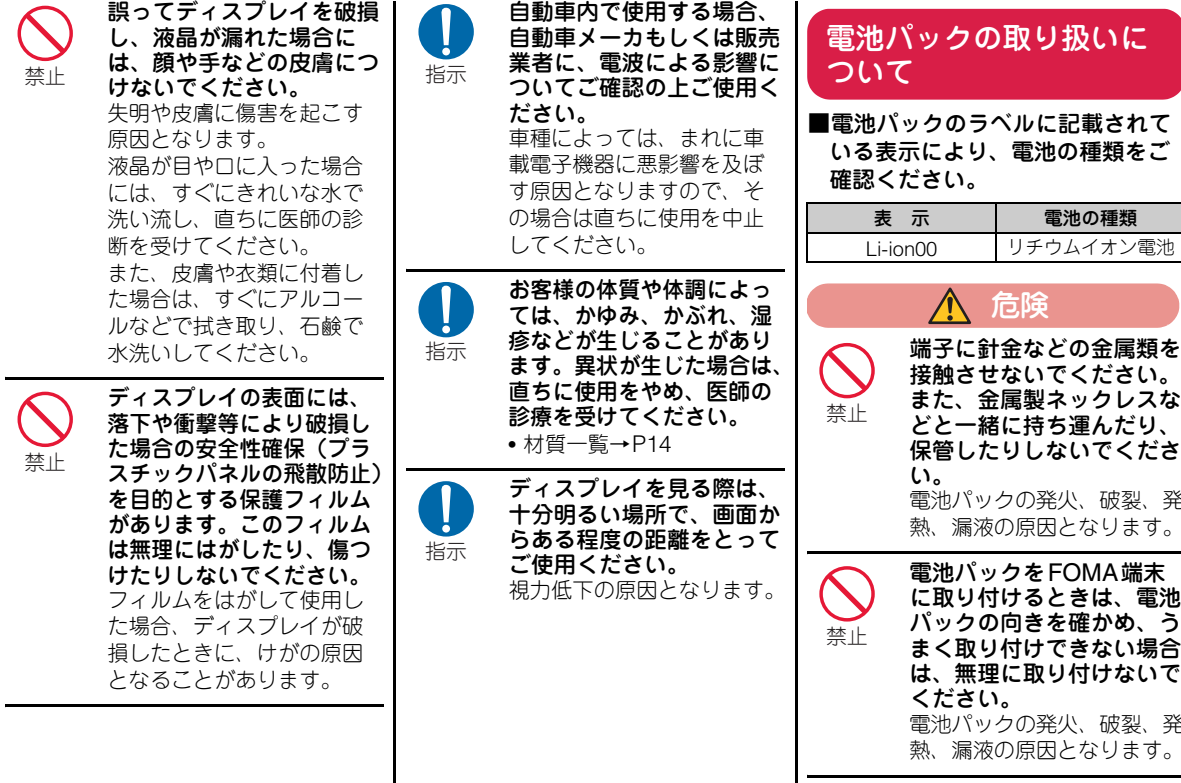

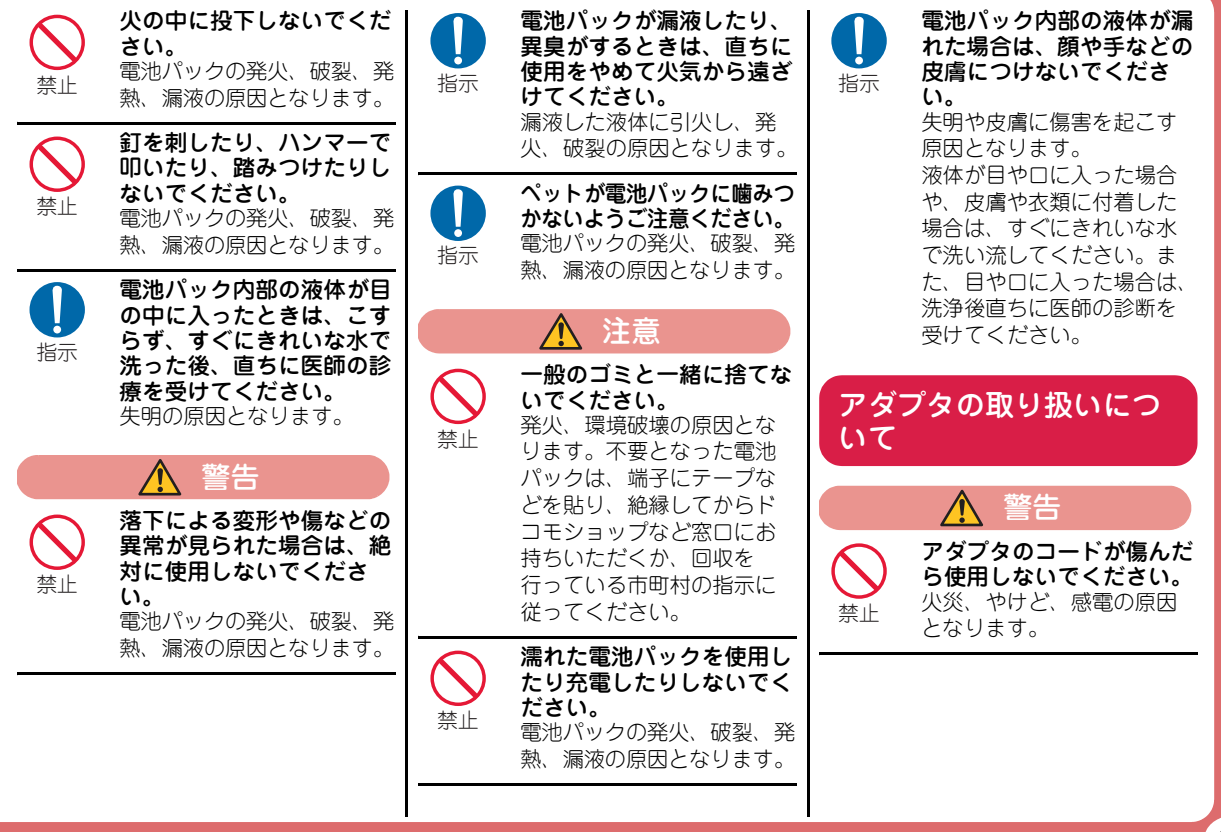

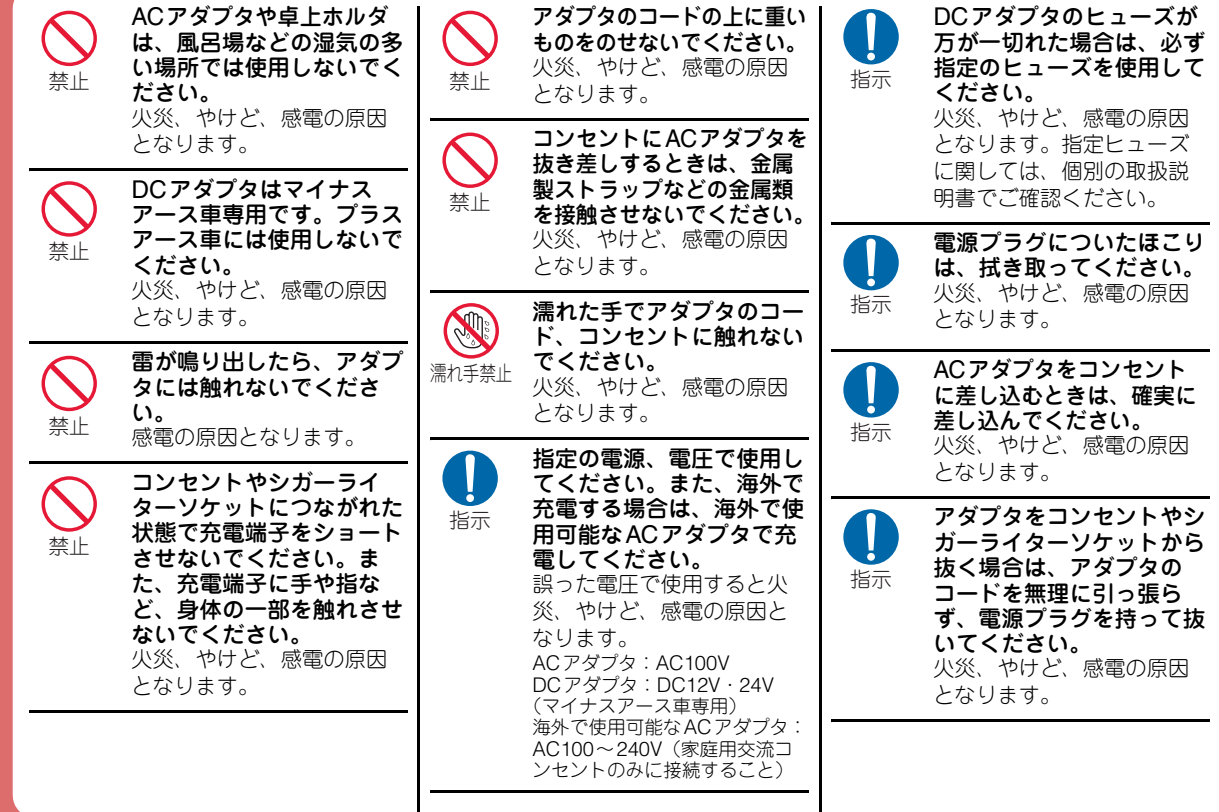

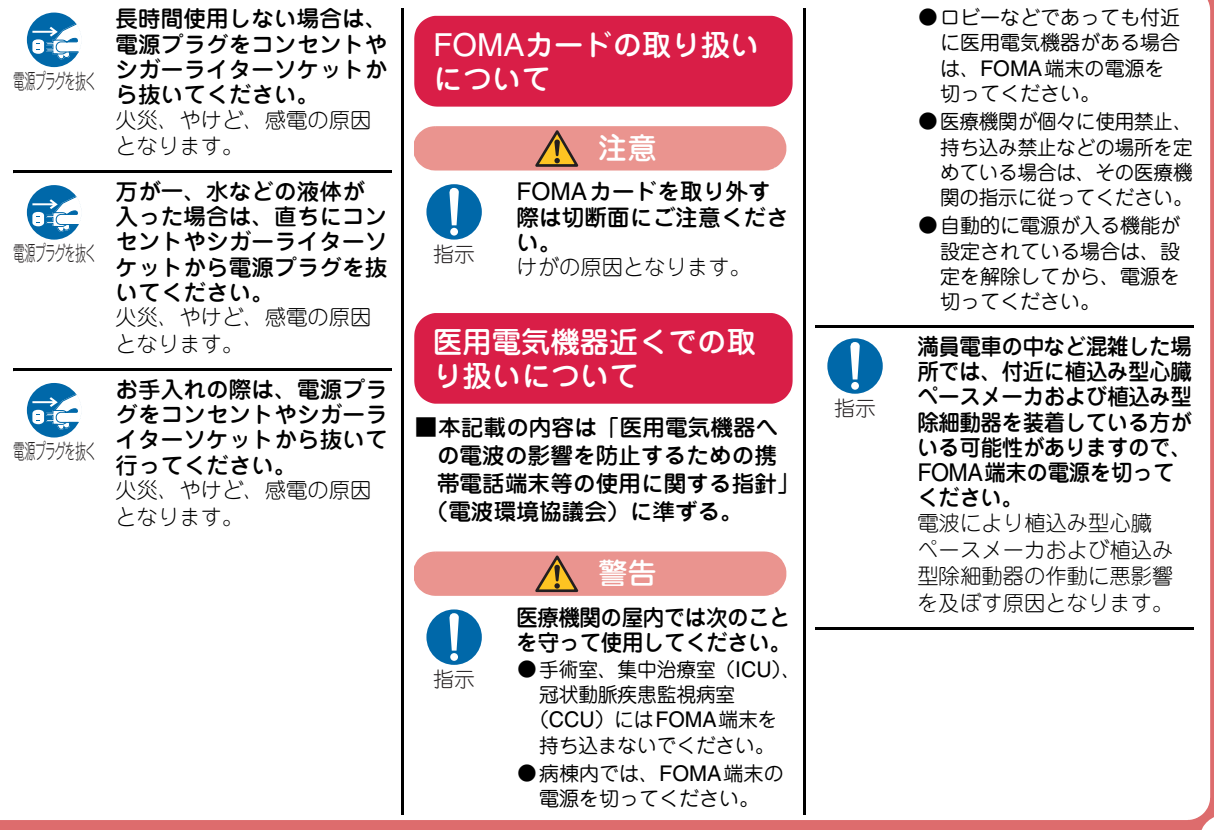

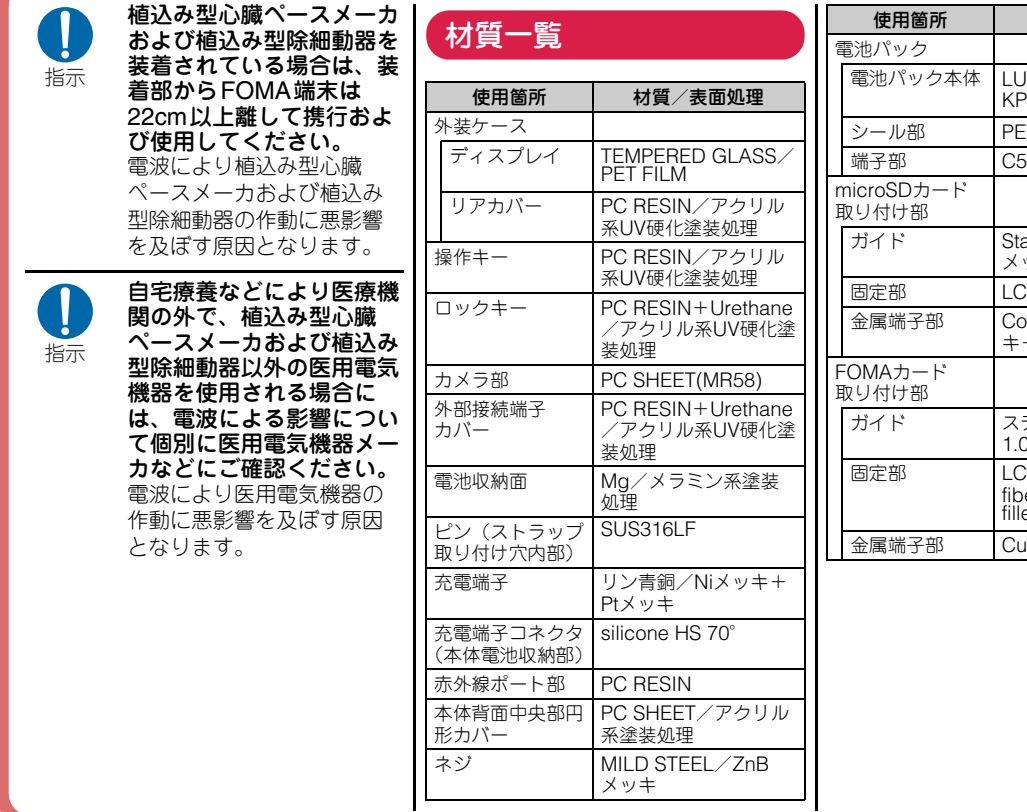

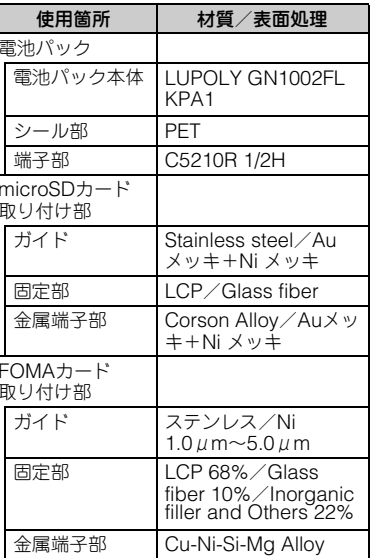

## 取り扱い上のご注意

共通のお願い

所でのご使用や、

ご了承願います。

修理となります。

がね拭きなど)

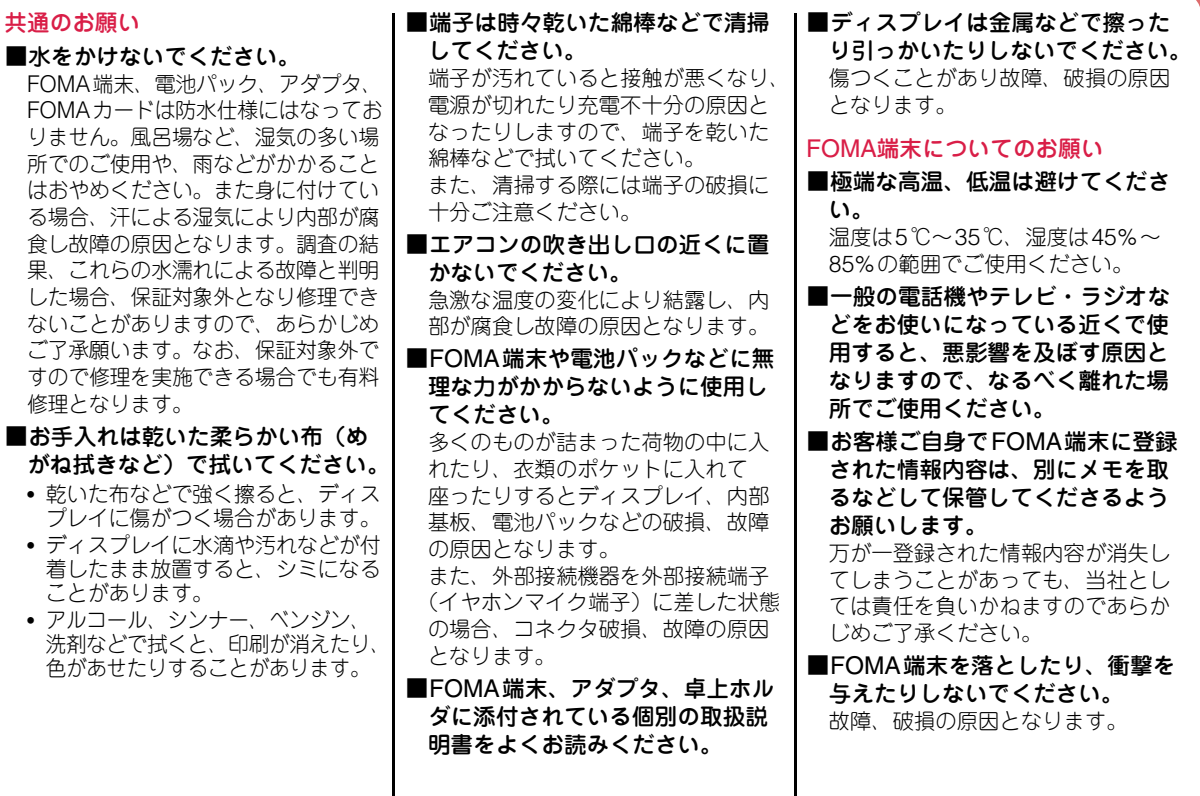

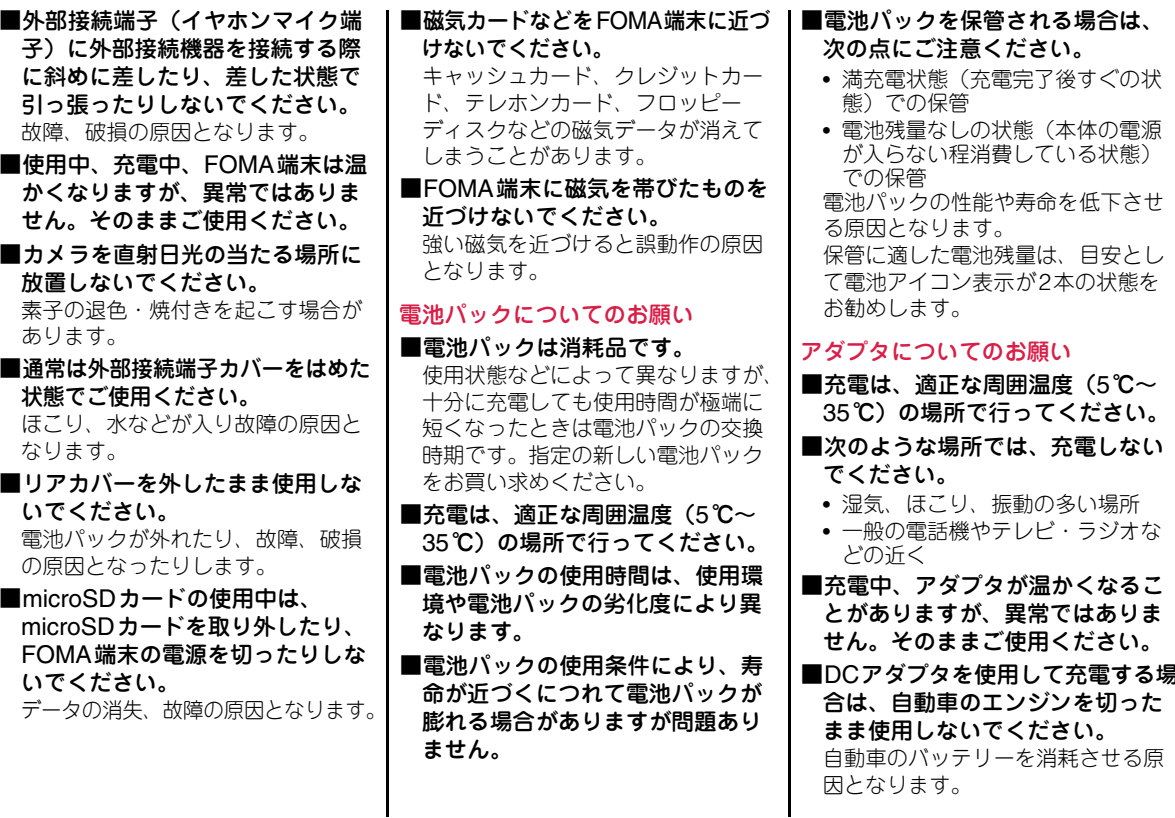

**16**

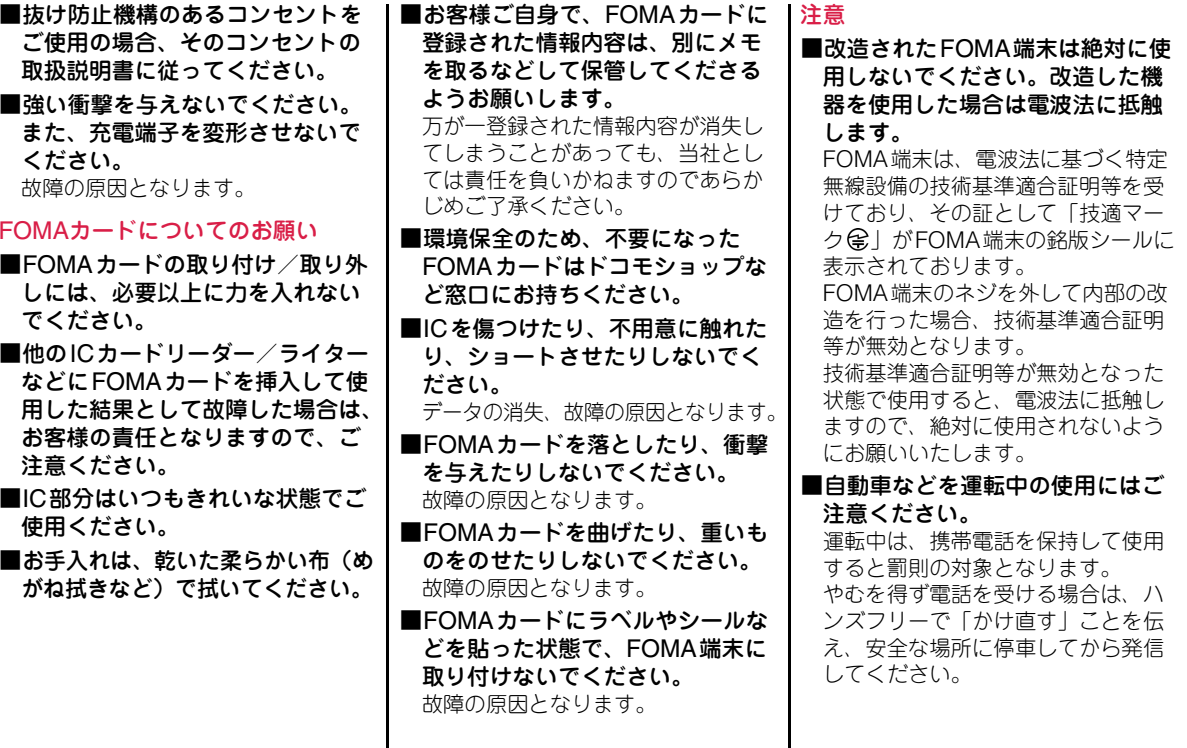

事前の準備

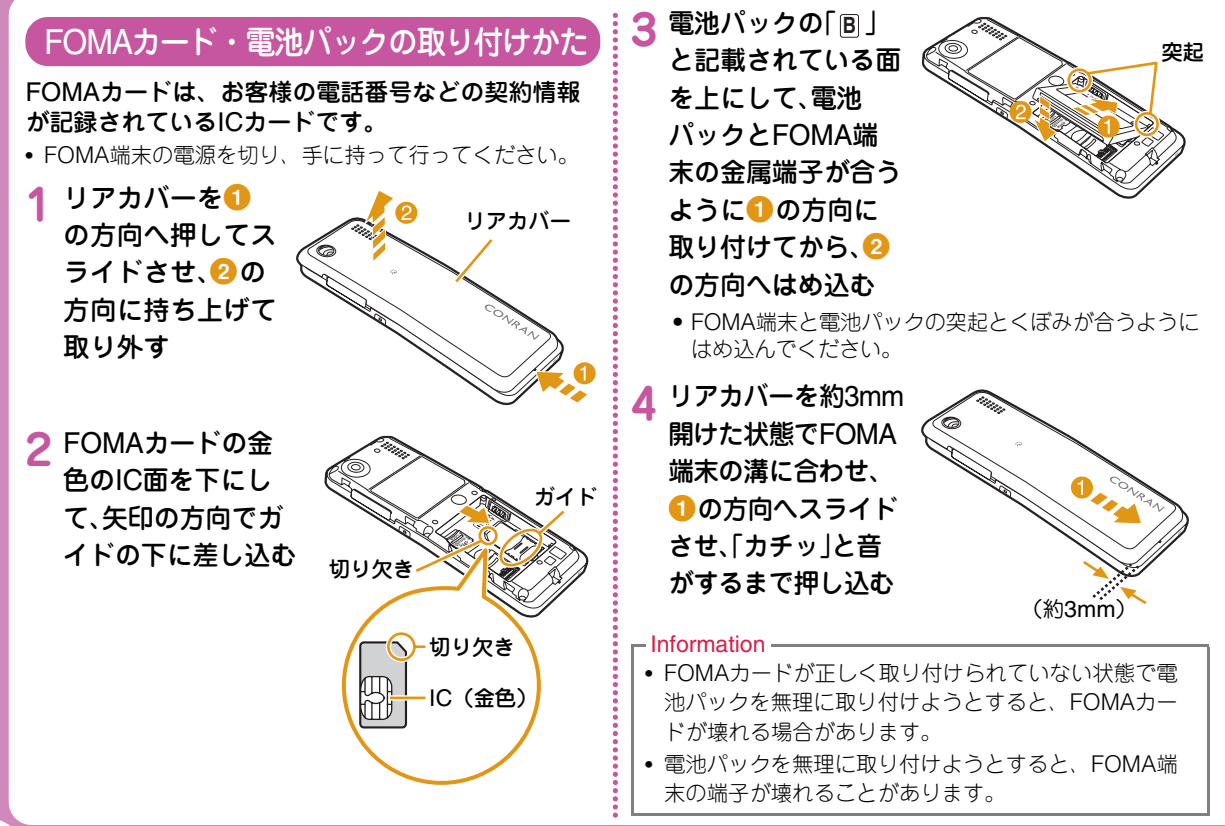

### 充電のしかた

#### 卓上ホルダを使って充電する

ACアダプタのコネクタを矢印の刻印されている面を上にして、卓上ホルダ(別売)を押さえながら、卓上ホルダの外部接続端子に水平に差し込みます。

ACアダプタの電源プラグをコンセントに差し込みます。卓上ホルダを押さえながら、FOMA端末の充電端子が合うように取り付け(●)、矢印2の方向へはめ込みます。

• 充電ランプが点灯し、充電が開始されます。充電が完了すると、充電ランプが消灯します。

#### 充電が終わったら、卓上ホルダを押さえながらFOMA端末を取り外します。

- ストラップなどを挟まないようにご注意ください。
- ACアダプタのコネクタを抜くときは、コネクタの両側にあるリリースボタンを押しながら水平に引き抜いてください。

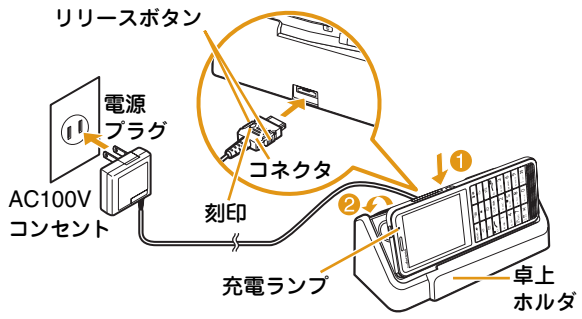

### ACアダプタを使って充電する

FOMA端末の外部接続端子カバーを開き(1)、回転 させます(b)。ACアダプタのコネクタを矢印の刻印されている面を上にして、FOMA端末の外部接続端子へ水平に差し込みます。

ACアダプタの電源プラグをコンセントに差し込みます。

• 充電ランプが点灯し、充電が開始されます。充電が完了すると、充電ランプが消灯します。

充電が終わったら、ACアダプタのコネクタのリリースボタンを押しながら水平に引き抜きます。

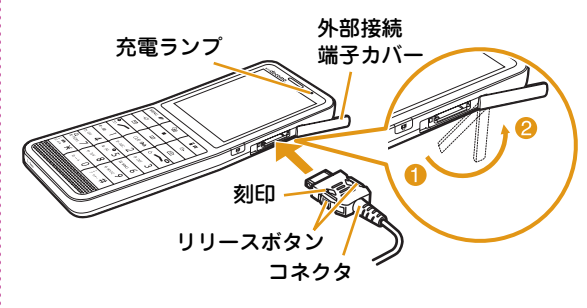

#### $-$ Information

• ACアダプタのコネクタの抜き差しは、向き(表裏)を確かめ水平に行ってください。無理に取り外そうとすると、故障の原因となります。

### 電源を入れる

#### 電源を入れる

- **1**電源が切れている状態で –– (2秒以上)
	- ウェイクアップ画面が表示された後、待受画面が表示されます。

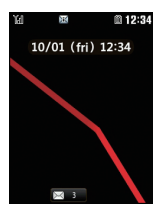

**1**

**1**

#### 電源を切る

**1**電源が入っている状態で待受画面表示中に<br>|**—**|(2秒以上)

終了画面が表示され、電源が切れます。

### 初期設定を行う

初めて電源を入れた後は、初期設定として「日付/ 時刻設定」「端末暗証番号変更」「キー確認音設定」を行います。

- 電源を入れる▶「はい」
- **2** 日付・時刻の設定を行う
- **3** 端末暗証番号の設定を行う
- **4** キー確認音の設定を行う(「ON」または 「OFF」を選択)

#### 自分の電話番号を確認する

FOMAカードに登録されているお客様の電話番号(自局番号)を表示できます。

• メールアドレスの確認/変更方法については『ご利用ガイドブック(iモード<FOMA>編)』をご覧ください。

待受画面▶ MENU TOWN Number」

### 自局番号を編集する

- **1**1 待受画面▶ MENU S ▶ 「Own Number」▶ **[■][詳細]▶端末暗証番号を入力**
- 2 MENU 2 【メニュー】▶「編集」
- **3** 各項目を編集 X I[完了]

### キー操作を忘れてしまったとき

知りたい機能、使いたい機能を探して操作方法を確認します。機能によっては、内容を確認後その機能を実行することができます。

**1**1 待受画面▶ 7 (1秒以上)

**2**「メニュー検索」 /「機能ガイド」

「メニュー検索」では、メニュー項目名やキーワードを入力して知りたい機能を検索できます。■■ [文字] を押すと、入力モードの切り替えができます。「機能ガイド」では、目的の機能を一覧から選択して確認できます。

 $-$ Information  $-$ 

• 検索結果画面で ■ [機能実行] が表示された場合は、 ■ 「機能実行」を押してその機能を実行することが できます。

### キーの誤操作を防止する

かばんなどに入れるときは、キーが誤動作しないようにキーロックを設定しておくことをおすすめします。

### キーロックを設定する

1 <sup>■(1秒以上)</sup>

#### キーロックを解除する

### 1 ディスプレイ点灯中に**画(1秒以上)**

●ディスプレイが消灯しているときは、回を押して、照 明を点灯させてから操作を行ってください。

#### $=$ Information

- キーロックが設定されると、画面に <mark>A</mark> が表示されます。
- キーロック設定中に電話の着信などがあった場合は、ディスプレイに着信中画面などが表示され、キーによっては一時的に操作できます。

画面の説明

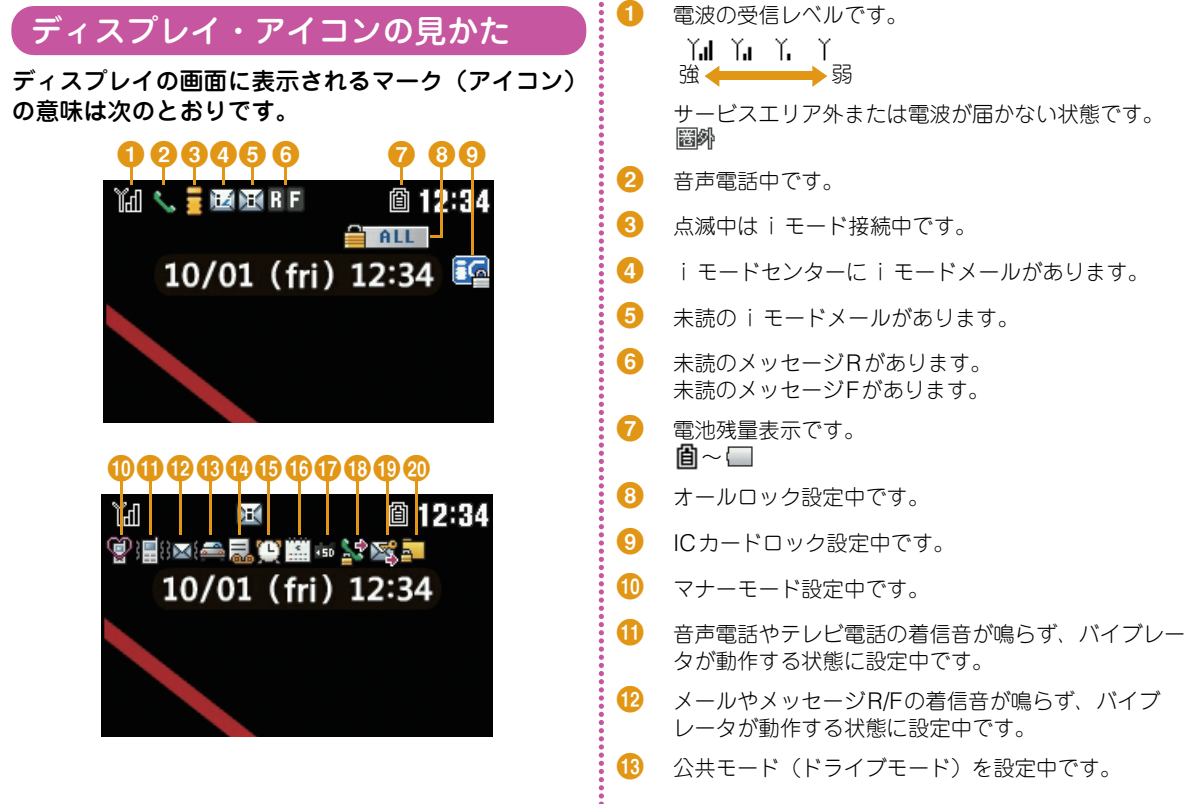

- n伝言メモ設定中です。
- **G** 設定中のアラームがあります。
- **G**a 当日のスケジュールまたはTo Doがあります。
- **G** microSDカード装着中です。
- **GB** 音声電話やテレビ電話の発信制限を設定中です。
- **s** メールの送信制限を設定中です。
- **on** プライバシーモード設定を設定中です。

#### 不在お知らせアイコン

アイコンに表示されている数字は件数です。

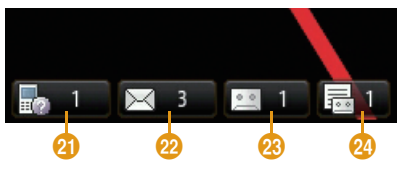

- u不在着信があります。
- $\Omega$ 未読メールがあります。
- $\mathcal{Q}$ 留守番電話の伝言メッセージがあります。

x伝言メモがあります。

### メインメニューの見かた

FOMA端末では、メインメニューやサブメニューな どのメニューから、機能の実行や設定、登録などの操作をします。

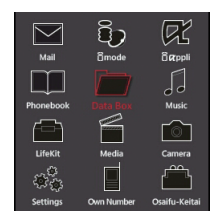

#### ●メインメニューに表示される機能と対応するキー 操作

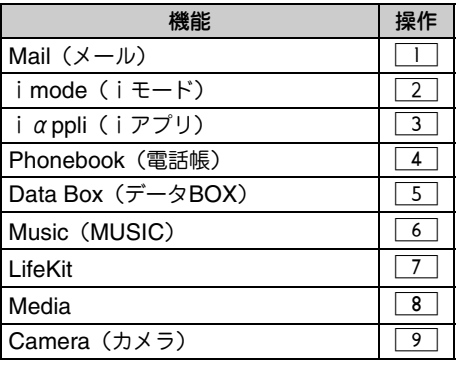

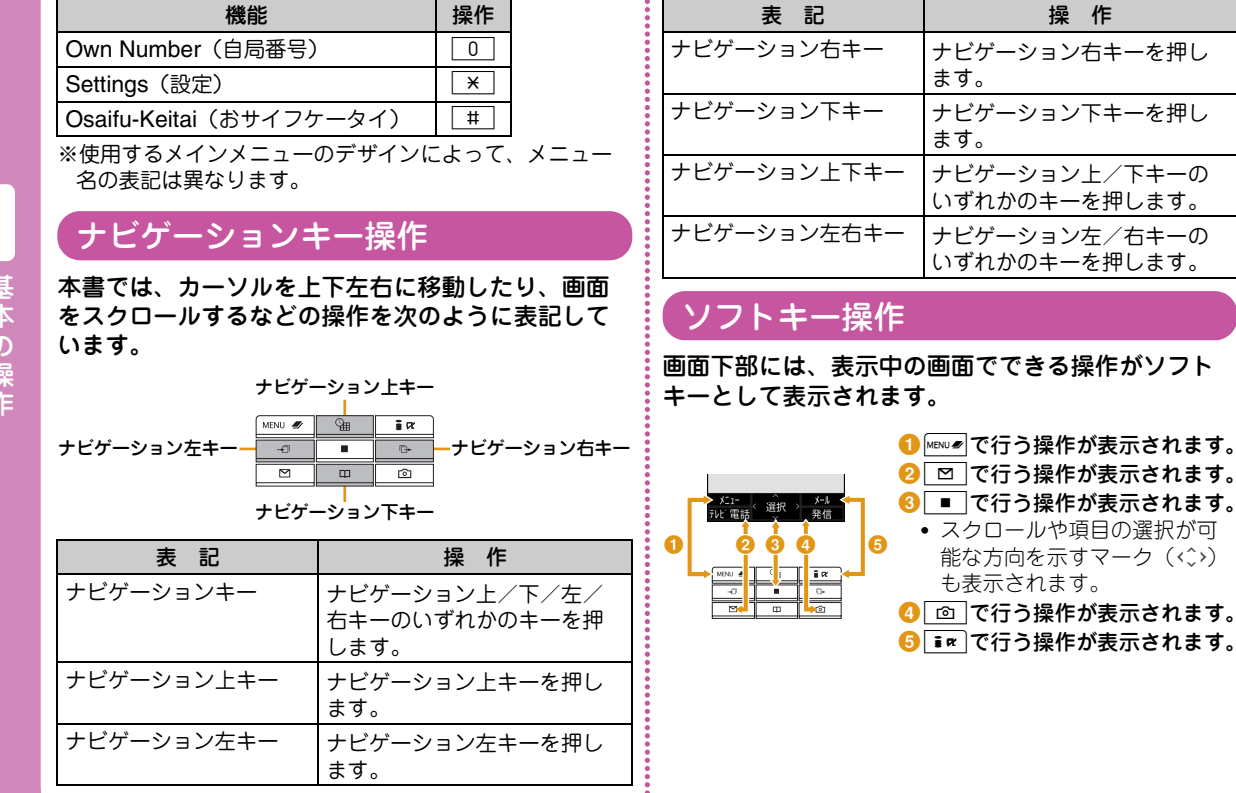

### メニュー操作

待受画面からメインメニューを呼び出し、「カラーテーマ設定」の設定画面を表示するまでの操作を例に、2通りの操作方法を以下で説明します。

#### ナビゲーションキーを利用する場合

- **1**待受画面でMENUのを押し、メインメニューを表 示する
- **2** ナビゲーションキーで「Settings」にカーソル を移動し、■ [選択]を押してSettings画面 を表示する
- **3** ナビゲーション上下キーで「表示」にカーソル を移動し、■ [選択]を押して表示画面を表 示する
- **4** ナビゲーション上下キーで「カラーテーマ設 定」にカーソルを移動し、■ [選択]を押す

#### カラーテーマ設定  $1$   $\#74$  $\sqrt{2}$   $410 \boxed{3}$   $\boxed{7}$  lb- $\boxed{4}$   $\cancel{b}$ <sup>V</sup>  $5777$

#### ダイヤルキーを利用する場合

- <mark>1</mark> 待受画面で<u>MENUの</u>を押し、メインメニューを表 示する
- 2 「Settings」に対応する \* を押してSettings 画面を表示する
- 2 「表示」に対応する<br>2 を押して表示画面を 表示する
- ▲「カラーテーマ設定」に対応する 3 を押す

文字入力

### 文字入力のしかた

電話帳の登録やメールの作成など、さまざまな状況 で文字の入力が必要になりますので、あらかじめ文字の入力方法を覚えてFOMA端末をご活用ください。

#### 文字入力画面

文字入力画面では、そのときの入力モードや操作ガイド情報が表示されています。

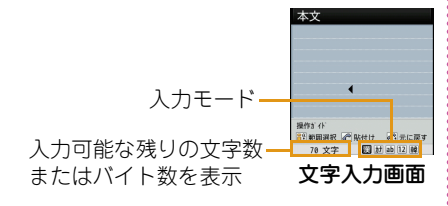

### 入力モードの切り替え

入力する文字の種類に合わせて、入力モードを切り替えます。入力モードによっては、全角/半角文字の切り替えもできます。

**1** 文字入力画面XI[文字]

### 2 Ii¤ [切替]

- E¤1「切替]を押すたびに入力モードが切り替わり ます。図 「全角・半角」を押すと、全角と半角が 切り替わります(かな漢字入力モード、韓国語入力モードを除く)。
	- 漢 まいかな漢字入力モード
	- **カナ (カ)**: カタカナ入力モード
	- ab/AB<sup>\*1</sup>  $(a/A^{*1})$ 
		- :英字入力モード
	- 12(1) :数字入力モード
	- 韓※2 :韓国語入力モード
	- ※1 MENU2 [大文字・小文字]を押すと、切り替わり ます。
	- ※2 SMS本文の入力を「日・韓(70文字)」に設定しているときに表示されます。

**3**[選択]

入力モードが確定します。

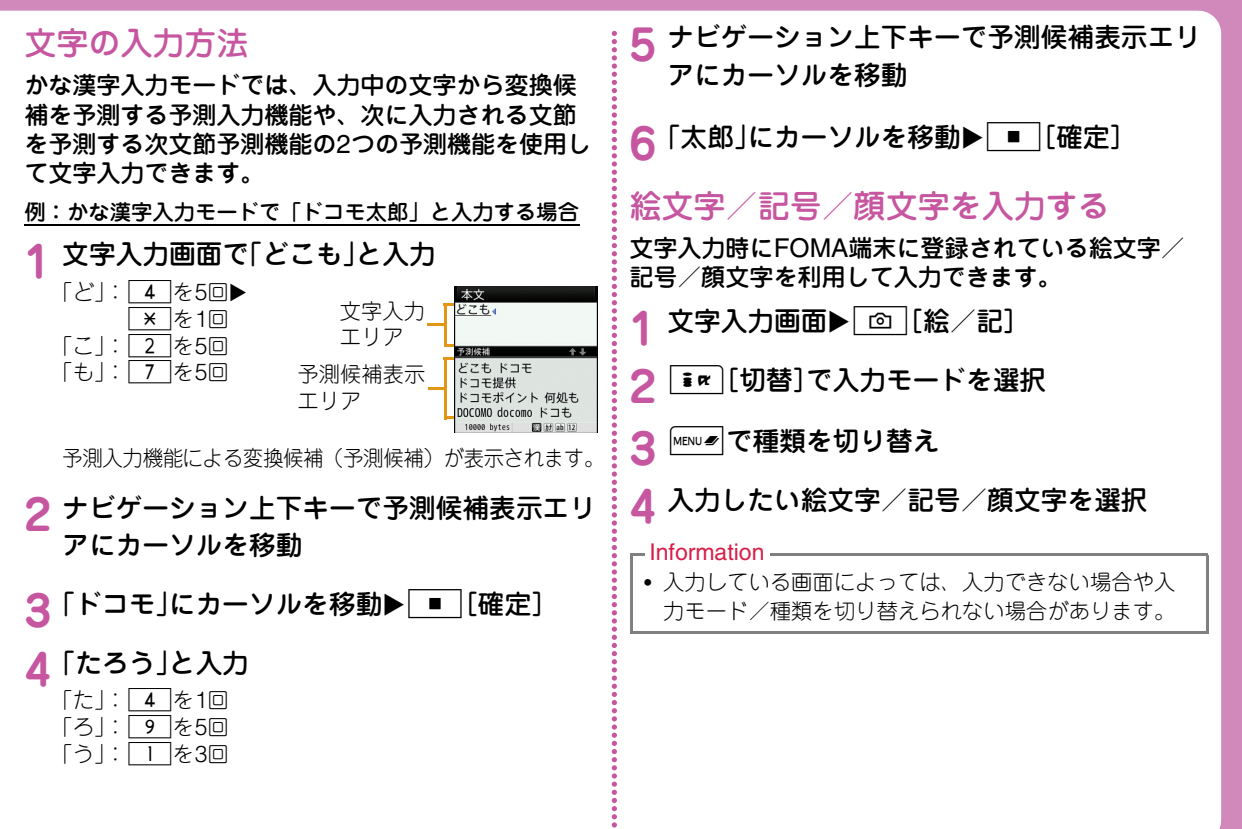

基本の操作

## 音/画面設定

## 着信音を変える

- **1**待受画面▶MENUS▶「Settings」▶「音/バイブ レータ ▶「着信音選択」
- **2** 項目を選択し、ファイルを選択
- **3** $\boxed{\mathbf{R}}$   $\boxed{\mathbf{R}}$   $\boxed{\mathbf{R}}$   $\boxed{\mathbf{S}}$

#### 音量を調節する

- **1**待受画面▶|MENU#▶「Settings」▶「音/バイブ レータ ▶「音量設定」
- **2** 項目を選択し、音量を調節
- **3** $|\mathbf{R}|\mathbf{R}$ ]

### バイブレータを設定する

- **1**待受画面▶MENU#▶「Settings」▶「音/バイブ レータ ▶「バイブレータ設定」
- <mark>2</mark> 設定する項目にカーソルを移動▶ [ON· OFF]

3 Iim [完了]

**1**

### マナーモードを利用する

- 待受画面▶ ♯ (1秒以上)
	- マナーモードが設定されると、画面上部に ♥が表示さ れます。
	- マナーモードを設定中でも、カメラのシャッター音や撮影開始音/終了音は鳴ります。

#### ■マナーモードを解除する場合

待受画面を表示中に「#」(1秒以上)を押します。

### キーを押したときの音を消す

- **1**待受画面▶MENU#▶「Settings」▶「音/バイブ レータ |▶「音量設定 |▶「キー確認音 |にカーソ ルを移動
- 2 ナビゲーション左キーで Q (ミュート)に設定

3 Im [完了]

#### 画面の設定を変える

#### 待受画面の表示を変える

- **1**1 待受画面▶<u></u>▶「Settings」▶「表示」▶「待受 画面設定」
- **2** 各項目を設定
- **3** $\boxed{\mathbf{R}}$   $\boxed{\mathbf{R}}$   $\boxed{\mathbf{R}}$   $\boxed{\mathbf{S}}$

#### ディスプレイの明るさを変える

ディスプレイの照明時間や明るさを設定します。

- **1**1 待受画面▶<u></u>▶「Settings」▶「表示」▶「照明 設定」
- **2** 各項目を設定する
- **3** $|\mathbf{R}|\mathbf{R}$ ]

#### メインメニューのデザインを変える

待受画面で<u>MENUの</u>を押したとき、最初に表示されるメ ニューを設定します。

1 待受画面▶<u>㎢<u>☞</u>▶▒▥*◙*[メニュー]▶「メニュー</u> 設定切り替え」▶「カスタムメニュー」/「基本 メニュー」▶「はい」

#### $-$ Information

**1**

• メニューを一時的に切り替えるには、メニュー表示中に| 画 | [基本] / | 図 | [カスタム] を押して切り替えま す。

#### きせかえツールを設定する

着信音や待受画面、アイコンメニューなどをまとめて設定できます。

- **1**1 待受画面▶<u></u>▶「Data Box」▶「きせかえ ツール」
- **2**「iモード」 /「プリインストール」にカーソル を移動▶ ■ [開く]
- **3** きせかえツールにカーソルを移動 X I[一括 設定]▶「はい」

#### 着信時のイルミネーションを変える **1**待受画面▶MENU#▶「Settings」▶「表示」▶「イル ミネーション設定 ▶「イルミネーション設 **定** にカーソルを移動▶ ■ [ON] **2**「音声着信」/「テレビ電話着信」/「メール受 信」▶イルミネーションパターンを選択 **3** $|\bullet\pi|$ [完了] 不在着信や未読メール/メッセージを イルミネーションで確認する**1**待受画面▶MENU#▶「Settings」▶「表示」▶「イル ミネーション設定 ▶「イルミネーション設 **定 にカーソルを移動▶ ■ [ON]**  $=$ Information • きせかえツールは、次の操作でも設定できます。待受画面▶MENL@▶ ia [ [きサかえ] ▶ 「i モード | / 「プリインストール」にカーソルを移動▶ ■ 「開く] • 設定をリセットするには、きせかえツール一覧画面で**MENU2 「メニュー] ▶「画面/音設定の初期化| ▶端末** 暗証番号を入力します。**2**「不在着信」または「未読メール/メッセージ」 にカーソルを移動▶ ■ [ON] 3 Iim [完了] 電池の消費をおさえる ディスプレイの照明の明るさを最小レベルに設定し、最後の操作から約10秒経過すると消灯するように設定します。**1**待受画面▶ MENU # ▶ 「Settings」▶ 「その他」▶  $[ecoE-F]$ | $\Gamma$ ON $]/[OFF]$ – Information •「不在着信」のイルミネーションは、約5秒間隔で約6時間Aqua色に点灯、点滅します。 「未読メール/メッセージ」のイルミネーションは、約 5秒間隔で約6時間Green色に点灯、点滅します。 $-$ Information • 待受画面で 5 を1秒以上押しても、ecoモードを設定 /解除できます。

## ロック/セキュリティ

### 各種暗証番号について

#### ●各種暗証番号に関するご注意

- 設定する暗証番号は「生年月日」「電話番号の一部」「所在地 番号や部屋番号」「1111」「1234」などの他人にわかりやすい番号はお避けください。また、設定した暗証番号はメモを取るなどしてお忘れにならないようお気を付けください。
- 暗証番号は、他人に知られないように十分ご注意ください。万一暗証番号が他人に知られ悪用された場合、その損害については、当社は一切の責任を負いかねます。
- 各種暗証番号を忘れてしまった場合は、契約者ご本人であることが確認できる書類(運転免許証など)やFOMA 端末、FOMAカードをドコモショップ窓口までご持参いただく必要があります。詳しくは取扱説明書裏面の「総合お問い合わせ先」までご相談ください。
- PINロック解除コードは、ドコモショップでご契約時にお渡しする契約申込書(お客様控え)に記載されています。 ドコモショップ以外でご契約されたお客様は、契約者ご本人であることが確認できる書類 (運転免許証など) と FOMAカードをドコモショップ窓口までご持参いただくか、取扱説明書裏面の「総合お問い合わせ先」までご相談ください。

### 端末暗証番号(お買い上げ時:0000)

端末暗証番号は、お客様ご自身で番号を変更できます。待受画面▶▶「Settings」▶「ロック/セキュリティ」 X「端末暗証番号変更」

#### ネットワーク暗証番号(ご契約時:任意の番号を設定)

ドコモショップまたはドコモ インフォメーションセンター や「お客様サポート」でのご注文受付時に契約者ご本人を確認させていただく際や、各種ネットワークサービスご利用時などに必要な数字4桁の番号です。お客様ご自身で番号を変更できます。

パソコン向け総合サポートサイト「My docomo」の 「docomo ID/パスワード」をお持ちの方は、パソコンから新しいネットワーク暗証番号への変更手続きができます。なお、iモードからは、「iMenul▶「お客様サポート」 ▶「各種設定(確認・変更・利用)| ▶「ネットワーク暗証 番号変更」から変更できます。

•「My docomo」「お客様サポート」については、取扱説明 書裏面の裏側をご覧ください。

#### i モードパスワード (ご契約時:0000) ị PINロック解除コード

マイメニューの登録/削除、メッセージサービス、iモードの有料サービスのお申し込み/解約などを行う際には4桁の「iモー ドパスワード」が必要になります(この他にも各情報サービス提供者が独自にパスワードを設定していることがあります)。iモードパスワードは、お客様ご自身で番号を変更できます。

なお、iモードからは、「iMenul ▶「お客様サポート」▶ 「各種設定 (確認・変更・利用)|▶「iモードパスワード変更| から変更できます。

#### PIN1コード/PIN2コード(ご契約時:0000)

FOMAカードには、PIN1コード、PIN2コードという2つの暗証番号を設定できます。PIN1コードは、第三者による無断使用を防ぐため、FOMAカードをFOMA端末に差し込むたびに、またはFOMA端末の電源を入れるたびに使用者を確認するために入力する4~8桁の番号です。PIN2コードは、積算通話料金のリセットなどに使用する4~8桁の番号です。これらの暗証番号は、お客様ご自身で番号を変更できます。PIN1コードを変更する場合は、あらかじめ「PIN1 コードリクエスト」を「ON」に設定してください。

待受画面▶MENU > 「Settings」▶「ロック/セキュリティ」 ▶「PINコード」▶端末暗証番号を入力▶「PIN1コード変更」 /「PIN2コード変更」

PINロック解除コードは、PIN1コード、PIN2コードがロックされた状態を解除するための8桁の番号です。なお、お客様ご自身では変更できません。

• PINロック解除コードの入力を10回連続で失敗すると、FOMAカードがロックされます。

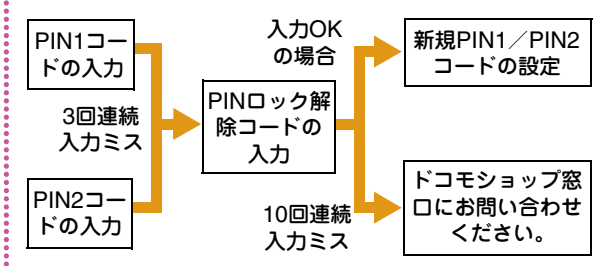

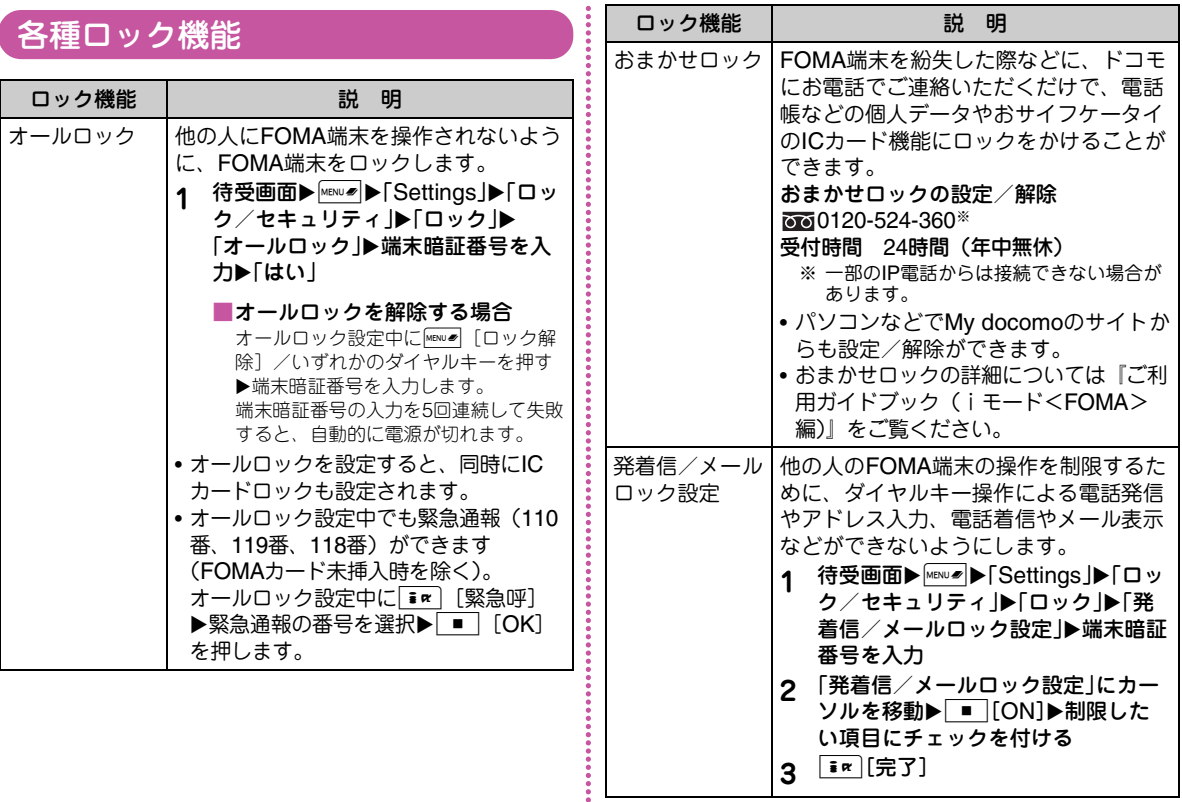

基本の操作

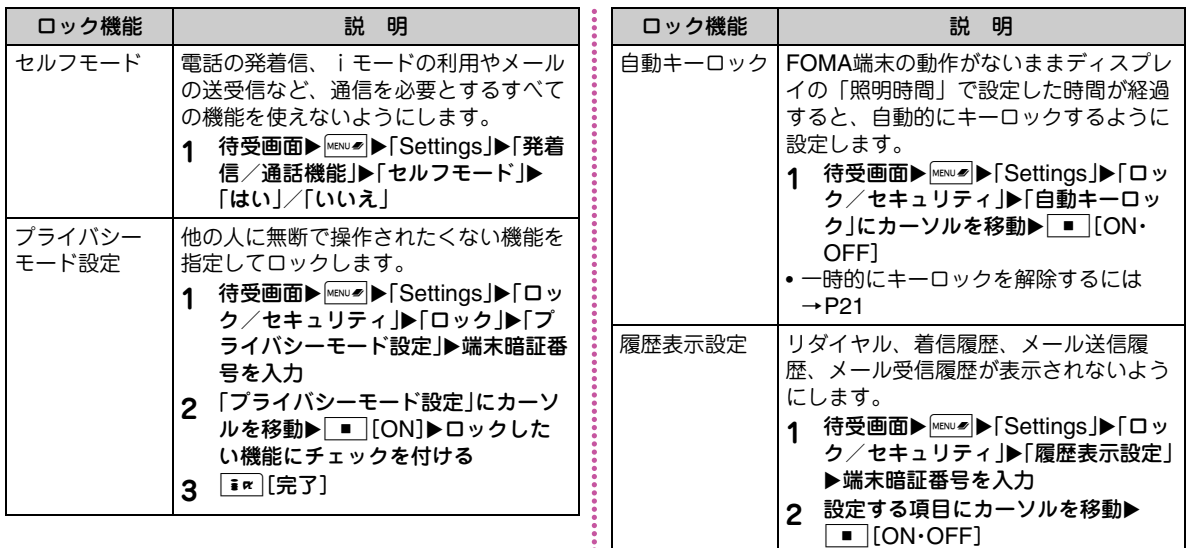
# 電話の着信制限をする

#### 電話番号が通知されない着信があったときの動作を設定する

電話番号が通知されない電話の着信を、非通知理由ごとに拒否できます。

**1**1 待受画面▶▶「Settings」▶「発着信/通 話機能」▶「着信機能」▶「非通知着信」▶端末 暗証番号を入力▶各項目を選択/設定

#### 電話帳未登録の相手からの電話を受け ない

電話帳に登録されていない相手や、発信者番号が非通知の相手からかかってきた電話を拒否するように設定できます。

**1**1 待受画面▶▶「Settings」▶「発着信/通 話機能」▶「着信許可/拒否」▶ 端末暗証番号を入力▶「メモリ登録外着信拒 否」にカーソルを移動▶ ̄■ ̄[ON・OFF]

# お買い上げ時の状態に戻す

## 各種機能の設定を初期状態に戻す

各機能で変更した設定内容をお買い上げ時の状態に戻します。

**1**1 待受画面▶<u>MENU</u> ▶ 「Settings」▶ 「その他」▶ 「リ セット/削除」▶「設定リセット」▶「はい」▶ 端末暗証番号を入力

## 登録データを一括して削除する

登録してあるデータを削除します。

- **1**1 待受画面▶<u>MENU</u> ▶ 「Settings」▶ 「その他」▶ 「リ セット/削除」▶「メモリ削除」
- 2 削除したい項目にチェックを付ける▶ **「 i ¤ [完了]▶「はい」▶端末暗証番号を入力**

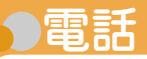

本FOMA端末は内側カメラを搭載しておりませんので、テレビ電話中に相手に送る画像は、静止画または外側のカメラで撮影中の映像となります。

### 電話/テレビ電話をかける

## 電話番号を入力して電話をかける

#### **1**電話番号を入力

• 同一市内へかけるときでも市外局番から入力してくだ $\geq$ 

# $2$   $\overline{C}$

受話口から呼出音が聞こえ、相手が電話に出るまで発信中画面が表示されます。

#### ■テレビ電話をかける場合

I[テレビ電話]を押します。

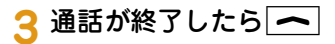

## 電話帳から電話をかける

**1**待受画面▶ナビゲーション下キー

**2**電話をかける相手にカーソルを移動▶ | /

■テレビ電話をかける場合□□「テレビ電話] を押します。

## リダイヤル/着信履歴を利用して電話をかける

履歴はそれぞれ30件まで記録されます。

• 30件を超えた場合は、古い情報から順に削除されます。

- 待受画面▶ナビゲーション右キー(リダイヤ ル)またはナビゲーション左キー(着信履歴)
- **2**電話をかける相手にカーソルを移動

▶ ■ [詳細]

**1**

- **3**| / または| ■ |[発信]
	- ■テレビ電話をかける場合

g[テレビ電話]を押します。

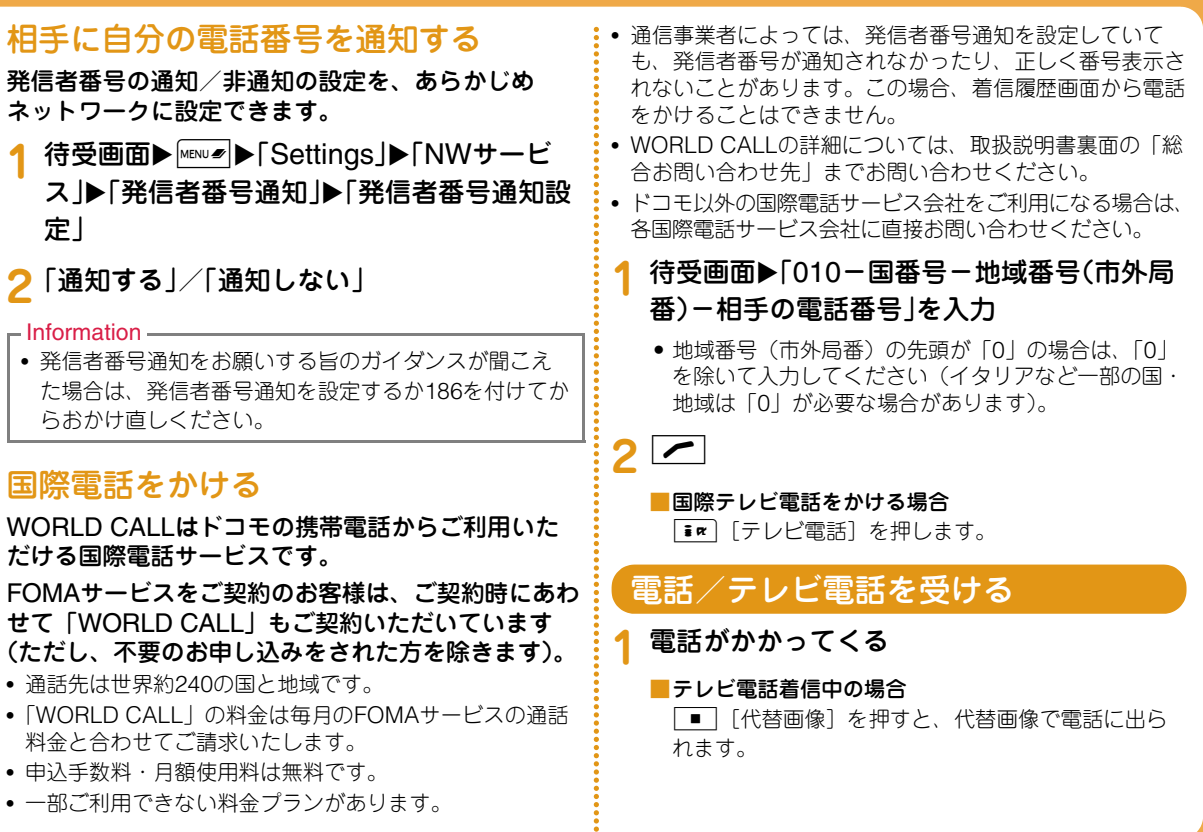

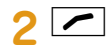

**1**

#### ■テレビ電話中の場合

■■【カメラ・代替画像】を押すと、相手に送信す る画像をカメラ画像/代替画像で切り替えます。

**3**通話が終了したら| ~

## 相手の声の大きさを変える

通話中にナビゲーション上下キー

## 電話に出られないときは

## 伝言メモを設定する

伝言メモを設定しておくと、音声電話に出られないときに応答ガイダンスが再生され、相手の用件が録音されます。

- テレビ電話がかかってきた場合は、伝言メモが起動しません。通常の着信動作を行います。
- **1**待受画面▶Maws ▶ [Media」▶ 「伝言メモ」▶ 「伝言メモ設定」
- 「設定」にカーソルを移動▶ | [ON·OFF]
	- •「ON」にすると、項目を選択/設定できます。

**3** $|\mathbf{ir}|[\nexists \mathbf{7}]$ 

伝言メモを設定すると、画面上部に が表示されます。

#### 伝言メモを再生する

**1**待受画面▶Maws▶「Media I▶「伝言メモ」▶ 「伝言メモ一覧」

# <mark>2</mark> 伝言メモにカーソルを移動▶ ■ [再生]

# 公共モード(ドライブモード)を設定する

電話をかけてきた相手に運転中もしくは通話を控える必要のあるような場所(電車、バス、映画館など)にいるため電話に出られない旨のガイダンスが流れ、通話を終了します。

待受画面X\*(1秒以上)

**1**

公共モード(ドライブモード)が設定されると、画面上部に 4 が表示されます。

# ■公共モード(ドライブモード)を解除する場合

待受画面を表示中に| \*| (1秒以上) を押します。

#### られない旨のガイダンスが流れ、通話を終了します。**1**1 待受画面▶ [  $\star$ 25251 ]を入力▶ 乙 ■公共モード(電源OFF)を解除する場合 待受画面で「\*25250」を入力して┃<del>╱</del>┃を押します。 各種ネットワークサービスを利用する利用できるネットワークサービスFOMA端末では、次のようなドコモのネットワークサービスをご利用いただけます。サービス名お申し込み | 月額使用料 留守番電話サービス 必要 有料 キャッチホン 小要 自料 転送でんわサービス 必要 黒料 迷惑電話ストップサービス 不要 くちゃく 無料 発信者番号通知サービス 不要 黒料 番号通知お願いサービス 不要 黒料 デュアルネットワークサービス 必要 有料 公共モード(電源OFF) $=$ Information  $=$ 確認ください。

公共モード(電源OFF)を設定する 電源をOFFにしている場合の着信時に、電話をかけてきた相手に電源を切る必要がある場所(病院、飛行機、電車の優先席付近など)にいるため電話に出

#### 英語ガイダンス 不要 黒料 マルチナンバー 小要 |有料 OFFICEED **协要 自**科 公共モード(ドライブモード)不要 無料 不要 無料 メロディコール | 必要 | 有料 サービス名お申し込み 日 月額使用料

- サービスエリア外や電波の届かない場所ではネットワークサービスはご利用できません。
- お申し込み、お問い合わせについては、取扱説明書裏面の「総合お問い合わせ先」までお問い合わせください。
- •「OFFICEED」は申し込みが必要なサービスです。ご不明な点はドコモの法人向けサイト

(http://www.docomo.biz/html/service/officeed/)をご

• 各ネットワークサービスの概要について詳細は『ご利用ガイドブック(ネットワークサービス編)』をご覧ください。

## 留守番電話サービスを設定する

**1**待受画面▶ MENU ■ ▶ 「Settings」▶ 「NWサービ ス ▶「留守番電話」▶項目を選択

## キャッチホンを設定する

**1**待受画面▶ MENU ■ ▶ 「Settings」▶ 「NWサービ ス ▶「キャッチホン」▶頂日を選択

#### 転送でんわサービスを設定する

**1**待受画面▶MENW /> 「Settings」▶「NWサービ ス」▶「転送でんわ」▶頂目を選択

# FOMA端末から利用できるサービス

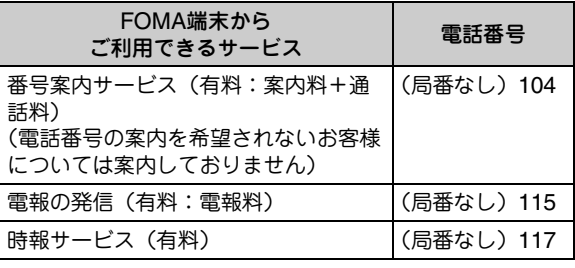

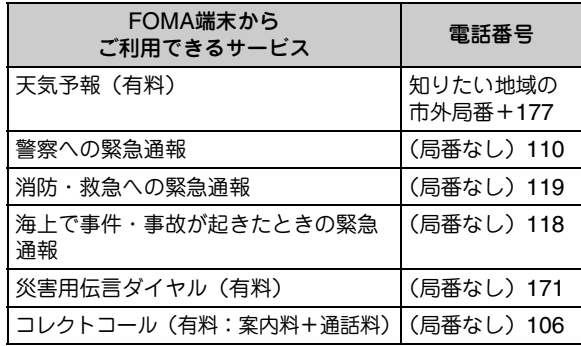

#### $-$ Information

- 一般電話の「転送電話」をご利用のお客様で転送先を携帯電話に指定した場合、一般電話/携帯電話の設定によって携帯電話が通話中、圏外、セルフモード設定中、電源が入っていないときなどでも発信者には呼び出し音が聞こえることがあります。
- FOMAカードを取り付けていない場合でも、海外で緊 急番号(911、999、112、000、08)をダイヤルして緊急通報ができます。ただし、セルフモードを設定中の場合は緊急通報ができません。
- 本FOMA端末は、「緊急通報位置通知」に対応しております。110番、119番、118番などの緊急通報をおかけになった場合、発信場所の情報(位置情報)が自動的に警察機関などの緊急通報受理機関に通知されます。お客様の発信場所や電波の受信状況により、緊急通報受理機関が正確な位置を確認できないことがあります。なお、「184」を付加してダイヤルするなど、通話ごとに非通知とした場合は、位置情報と電話番号は通知されませんが、緊急通報受理機関が人命の保護などの事由から、必要であると判断した場合は、お客様の設定によらず、機関側が位置情報と電話番号を取得することがございます。また、「緊急通報位置通知」の導入地域/導入時期については、各緊急通報受理機関の準備状況により異なります。• FOMA端末から110番・119番・118番通報の際は、警察・消防機関側から確認などの電話をする場合があるため携帯電話からかけていることと、電話番号と、明
- 確な現在位置を伝えてください。また、通報は途中で通話が切れないように移動せず通報し、通報後はすぐに電源を切らず、10分程度は着信のできる状態にしておいてください。
- おかけになった地域により、管轄の消防署・警察署などに接続されない場合があります。接続されない場合は、お近くの公衆電話または一般電話からおかけください。

## 海外で利用する

国際ローミング(WORLD WING)とは、日本国内で使用しているFOMA端末を電話番号やメールアドレスはそのままに、ドコモと提携している海外通信事業者のサービスエリアで利用いただけるサービスです。音声電話、SMS、iモードメールは設定の変更なくご利用になれます。

#### ●対応エリアについて

本FOMA端末は3GネットワークおよびGSM/GPRSネットワークのサービスエリアでご利用いただけます。ご利用可能エリアをご確認ください。

#### ●海外で本FOMA端末をご利用いただく前に、以下をあわせてご覧ください。

- FOMA端末にプリインストールされている「海外ご利用ガイド」
- •『ご利用ガイドブック(国際サービス編)』
- ドコモの『国際サービスホームページ』

#### $-$ Information

• 国番号・国際電話アクセス番号・ユニバーサルナンバー用国際識別番号は、『ご利用ガイドブック(国際サービス編)』またはドコモの『国際サービスホームページ』をご確認ください。

# ご利用できるサービス

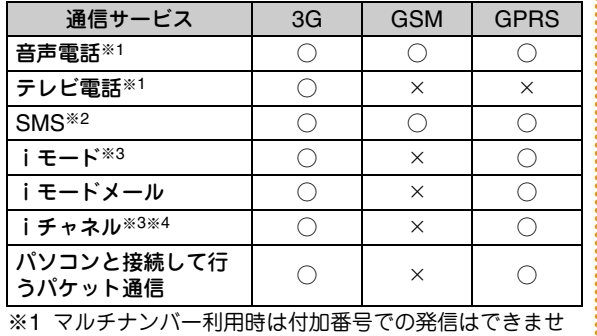

つ な がる

#### $h_{10}$ ※2 宛先がFOMA端末の場合は、日本国内と同様に相手の電話番号をそのまま入力します。

- ※3 iモード海外利用設定が必要となります。
- ※4 海外でのiチャネル利用設定が必要となります。ベー シックチャネルの情報の自動更新もパケット通信料がかかります(日本国内ではiチャネル利用料に含まれます)。

#### $-$ Information  $-$

• 接続する海外通信事業者やネットワークにより利用できないサービスがあります。接続可能な国・地域および海外通信事業者については、

『ご利用ガイドブック(国際サービス編)』またはドコ モの『国際サービスホームページ』をご覧ください。

# 滞在国から日本に電話をかける

相手の電話番号の先頭に「+81」を入力して電話をかけます。

待受画面▶ 0 (1秒以上)▶ 8 | 1 ▶先頭 の「0」を除いた相手の電話番号を入力

 $2$   $\subset$ 

**1**

**1**

#### ■テレビ電話をかける場合

[im]「テレビ電話]を押します。

#### 滞在国から他国(日本以外)に電話をか ける

#### 相手の電話番号の先頭に「+」と国番号を入力して電話をかけます。

• 電話をかける相手が海外でのWORLD WING利用者の場合は、国番号に「81」を入力して日本への国際電話として電話をかけてください。

#### 待受画面▶ 0 (1秒以上)▶「国番号-地域番 号(市外局番)-相手の電話番号」を入力

• 地域番号(市外局番)の先頭が「0」の場合は、「0」を除いて入力してください(イタリアなど一部の国・地域は「0」が必要な場合があります)。

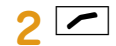

#### ■テレビ電話をかける場合

I[テレビ電話]を押します。

## 滞在国内に電話をかける

相手の電話番号を地域番号(市外局番)から入力し て電話をかけます。

**1** 待受画面X「地域番号(市外局番)-相手の電 話番号 | を入力

# $2$   $\overline{C}$

■テレビ電話をかける場合

[im]「テレビ電話]を押します。

### 海外にいるWORLD WING利用者に電話をかける

海外でWORLD WING利用中の相手に電話をかけるときは、滞在国内外にかかわらず、日本への国際電話として電話をかけます。

**1**待受画面▶ 0 (1秒以上)▶ 8 | 1 ▶先頭 の「0」を除いた相手の電話番号を入力

 $2$   $\subset$ ■テレビ電話をかける場合**Fim** 「テレビ電話」を押します。

## 滞在国で電話を受ける

**1**電話がかかってくる

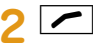

電話に出ます。

#### **3**通話が終了したら| ~|

 $=$ Information

• 国際ローミング中に電話がかかってきた場合は、日本からの国際転送となります。発信者には日本までの通話料がかかり、着信者には着信料がかかります。

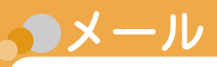

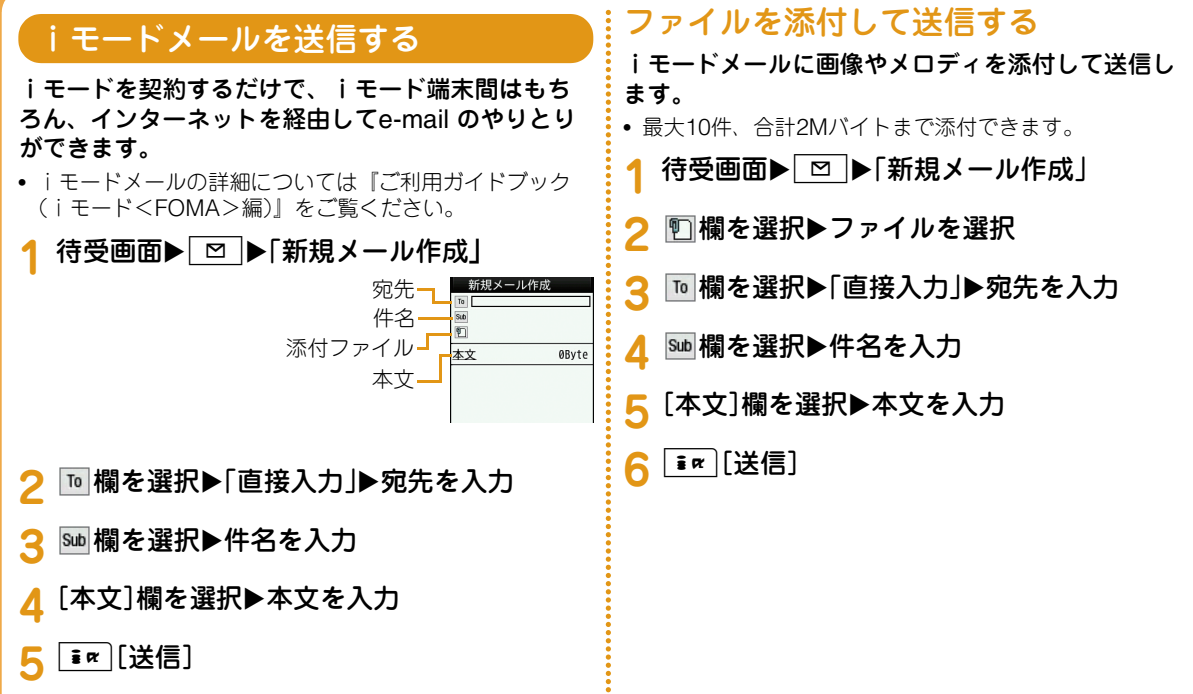

#### 6 ■ [確定]▶ <sub>■ ¤</sub> [送信] デコメール®を送信する受信したiモードメールを見るiモードメールの本文編集では、文字の大きさや色、背景色を変更したり、画像を挿入するなどの装飾FOMA端末が圏内にあるときは、iモードセンター(デコレーション)を行ったりして、オリジナルメーから自動的にiモードメールが送られてきます。ルを作成できます。iモードメールを受信すると画面上部に<br> ⊠ が表示される **1**本文 题 工 国 こんにちはせい 受信が完了すると、受信結果画面が表示されます。 受信結果 モ调のパーティ の開始時間を、出席予定 MATI COMPLETE 操作扩化  $\smallsmile$ 89 範囲選択 2 貼付け 2 元に戻す 9447 bytes  $\sqrt{m}$   $\sqrt{m}$   $\sqrt{m}$   $\sqrt{m}$ メッセージR 待受画面▶ ⊠ ▶ 「新規メール作成」 メッセージF **2** 宛先、件名を入力 <mark>2</mark>「メール」▶フォルダを選択 [本文]欄を選択▶ $\boxed{\circlearrowright}$  [デコレーション] **3** 表示したいメールを選択 **4** パレットを操作して本文をデコレーション <mark>5</mark> パレットが開いている場合は<u>MENUの</u>[閉じる] ■デコメール®の内容を確認する場合

MENU 「メニュー] ▶「プレビュー」を選択します。

### iモードメールに返信する

iモードメールの送信元に返信します。返信は新たに本文を入力する方法と受信したiモードメールの本文を引用する方法があります。

- **1**受信メール詳細画面▶MEN』タニュー】▶ 「返信/転送」▶「返信」/「引用付き返信」
- **2** 件名、本文を入力
- **3** $\lceil \mathbf{in} \rceil$ [送信]
- iモードメールが届いているか問い合わ せる

FOMA端末が圏外のときなど、受信できなかったiモードメールはiモードセンターに保管されます。iモードセンターに問い合わせると、保管されているiモードメールを受信できます。

**1**待受画面▶ | ⊠ | ▶ | i モード問い合わせ」

#### メールを振り分ける

条件を設定して、メールを指定のフォルダに自動的に保存するように設定します。

- あらかじめメールを振り分けるためのフォルダを「受信メール」「送信メール」内に作成しておいてください。
- **1**待受画面▶ ⊠ ▶ 「メール設定 |▶ 「自動振り 分け設定」

**2**「受信メールソート」/「送信メールソート」

- **3** 自動振り分けルール設定欄を選択
- <mark>4</mark> ソート条件欄を選択▶ソート条件を設定
- <mark>5</mark> ソート対象欄を選択▶メールを振り分ける<br>- フォルダを選択▶[≢**∝**][完了]

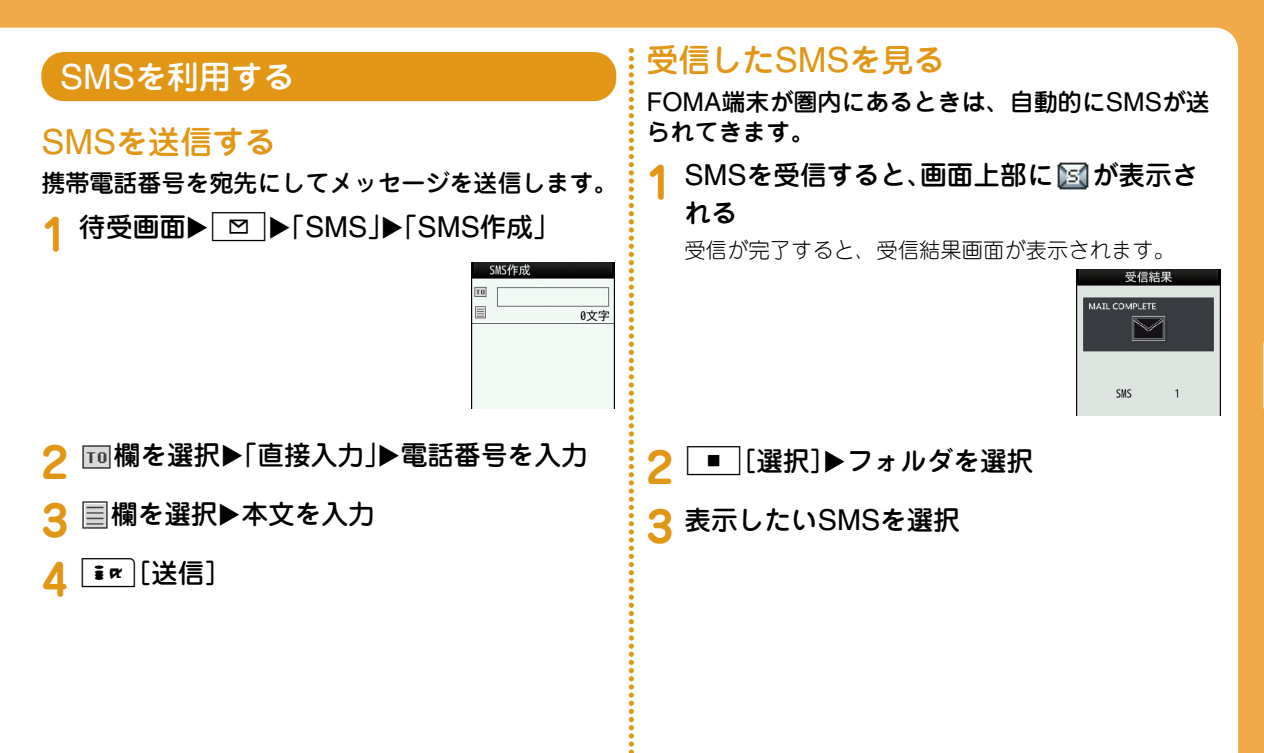

# 電話帳

電話帳には、FOMA端末に保存するFOMA端末電話帳と、FOMAカードに保存するFOMAカード電話帳の2種類があります。それぞれの電話帳に登録/設定できる内容は次のとおりです。

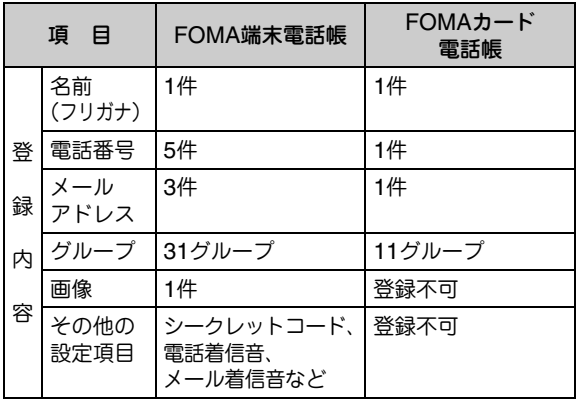

# 電話帳に登録する

新しい電話番号/メールアドレスなどを登録する

<mark>1</mark> 待受画面▶ナビゲーション下キー(1秒以上)

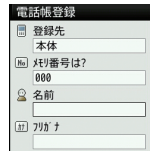

「登録先」欄を選択▶「本体」/「FOMAカード (UIM)」

**3** 各項目を設定

**4** $\boxed{\mathbf{i} \times}$  [完了]

つ な が る

### リダイヤル/着信履歴から電話帳に登 録する

- **1**<mark>1</mark> 待受画面▶ナビゲーション右キー(リダイヤ ル)またはナビゲーション左キー(着信履歴)
- <mark>2</mark> 登録する電話番号にカーソルを移動▶ │■ |[詳細]▶|<u>wew〃</u>[メニュー]▶[電話帳登録」
- **3**「新規登録」
- **4**<mark>4</mark> 電話帳を登録▶ • (完了)

# 電話帳を修正する

- **1**<mark>1</mark> 待受画面▶ナビゲーション下キー▶修正する 電話帳を選択▶|☞|◎[メニュー]▶「編集」▶ 各項目を修正
- 2 修正が終わったら <u>ir [</u>完了]▶[はい]

## 電話帳を削除する

1 待受画面▶ナビゲーション下キー▶削除する 電話帳を選択▶|MENU #》[メニュー]▶「削除」

**2**「はい」

**1**

**1**

**1**

### 電話帳の登録状況を確認する

FOMA端末とFOMAカードの電話帳の登録状況を確認できます。

1 待受画面▶<u></u>▶「Phonebook」▶「電話帳登 録件数」

通話やメールの履歴を表示する

1 待受画面▶<u>MENU</u>●「Phonebook」▶「通話/ メール履歴」▶表示する履歴を選択

# iモード/フルブラウザ

# iモードについて

#### iモードでは、iモード対応FOMA端末(以下、i モード端末)のディスプレイを利用して、サイト 接続、インターネット接続、iモードメールなどのオンラインサービスをご利用いただけます。

- iモードはお申し込みが必要な有料サービスです。
- iモードの詳細については『ご利用ガイドブック(iモード<FOMA>編)』をご覧ください。

#### ●iモードのご利用にあたって

- サイトやインターネット上のホームページの内容は、一般に著作権法で保護されています。これらサイトやインターネットホームページからiモード端末に取り込んだ文章や画像などのデータを、個人として楽しむ以外に、著作権者の許可なく一部あるいは全部をそのまま、または改変して販売、再配布できません。
- 別のFOMAカードに差し替えたり、FOMAカードを未挿入のまま電源を入れたりした場合、機種によってサイトから取り込んだ静止画、動画、メロディやメールで送受信した添付ファイル(静止画、動画、メロディなど)、画面メモおよびメッセージR/Fなどは表示、再生できません。
- FOMAカードにより表示・再生が制限されているファイルを待受画面、着信音などに設定している場合、別のFOMAカードに差し替えたり、FOMAカードを未挿入のまま電源を入れたりすると、設定内容は初期状態にリセットされます。

# iモードサイトを表示する

待受画面▶ iR ▶ i Menul

# サイトの見かたと操作

**1**

# サイトを選択して表示する

**1**サイト表示中▶項目(リンク先)を選択

i モード通信中は画面上部に鼻が点 滅します。

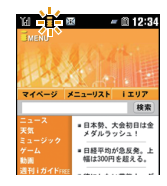

#### ●サイト表示中のキー操作

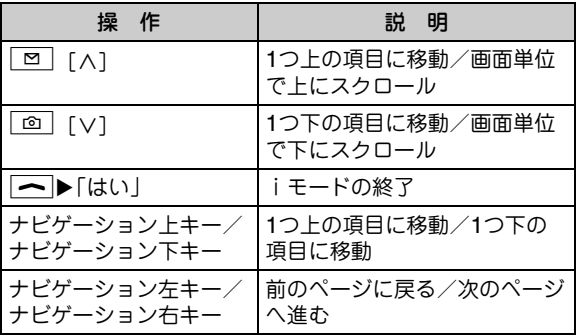

## よく見るサイトをBookmarkに登録する

Bookmarkに登録しておくと、見たいページをすぐに表示できます。

- **1**1 サイト表示中▶[メニュー]▶ 「Bookmark I▶「登録 I
- **2** タイトルを編集 X I[追加] X登録したい フォルダを選択

Bookmarkからホームページやサイトを表示する

<mark>2</mark> フォルダを選択▶表示したいBookmarkにカー ソルを移動▶│■ [接続]

#### 画面メモを保存する

表示中のサイトの内容を画面メモとして保存できます。画面メモに保存したページは、iモードに接続せずに表示できます。

• サイト側が画面メモ保存不可の指定をしている場合など、画面メモに保存できない場合があります。

**1**1 サイト表示中▶<u>MENu#</u>[メニュー]▶「画面メモ」 ▶「保存」▶「はい」

#### 画面メモを表示する

**1**1 待受画面▶ •• ▶ 「画面メモ」

**2**2 表示したい画面メモにカーソルを移動▶ ■□[表示]

## フルブラウザについて

フルブラウザを利用すると、パソコン向けに作成されたインターネットホームページをFOMA端末で表示できます。

• ページによっては、正しく表示されないことがあります。

• 画像を多く含むインターネットホームページの閲覧、データのダウンロードなどのデータ量の多い通信を行うと、通信料金が高額になりますので、ご注意ください。パケット通信料および料金プランについては、『ご利用ガイドブック(iモード<FOMA>編)』をご覧ください。

**<sup>1</sup>**1 待受画面▶ <del>**i**n</del> ▶ [Bookmark]

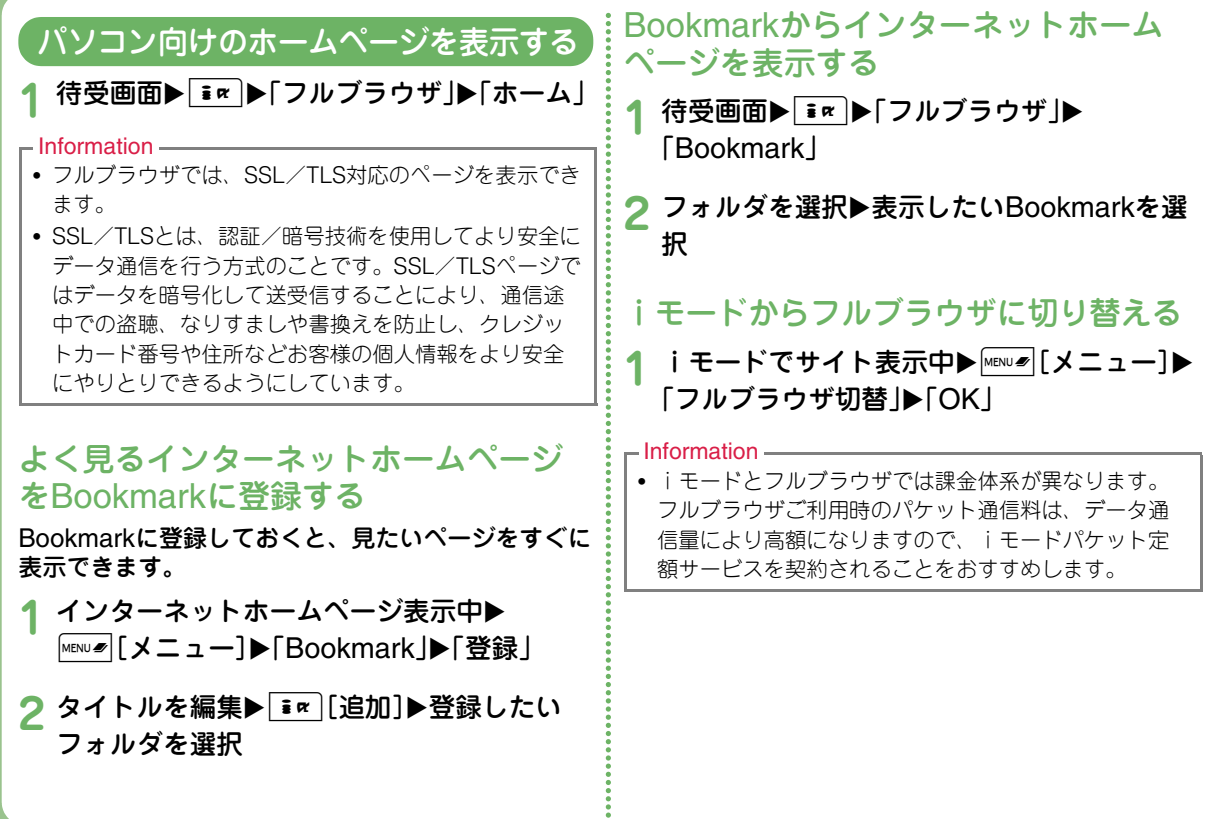

# **■iチャネル**

ニュースや天気などの情報がiチャネル対応端末に配信されるサービスです。自動的に受信した最新の情報が待受画面にテロップとして流れます。また、Qを押すことで最新情報がチャネル一覧に表示さ れます。

● i チャネルはお申し込みが必要な有料サービスです(お申 し込みにはiモード契約が必要です)。

また、iチャネルにはドコモが提供する「ベーシックチャネル」とIP(情報サービス提供者)が提供する「おこのみチャネル」の2種類があります。「ベーシックチャネル」は、配信される情報の自動更新時にパケット通信料はかかりません。お好きなチャネルを登録し利用できる「おこのみチャネル」は、情報の自動更新時に別途パケット通信料がかかります。「ベーシックチャネル」「おこのみチャネル」ともに、詳細情報を閲覧する場合は別途パケット通信料がかかりますのでご注意ください。

国際ローミングサービスご利用の際は、自動更新・詳細情報の閲覧共にパケット通信料がかかります。

● iチャネルの詳細については『ご利用ガイドブック(iモー ド<FOMA>編)』をご覧ください。

## iチャネルを表示する

iチャネルを契約した場合、情報を受信したタイミングで待受画面のテロップに自動的に情報が流れます。

• 公共モード(ドライブモード)設定中は、テロップは表示 されません。

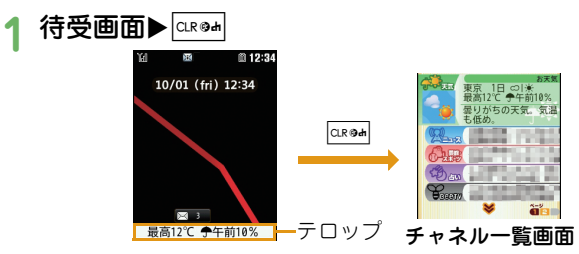

#### **2**チャネル項目を選択

**1**

サイトに接続し、詳細情報が表示されます。

● ナビゲーション左キー: チャネル一覧画面に戻りま す。

カメラ

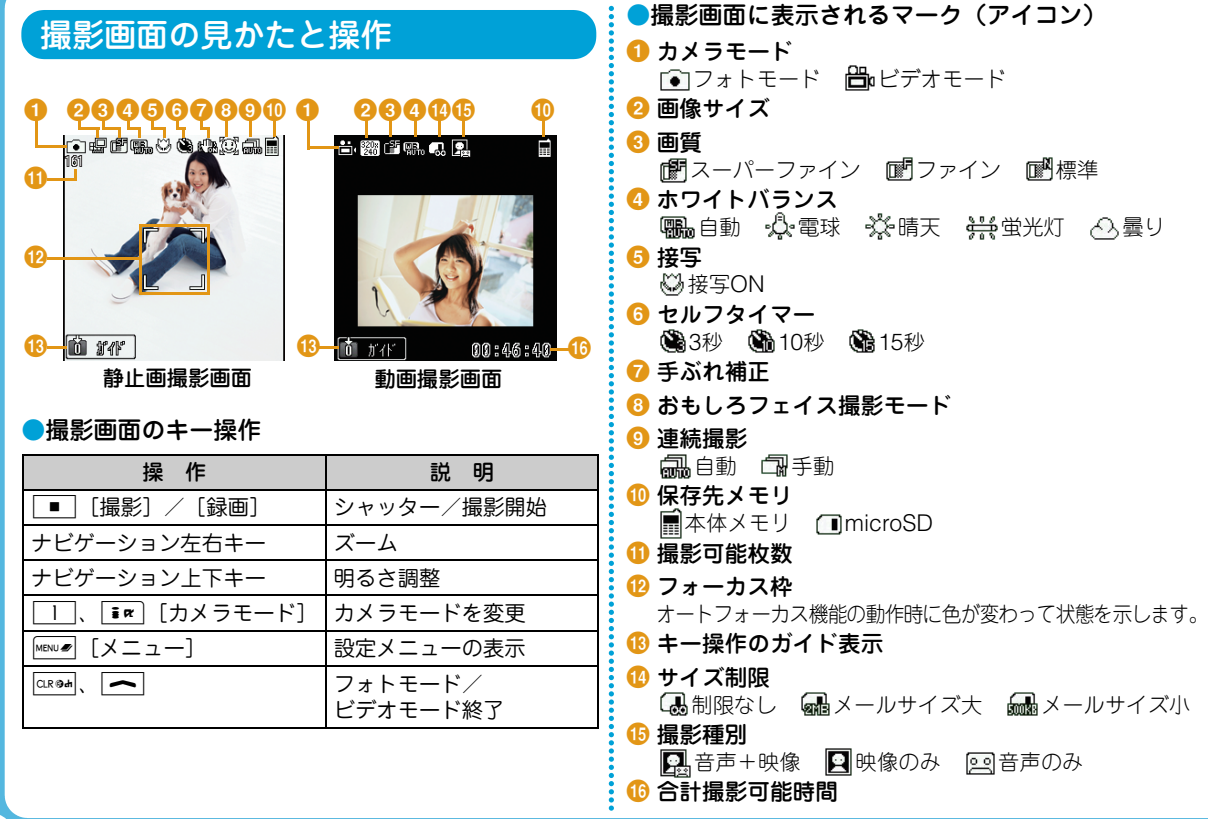

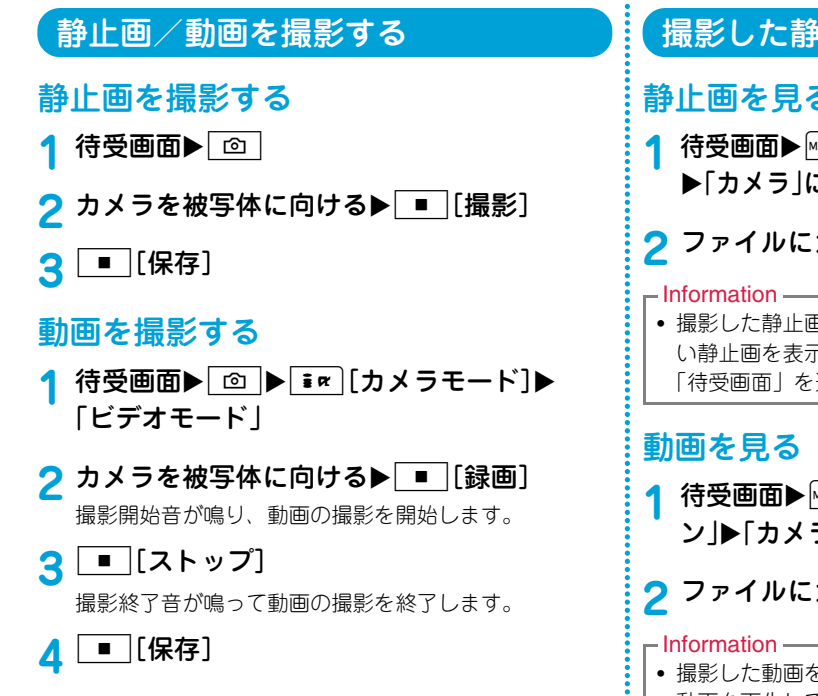

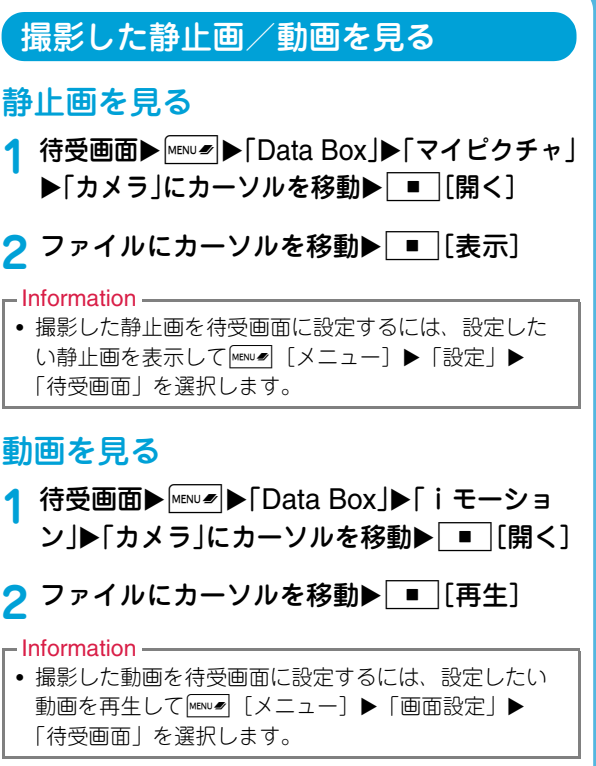

た  $\sigma$ しむ

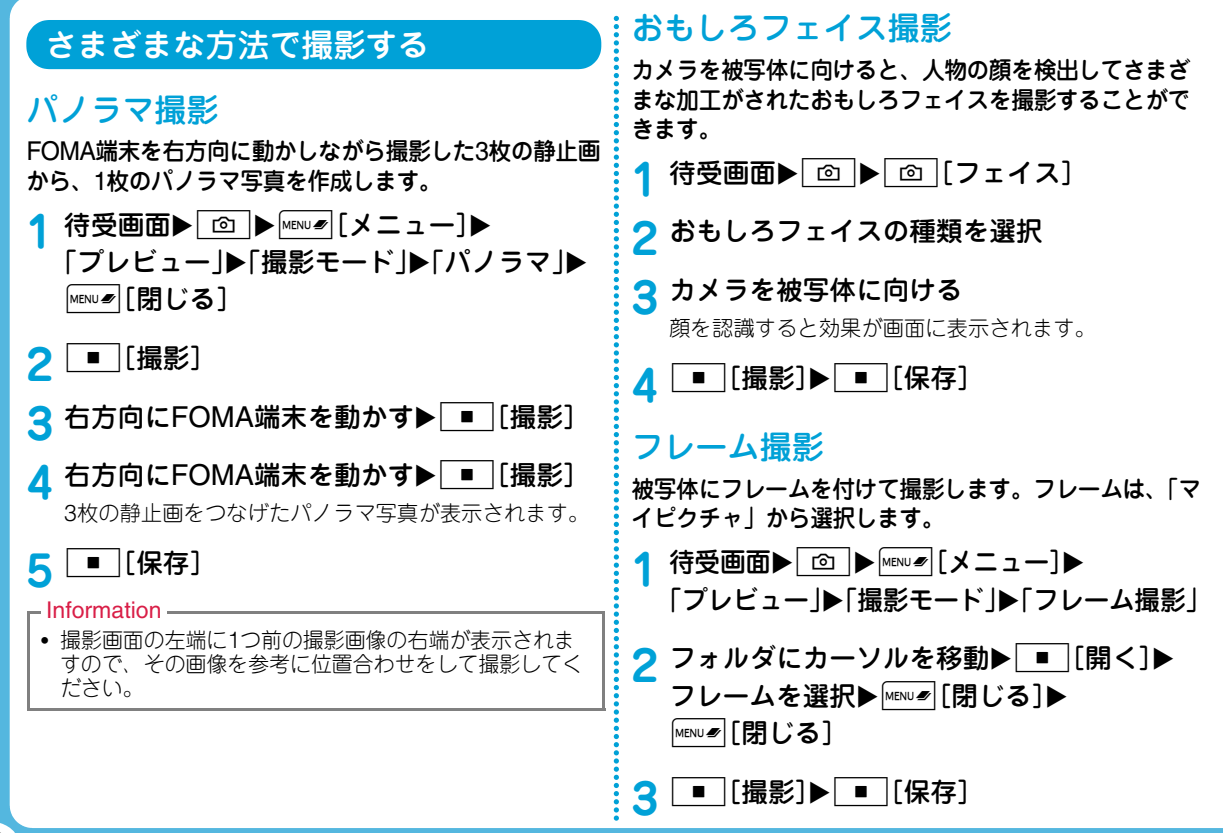

た  $\sigma$ し

# **Music**

# Music&Videoチャネルについて

- Music&Videoチャネルはお申し込みが必要な有料サービスです。お申し込みにはiモード契約およびiモードパケット定額サービスの契約が必要です。
- Music&Videoチャネルのサービス利用料のほかに、番組によって別途情報料がかかる場合があります。
- Music&Videoチャネルにご契約いただいた後、Music&Videoチャネル非対応のFOMA端末にFOMAカードを差し替えた場合、Music&Videoチャネルはご利用いただけません。ただし、Music&Videoチャネルを解約されない限りサービス利用料が発生しますのでご注意くださ $\cup$
- 国際ローミング中は番組の設定や取得は行えません※。海外へお出かけの際は、事前に番組の配信を停止してください。また、帰国された際は、番組の配信を再開してください。
	- ※ 国際ローミング中に番組設定や取得を行おうとした場 合、iモード接続を行うためパケット通信料がかかりますのでご注意ください。
- Music&Videoチャネルの詳細については『ご利用ガイドブック(iモード<FOMA>編)』をご覧ください。

# 番組を設定する

待受画面▶Maxisib FMusic I▶ 「Music&Video チャネル」

**2**「番組設定」

**1**

**3** 画面の指示に従って番組を設定

# 番組を再生する

**1**待受画面▶ Music」→ 「Music&Video チャネル ▶番組を選択

●Music&Videoチャネルプレーヤー画面のキー操作

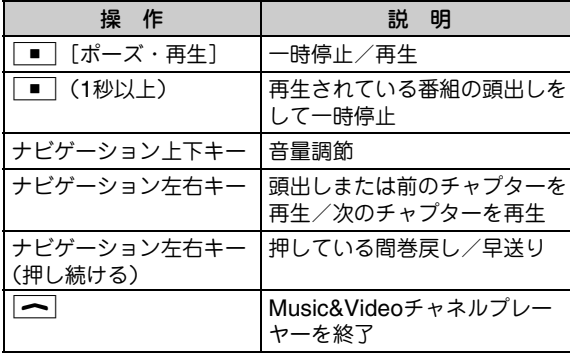

た  $\boldsymbol{\sigma}$ しむ

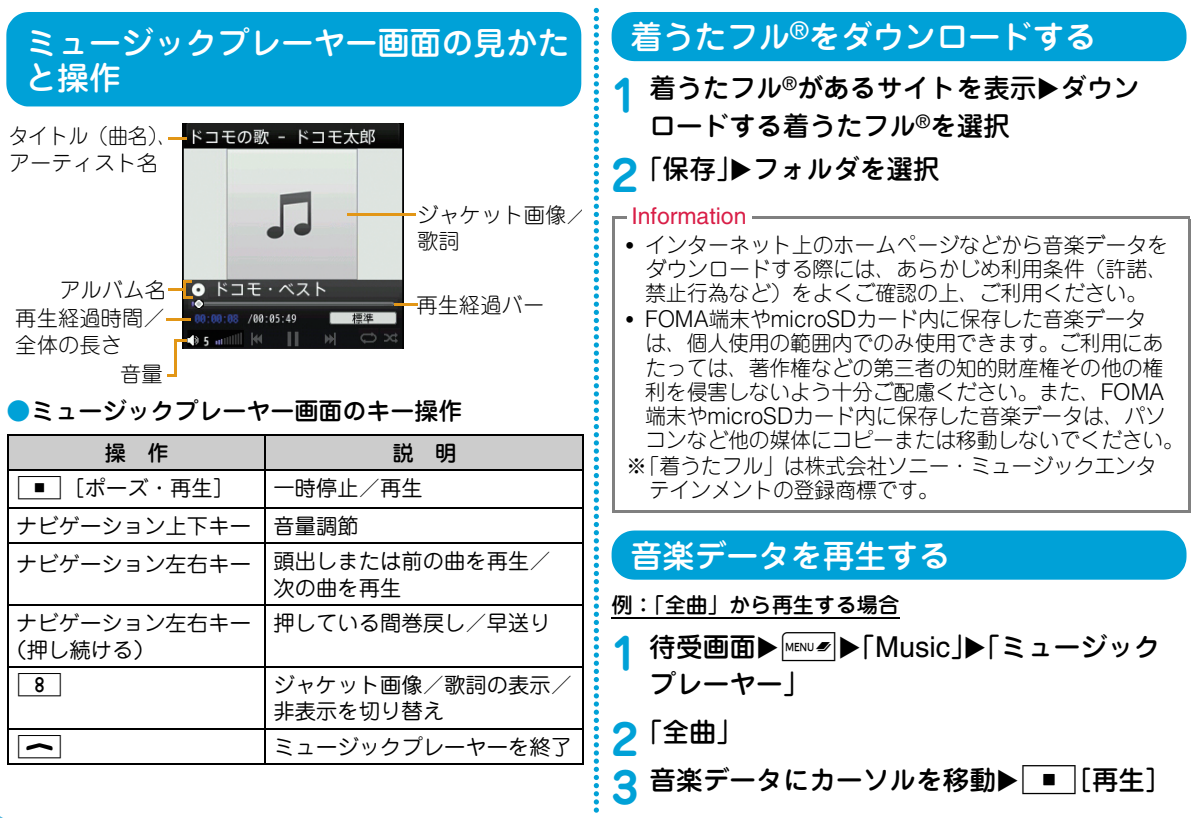

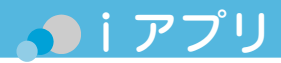

「iアプリ」とは、iモード対応携帯電話用のソフトです。iモードサイトからさまざまなソフトをダウンロードすれば、自動的に株価や天気情報などを更新させたり、ネットワークに接続していない状態でもゲームを楽しんだり、FOMA端末をより便利にご利用いただけます。

- ご利用には別途パケット通信料がかかります。
- 海外でご利用の場合は、国内でのパケット通信料と異なります。
- iアプリの詳細については『ご利用ガイドブック(iモード<FOMA>編)』をご覧ください。

# サイトからiアプリをダウンロードする

サイトからソフトをダウンロードして、FOMA端末に保存します。

- **1**1 サイト表示中▶ソフトを選択▶「はい」
- <mark>2</mark> ダウンロード完了▶「はい」

ダウンロードしたソフトが起動します。

# iアプリを起動する

**1**待受画面 XI(1秒以上)

**2** ソフトを選択

■iアプリを終了する場合 | へ ▶ 「はい」を選択します。

### iアプリを削除する

 待受画面 XI(1秒以上) Xソフトにカーソルを移動▶ MENU # [メニュー]▶ 「削除」▶ [1件]  $\blacktriangleright$ 「はい」

#### $-$ Information

**1**

• お買い上げ時に登録されているiアプリを削除した場合は、「WOW LG」のサイトからダウンロードできます。「WOW LG」では、iアプリだけでなく、お買い上げ時に登録されているデコメ®ピクチャ、デコメ絵文字®、壁紙、メロディ、iモーションなどもダウンロードできます。

#### 待受画面▶ i Menu」▶ 「メニューリスト」▶ 「ケータイ電話メーカー | ▶「WOW LG」

※ダウンロードには別途パケット通信料がかかります。

# **Di モーション**

iモーションとは映像と音が含まれる動画データです。iモーション対応サイトからFOMA端末に取り込み、再生したり、保存して待受画面や着信音などに設定できます。

## i モーションのタイプ

#### ●標準タイプ

標準タイプには次の2つの形式があります。

- a 取得後に再生可能な形式(最大10Mバイトまで)
- b 取得しながら再生可能な形式(最大10Mバイトまで)
- iモーションによっては、標準タイプでも保存できない場合があります。
- ●ストリーミングタイプ
	- データを取得しながら同時に再生するタイプで、最大10Mバイトのiモーションを再生できます。再生が終了したデータは破棄されるため、FOMA端末に保存できません。

# **サイトからiモーションを取得する**

- 取得したiモーションは、「Data Box」内「iモーション」の「iモード」フォルダまたはmicroSDカードに保存されます。
	- サイト表示中▶iモーションを選択

# **2** 再生/取得完了後に「保存」

• microSDカードを取り付けている場合は、さらに保存先を選択します。

# i モーションを再生する

撮影した動画、サイトやiモードメールから取得したiモーションなどを再生します。

**1**待受画面▶ MENU Z> A F Data Box」▶ 「i モーショ ン」

# <mark>2</mark> フォルダにカーソルを移動▶ ■ [開く]

# <mark>3</mark> ファイルにカーソルを移動▶ ■ [再生]

- 初めて動画/iモーション(映像付き)を再生したときは、iモーションを常に全画面で再生するかどうかを確認する画面が表示されます。全画面(横)で拡大再生する場合は「はい」を選択してください。
- 全画面(横)で拡大再生中のiモーションを縦画面で 再生する場合は、Qを押してください。

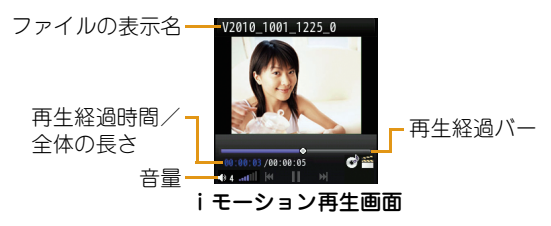

たのしむ

●iモーション再生画面のキー操作

| 操 作                   | 明<br>説               |
|-----------------------|----------------------|
| 「ポーズ・再生]              | 一時停止/再生              |
| │≩☞ │ 「ストップヿ          | 停止                   |
| ナビゲーション左右キー           | 前のファイル/次のファイルを<br>再牛 |
| ナビゲーション左キー<br>(押し続ける) | 押している間映像/音声を巻戻し      |
| ナビゲーション右キー<br>(押し続ける) | 押している間映像/音声を早送り      |
| ナビゲーション上下キー           | 音量調節                 |

# プレイリストを利用する

プレイリストで動画/iモーションの再生順を指定 できます。FOMA端末とmicroSDカードに保存した動画/iモーションからお好みの動画/iモーションをお好みの順番で再生します。

# プレイリストを作成する

**1**待受画面▶ MENU Ø ▶ FData Box」▶ 「i モーショ ン」▶「プレイリスト」にカーソルを移動▶ |■ [開く]

- **2** I[新規]Xプレイリスト名を入力
- **3**\_■ [追加]▶フォルダにカーソルを移動▶<br>|■ [開く]
- プレイリストに登録したい動画/iモーショ ンにチェックを付ける▶ **ix** [完了]

5 Im [完了]

**1**

# プレイリストを再生する

- 待受画面▶ MENU # ▶ 「Data Box」▶ 「i モーショ ン |▶「プレイリスト |にカーソルを移動▶ |■ [開く]
- <mark>2</mark> 再生したいプレイリストにカーソルを移動▶<br>| [再生]

おサイフケータイ

おサイフケータイは、ICカードが搭載されておりお店などの読み取り機にFOMA端末をかざすだけでお支払いなどができる機能です。さらに、読み取り機にFOMA端末をかざしてサイトやホームページにアクセスしたり、通信を利用して電子マネーの入金や利用状況の確認などができます。また、安心してご利用いただけるよう、セキュリティも充実しています。おサイフケータイの詳細については、『ご利用ガイドブック(iモード<FOMA>編)』をご覧ください。

- おサイフケータイ対応サービスをご利用いただくには、おサイフケータイ対応サイトよりおサイフケータイ対応iア プリをダウンロードし、設定を行う必要があります。
- FOMA端末の故障により、ICカード内データ(電子マネー、ポイントなど含む)が消失・変化してしまう場合があります(修理時など、FOMA端末をお預かりする場合は、データが残った状態でお預かりすることができませんので、原則データをお客様自身で消去していただきます)。データの再発行や復元、一時的なお預かりや移し替えなどのサポートは、iCお引っこしサービスによる移し替えを除き、おサイフケータイ対応サービス提供者にご確認ください。重要なデータについては必ずバックアップサービスのあるサービスをご利用ください。
- 故障、機種変更など、いかなる場合であっても、ICカード内データが消失・変化、その他おサイフケータイ対応サービスに関して生じた損害について、当社としては責任を負いかねます。
- FOMA端末の盗難、紛失時は、すぐにご利用のおサイフケータイ対応サービス提供者に対応方法をお問い合わせください。

## おサイフケータイを利用する

FOMA端末のらマークを読み取り機にかざして、電 子マネーとして支払いに利用したり、乗車券の代わりなどとしてご利用いただけます。この機能は、ソフトを起動せずにご利用いただけます。

• リアカバーの裏側には、この機能の性能を保つためのシールが貼ってあります。このシールははがさないでください。 •  $\Omega$ マークは、読み取り部の中央にかざしてください。

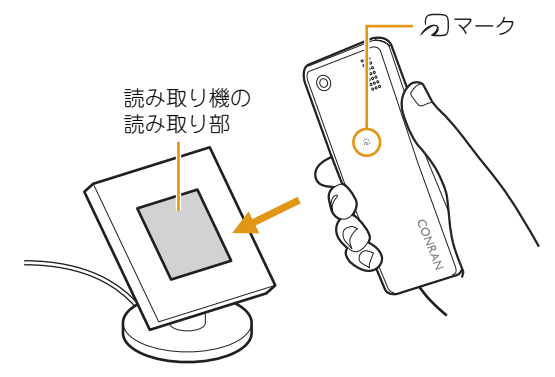

• 通話中やiモード接続中、電源が入っていないときや電池残量が少なくなってからでも、のマークを読み取り機に かざしておサイフケータイの機能をご利用いただくことができます(おサイフケータイ対応iアプリを起動すること はできません)。

よ り 便 利 に

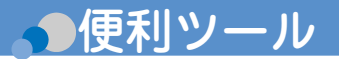

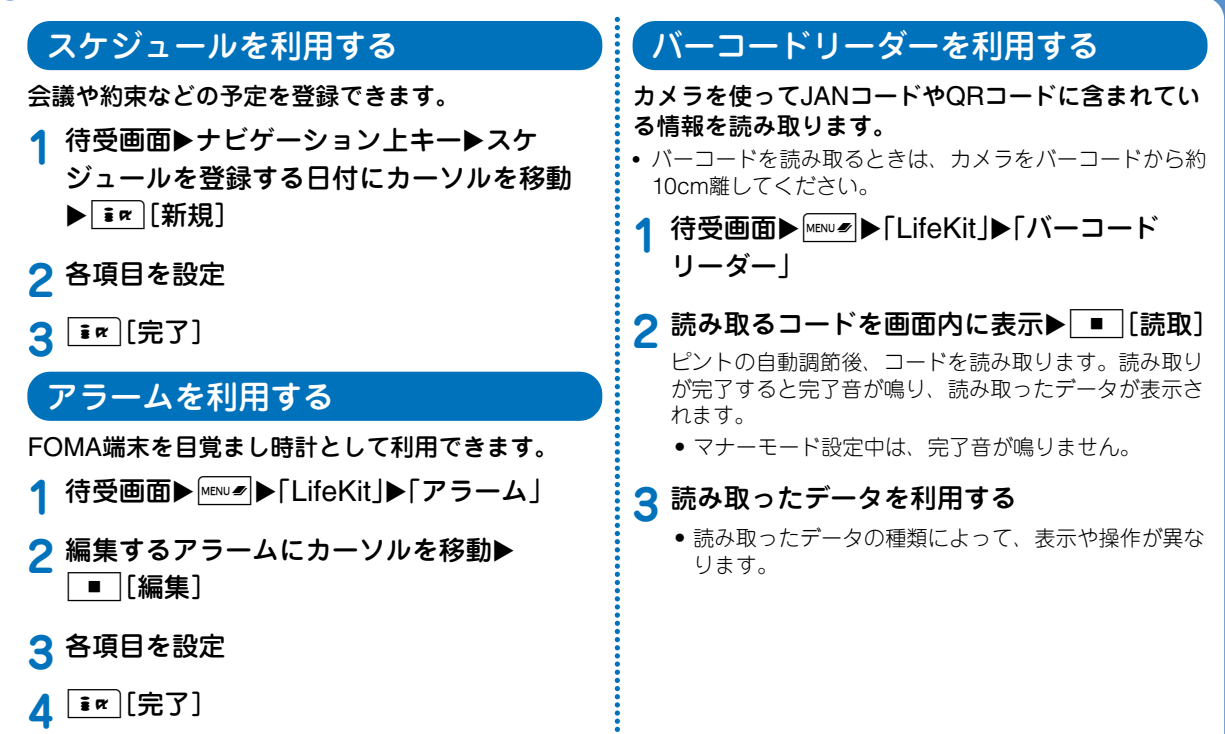

# さまざまな便利ツールを利用する

## 辞典を利用する

国語、英和、和英辞典が利用できます。

- **1**待受画面▶MENU#▶「Media」▶「辞典」
- **2**「国語辞典」/「英和辞典」/「和英辞典」
- **3** 調べたい単語を入力

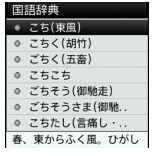

**4** ナビゲーション上下キーで単語を選択

# ドキュメントや路線図を表示する

microSDカードに保存されているドキュメントファイルや、FOMA端末に保存されている路線図を表示します。

#### ●ドキュメントの表示方法

- 表示可能なファイルの種類は、Microsoft Word、Microsoft Excel、Microsoft PowerPoint、PDFです。ただし、Word 2007、Excel 2007、PowerPoint 2007のファイルは表示できません。また、対応しているファイル形式でも、ファイルによっては表示できない場合があります。
- 待受画面▶Maws ▶「Media」▶「ドキュメント

ビューア |▶「microSD |▶ドキュメントを選択

●路線図の表示方法

**1**

**1**

待受画面▶MENU#▶「Media」▶「ドキュメント

ビューア ▶「路線図 |▶地域を選択

よ り 便 利 に

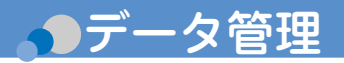

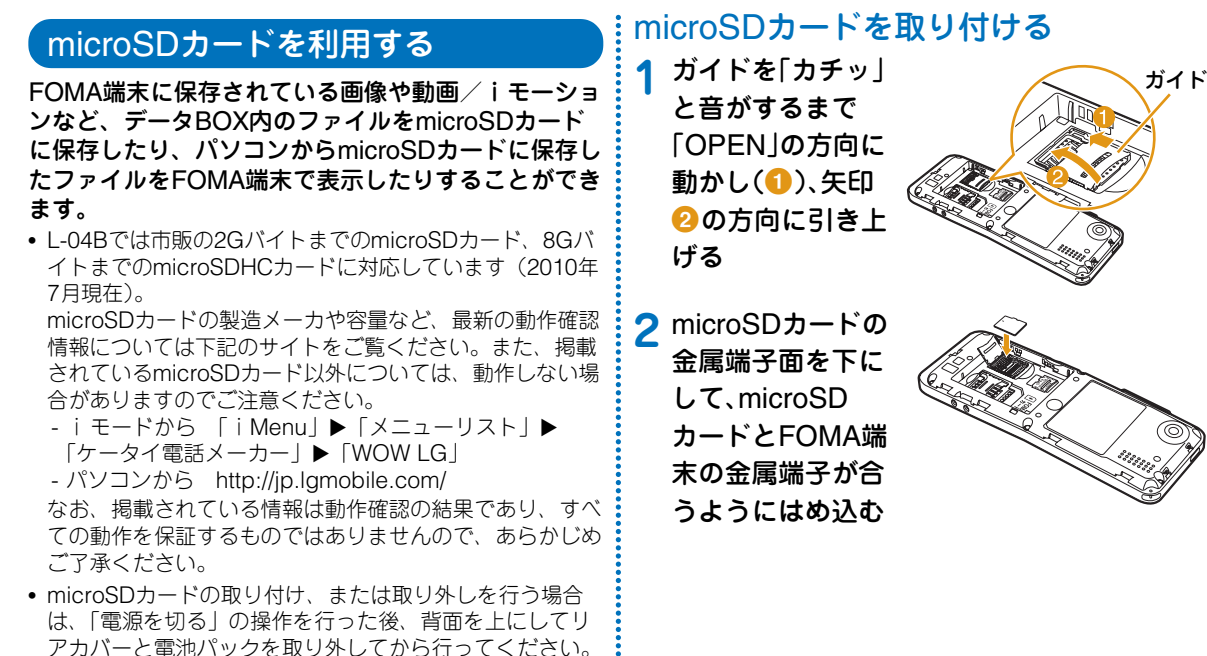

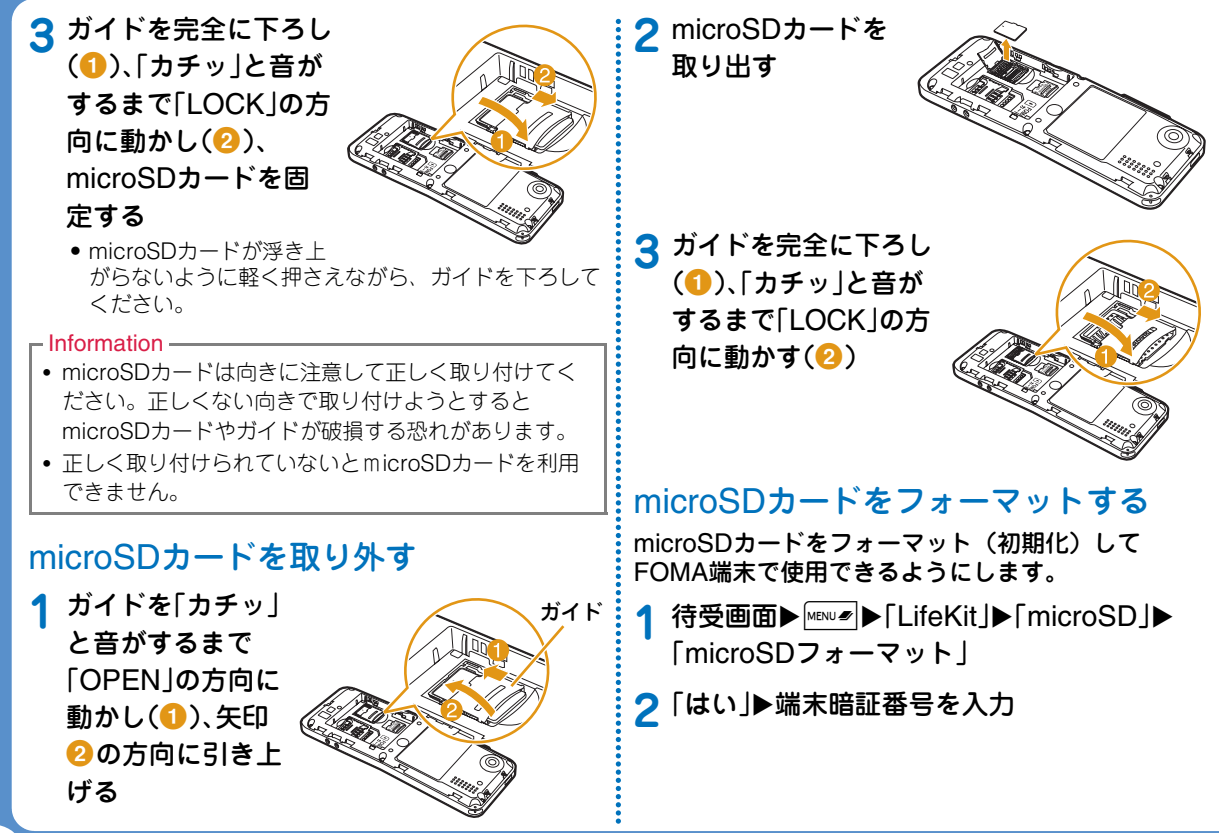

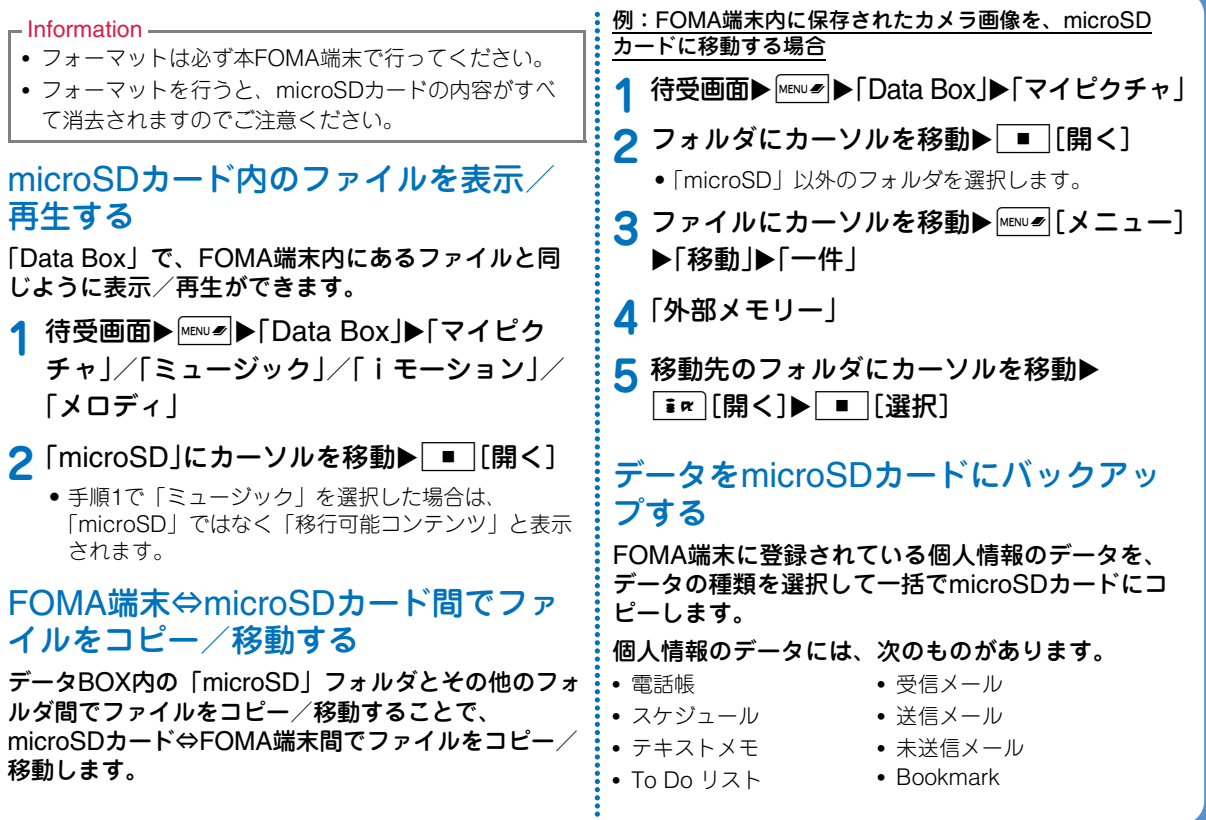

- **1**待受画面▶MENU /> FLifeKit」▶ 「microSD」▶ 「個人情報」
- **2** I[バックアップ]Xコピーしたいデータの 種類を選択
- **3**端末暗証番号を入力▶「はい」

# 赤外線通信を使ってデータを送受信する

- 赤外線通信距離は約20cm以内でご利用ください。
- 赤外線通信中は、データ送受信が終わるまでFOMA端末を動かさないでください。
- FOMA端末を手に持って赤外線通信を行う場合は、ぶれないようにしっかりと固定させてください。

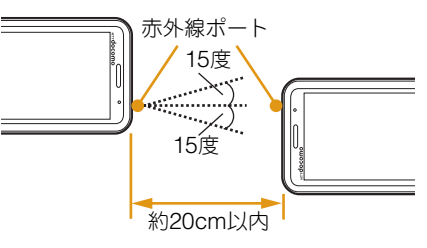

# データを1件送信する

- あらかじめ、受信側の機器を赤外線受信状態にしてから送信してください。
- 例:電話帳データを1件送信する場合
- **1**待受画面▶ナビゲーション下キー▶送信した い電話帳にカーソルを移動▶ |MENU # [メニュー] **▶「赤外線送信 |▶「送信 |▶「はい」**

# データを1件受信する

- **1**待受画面▶**MENUS▶「LifeKit」▶「赤外線受信」**▶ 「受信 |▶「はい |
- **2** 送信側の機器で赤外線送信操作を行う 赤外線通信を開始します。

**3**「はい」

# データを全件送信する

- あらかじめ、受信側の機器を赤外線受信状態にしてから送信してください。
- 例:FOMA端末電話帳データを全件送信する場合

**1**待受画面▶ナビゲーション下キー▶|\*εพ৶|[メ

二ュー]▶「赤外線送信 |▶「本体全件 |

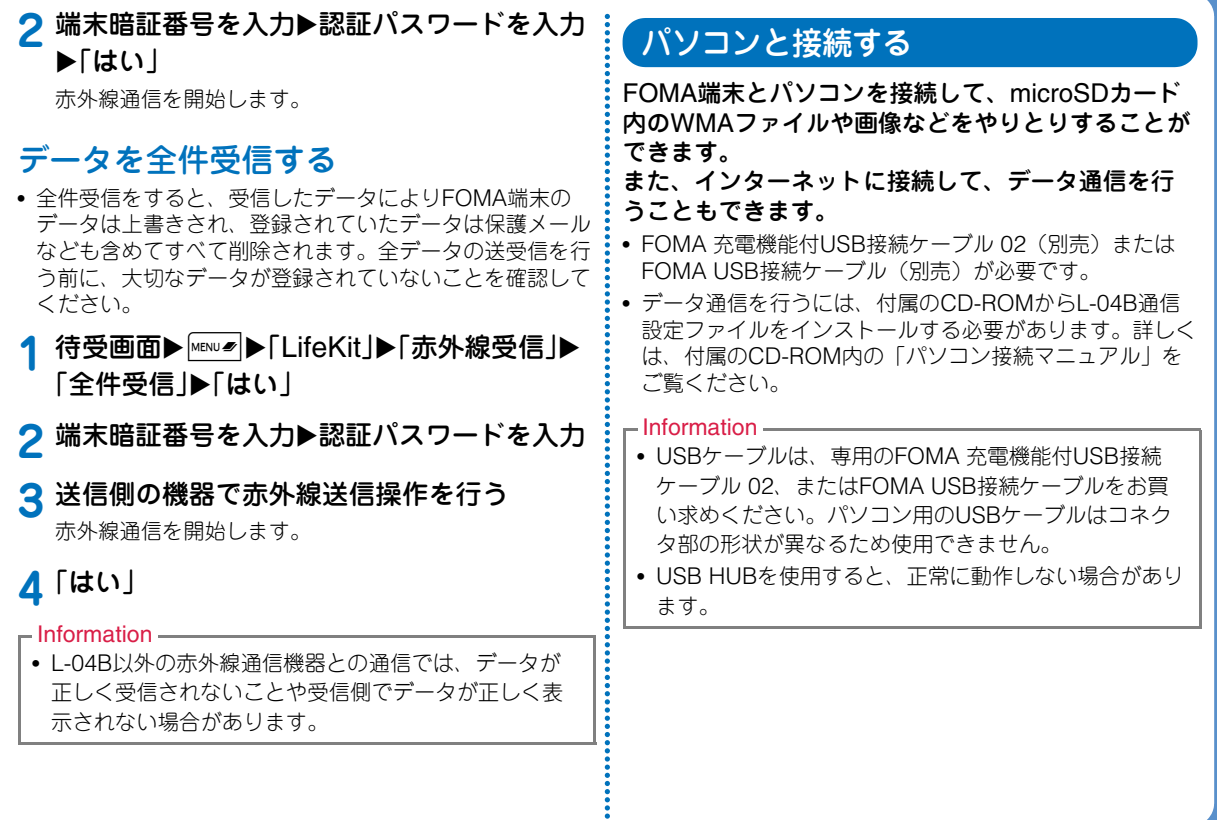

より便利に

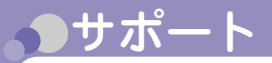

 $\geq$ 

# 故障かな?と思ったら

• まずはじめに、ソフトウェアを更新する必要があるかをチェックして、必要な場合にはソフトウェアを更新してください(ソフトウェア更新→P75)。• 気になる症状のチェック項目を確認しても症状が改善されないときは、取扱説明書裏面の「故障お問い合わせ先」または、ドコモ指定の故障取扱窓口までお気軽にご相談くだFOMA端末の電源が入らない• 電池パックが正しく取り付けられていますか。 • 電池切れになっていませんか。充電ができない(充電ランプが点灯しない、または点滅する)• 電池パックが正しく取り付けられていますか。• アダプタの電源プラグがコンセントまたはシガーライターソケットに正しく差し込まれていますか。• アダプタとFOMA端末が正しくセットされていますか。• ACアダプタ(別売)をご使用の場合、ACアダプタのコネクタがFOMA端末または卓上ホルダ(別売)にしっかりと接続されていますか。• 卓上ホルダを使用する場合、FOMA端末の充電端子は汚れていませんか。汚れたときは、端子部分を乾いた布、綿棒などで清掃してください。• 充電しながら通話や通信、その他機能の操作を長時間行うと、FOMA端末の温度が上昇して充電ランプが点滅する場合があります。その場合は、FOMA端末の温度が下がってから再度充電を行ってください。

症 状

チェック
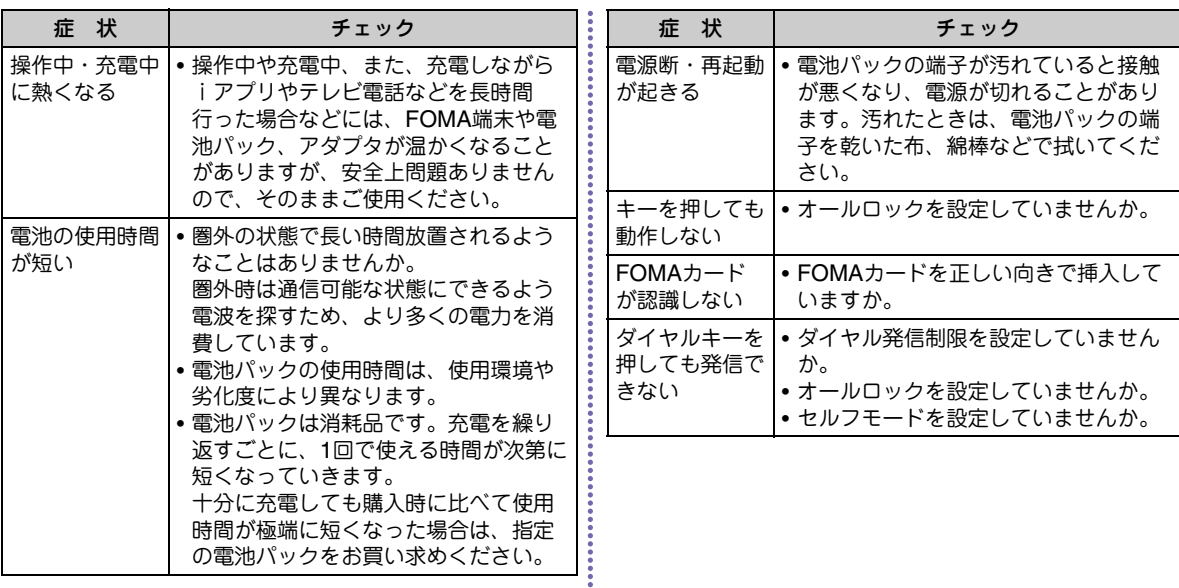

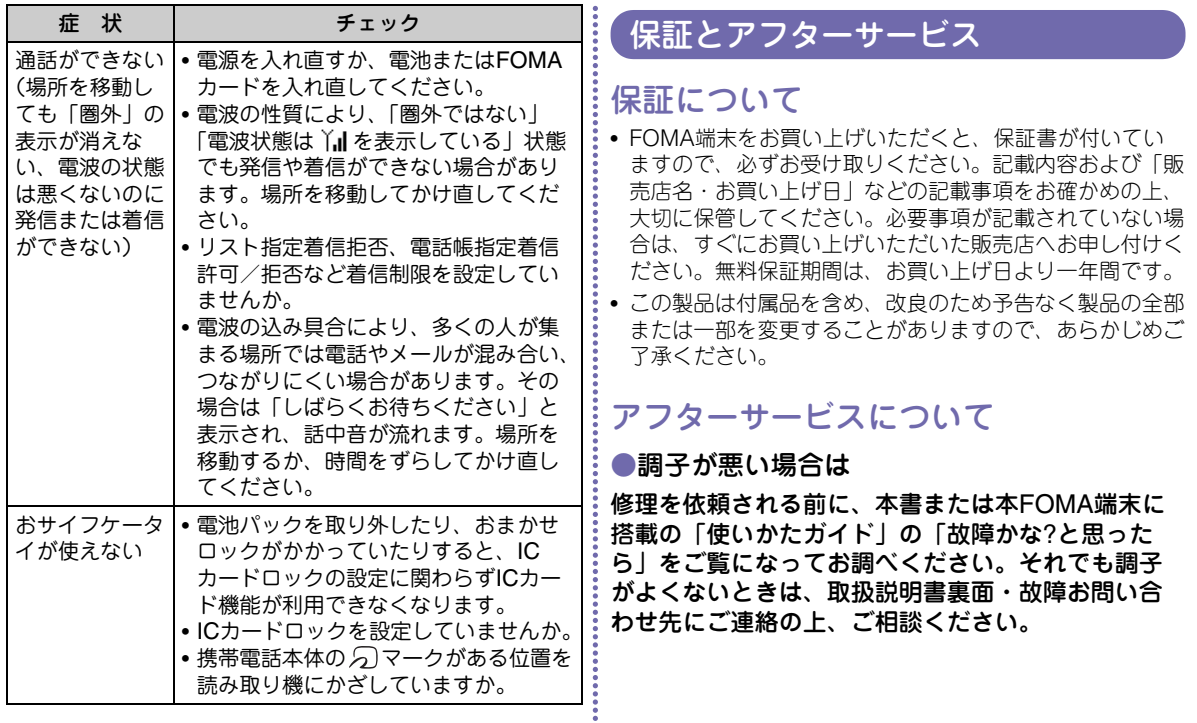

●お問い合わせの結果、修理が必要な場合 ドコモ指定の故障取扱窓口にご持参いただきます。ただし、故障取扱窓口の営業時間内の受付となります。なお、故障の状態によっては修理に日数がかかる場合がございますので、あらかじめご了承下さい。

## ■保証期間内は

- 保証書の規定に基づき無料で修理を行います。
- 故障修理を実施の際は、必ず保証書をお持ちください。保証期間内であっても保証書の提示がないもの、お客様のお取り扱い不良(液晶画面・コネクタなどの破損)による故障・損傷などは有料修理となります。
- ドコモの指定以外の機器および消耗品の使用に起因する故障は、保証期間内であっても有料修理となります。

## ■以下の場合は、修理できないことがあります

- 故障受付窓口にて水濡れと判断した場合(例:水濡れシールが反応している場合)
- お預かり検査の結果、水濡れ、結露・汗などによる腐食が発見された場合や内部の基板が破損・変形していた場合(外部接続端子(イヤホンマイク端子)・液晶などの破損や筐体亀裂の場合においても修理ができない可能性があります)
- ※修理を実施できる場合でも保証対象外になりますので 有料修理となります。

## ■保証期間が過ぎたときは

• ご要望により有料修理いたします。

## ■部品の保有期間は

• FOMA端末の補修用性能部品(機能を維持するために必 要な部品)の最低保有期間は、製造打切り後4年間を基 本としております。ただし、故障箇所によっては修理部品の不足などにより修理ができない場合もございますので、あらかじめご了承ください。

## ●お願い

- FOMA端末および付属品の改造はおやめください。 - 改造の内容によっては故障修理をお断りする場合があります。以下のような場合は改造とみなされる場合があります。
	- 液晶部やキー部にシールなどを貼る
	- 接着剤などによりFOMA端末に装飾を施す
	- 外装などをドコモ純正品以外のものに交換するなど
	- 改造が原因による故障・損傷の場合は、保証期間内であっても有料修理となります。
- FOMA端末に貼付されている銘版シールは、はがさないでください。

銘版シールの内容が確認できないときは、技術基準適合の判断ができないため、故障修理をお受けできない場合がありますので、ご注意願います。

• 各種機能の設定や積算通話時間などの情報は、FOMA端 末の故障・修理やその他お取り扱いによってクリア(リ セット)される場合があります。お手数をおかけしますが、この場合は再度設定を行ってくださるようお願いいたします。

- FOMA端末の下記の箇所に磁気を発生する部品を使用しています。キャッシュカードなど磁気の影響を受けやすいものを近づけますとカードが使えなくなることがありますので、ご注意ください。使用箇所:スピーカー、受話口部
- FOMA端末が濡れたり湿気を帯びてしまった場合は、す ぐに電源を切って電池パックを外し、お早めに故障取扱窓口へご来店ください。ただし、FOMA端末の状態によって修理できないことがあります。

# iモード故障診断サイト

ご利用中のFOMA端末において、メール送受信や画像・メロディのダウンロードなどが正常に動作しているかを、お客様ご自身でご確認いただけます。ご確認の結果、故障と思われる場合は、取扱説明書裏面の「故障お問い合わせ先」までお問い合わせください。

•「iモード故障診断サイト」への接続方法i モードサイト:i Menu▶お知らせ▶

サービス・機能▶iモード▶iモード故 障診断

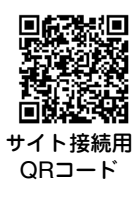

• iモード故障診断のパケット通信料は無料となります。※ 海外からのアクセスの場合は有料となります。

# ソフトウェア更新

FOMA端末のソフトウェアを更新する必要がある場合に、パケット通信を使って更新する機能です。※ソフトウェア更新のパケット通信料は無料です。

更新に関する情報は、ドコモのホームページおよびiMenuの「お客様サポート」にてご案内いたします。更新方法には、「自動更新」、「即時更新」、「予約更新」の3つの方法があります。

• ソフトウェア更新は、FOMA端末に登録された電話帳、カメラ画像、ダウンロードデータなどのデータを残したまま行うことができますが、お客様のFOMA端末の状態(故障・破損・水濡れなど)によってはデータの保護ができない場合がございますので、あらかじめご了承願います。必要なデータはバックアップを取っていただくことをおすすめします。ただしダウンロードデータなどバックアップが取れないデータがありますので、予めご了承願います。

# ご利用にあたって

- ソフトウェア更新中は電池パックを外さないでください。更新に失敗することがあります。
- ソフトウェア更新を行う際は、電池をフル充電しておいてください。
- ソフトウェア更新(ダウンロード、書換え)には時間がか かることがあります。
- ソフトウェア更新中は、電話の発信、着信、各種通信機能および、その他機能を利用できません(ダウンロード中は音声着信が可能です)。
- ソフトウェア更新は、電波が強く、アンテナマークが3本表示されている状態で、移動せずに実行することをおすすめします。ソフトウェアダウンロード中に電波状態が悪くなったり、ダウンロードが中止された場合は、再度電波状態の良い場所でソフトウェア更新を行ってください。
- ソフトウェア更新の際、お客様のFOMA端末固有の情報(機種や製造番号など)が、自動的にサーバ(当社が管理するソフトウェア更新用サーバ)に送信されます。当社は送信された情報を、ソフトウェア更新以外の目的には利用いたしません。
- ソフトウェア更新に失敗した場合、「書換え失敗しました」と表示され、一切の操作ができなくなります。その場合には、大変お手数ですがドコモ指定の故障取扱窓口までお越しいただきますようお願いいたします。
- 海外ではソフトウェア更新をご利用できません。

# 更新方法

**1**

ソフトウェア更新を起動するには、待受画面に表示された (更新お知らせアイコン)を選択して行う 方法とメニュー画面から行う方法があります。

待受画面▶ ■ ▶ナビゲーションキーで (更新お知らせアイコン)にカーソルを移動▶■▶「はい」▶端末暗証番号を入力 日 (更新お知らせアイコン)を選択する場合

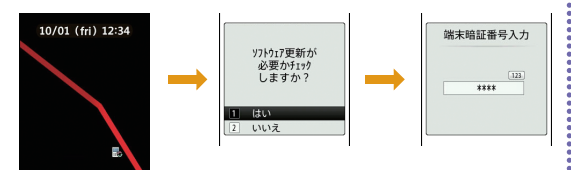

## メニュー画面から行う場合

待受画面▶MENU2▶「Settings」▶「その他」▶「ソ フトウェア更新」▶端末暗証番号を入力▶「更 新実行

通信が開始され、ソフトウェア更新が必要かチェックされます。

- 更新が必要な場合は、ソフトウェア更新確認画面が表示されます。
- ソフトウェア更新が不要の際は「更新の必要はありません」と表示されますので、そのままご利用くださ $($

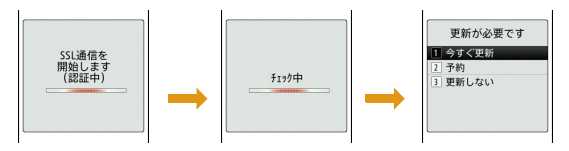

# 有害なデータをチェックする

FOMA端末に取り込んだデータやプログラムについて、データを検知して、障害を引き起こす可能性を含むデータの削除やアプリケーションの起動を中止します。

- スキャン機能は、ホームページの閲覧やメール受信などの際にFOMA端末に何らかの障害を引き起こすデータの侵入から一定の防衛手段を提供する機能です。各障害に対応したパターンデータがFOMA端末にダウンロードされていない場合、または各障害に対応したパターンデータが存在しない場合、本機能にて障害などの発生を防ぐことが出来ませんのであらかじめご了承ください。
- パターンデータはFOMA端末の機種ごとにデータの内容が異なります。よって弊社の都合により端末発売開始後3年を経過した機種向けパターンデータの配信は、停止する ことがありますのであらかじめご了承ください。

# パターンデータを更新する

• まずはじめに、パターンデータの更新を行い、パターンデータを最新にしてください。

1 待受画面▶▶「Settings」▶「ロック/セ キュリティ」▶「スキャン機能」▶「パターン データ更新」▶「はい」

更新が開始されます。更新が終了すると完了をお知らせする画面が表示されます。

• パターンデータが最新の場合は、最新をお知らせする画面が表示されます。

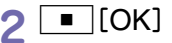

**1**

# スキャン結果の表示について

## ●スキャンされた問題要素の表示について

警告レベルを示す画面で「詳細」を選択すると、右のような問題要素の一覧画面が表示されます。

- 画面はイメージです。実際の画面では、「XXXXXXXX」の部分に検出されたデータ名が表示されます。
- 検出されたデータの種類によっては、「詳細」が表示されない場合があります。
- 問題要素が6件以上検出された場合は、6件目以降の問題要素の表示は省略され、合計件数のみ表示されます。

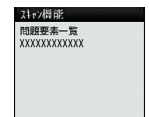

## ●スキャン結果の表示について

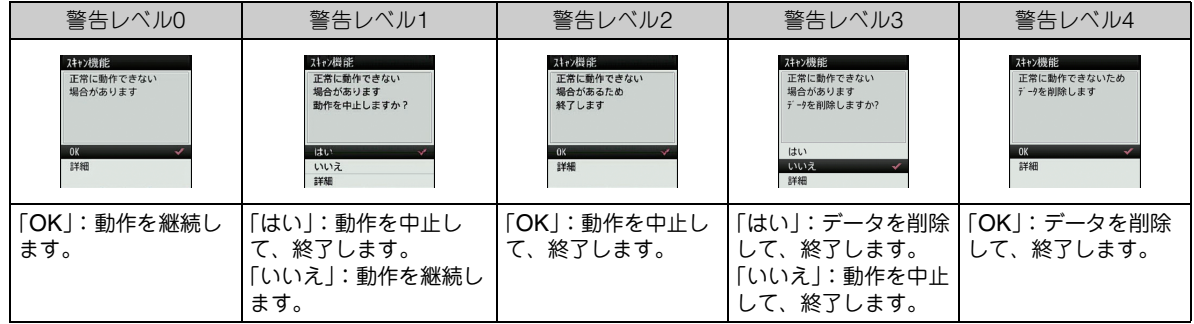

そ の 他

• スキャン結果によっては、画面表示が異なる場合があります。

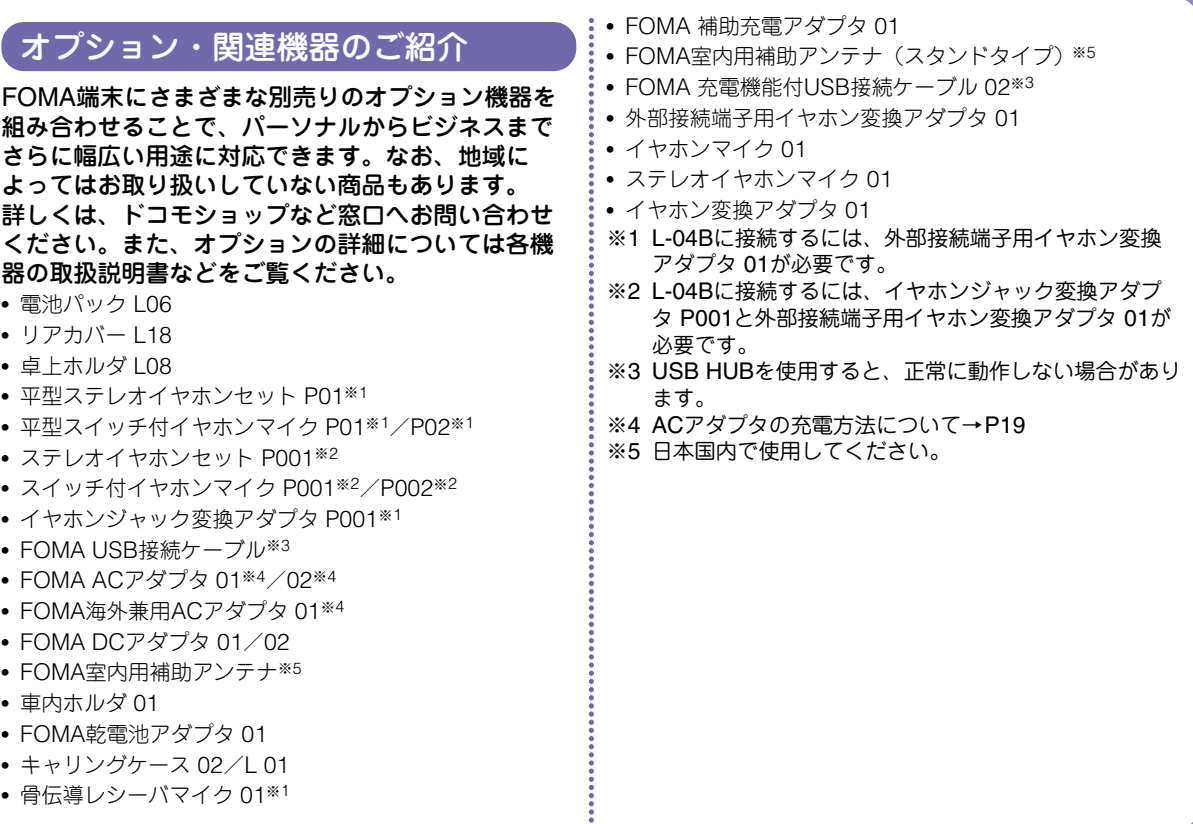

# 付録

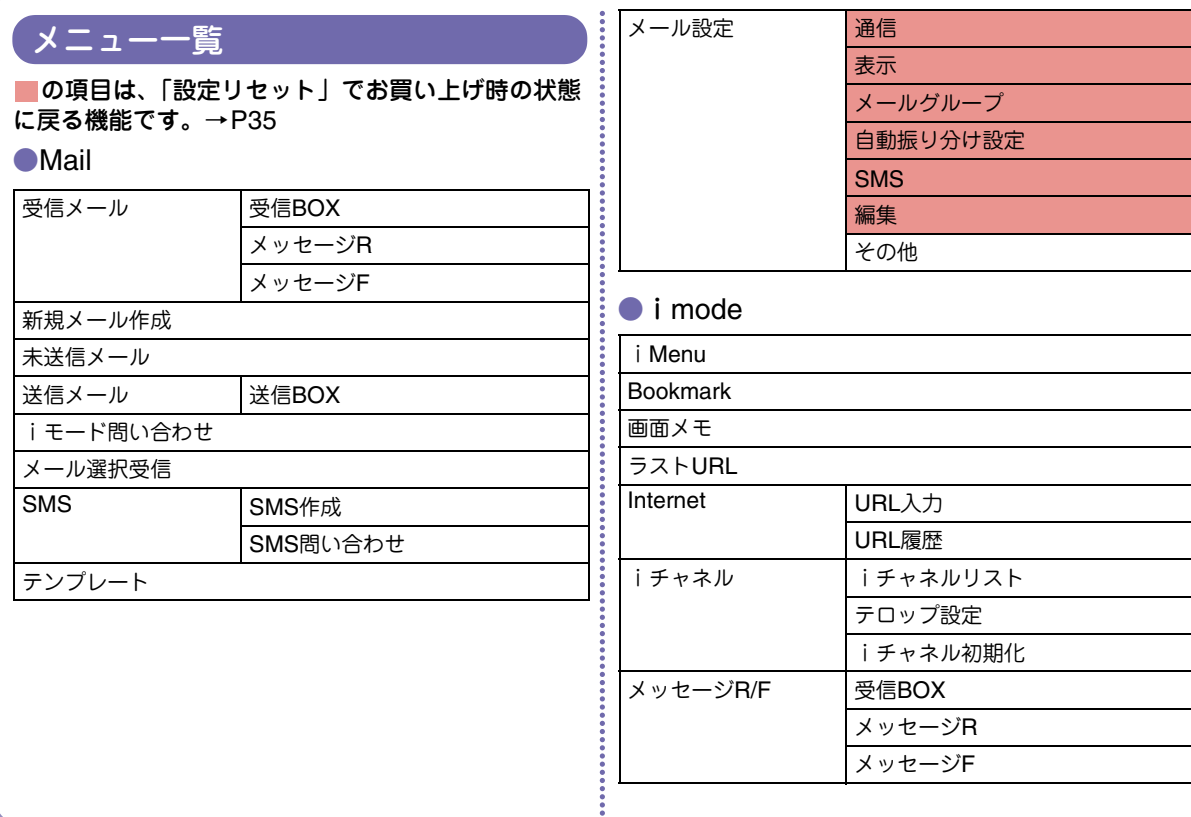

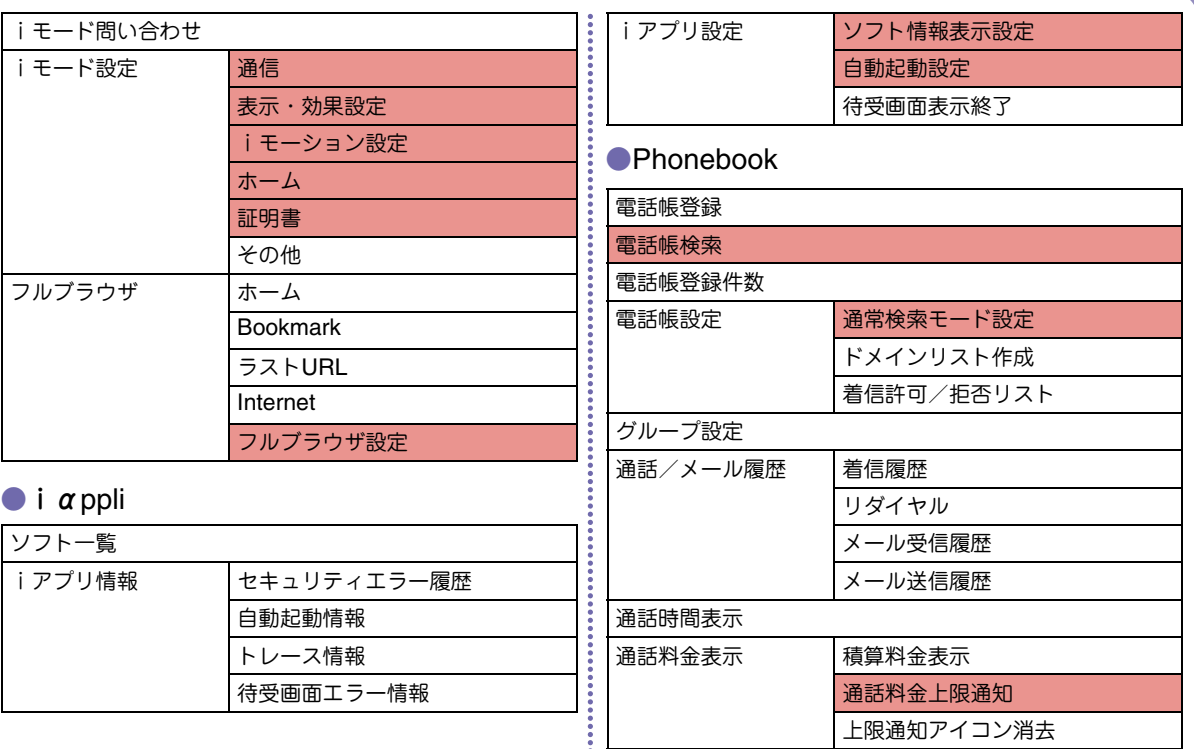

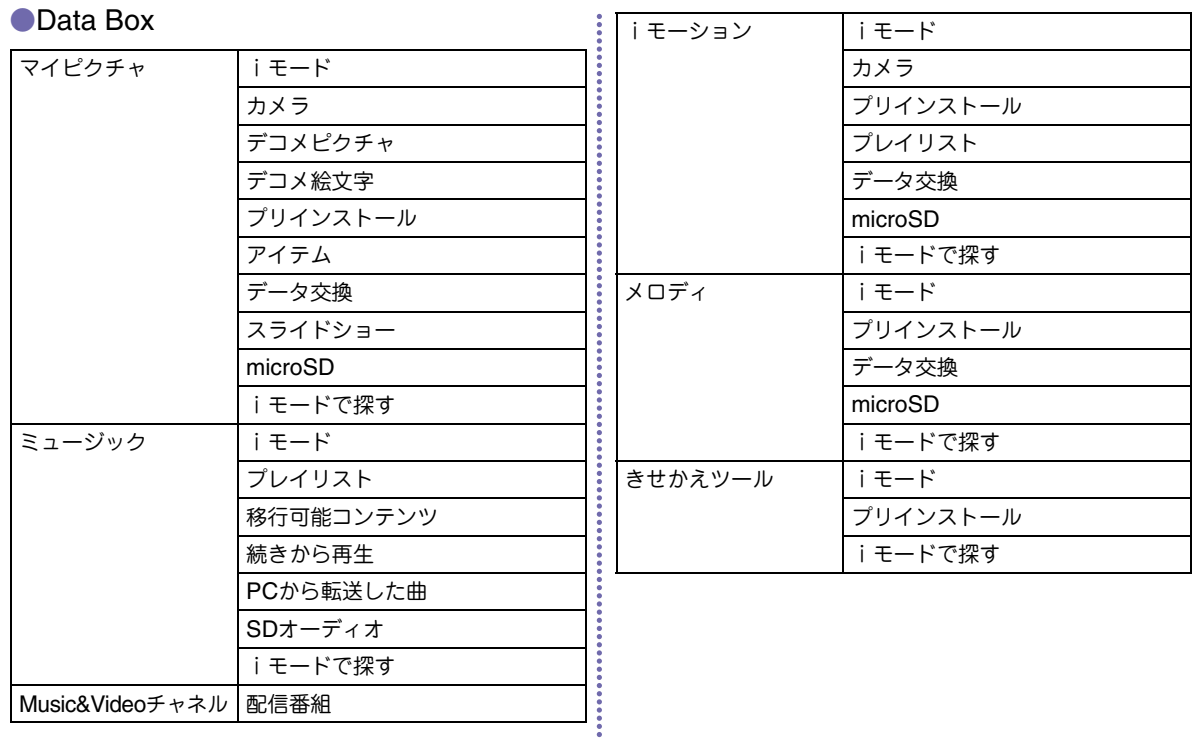

**82**

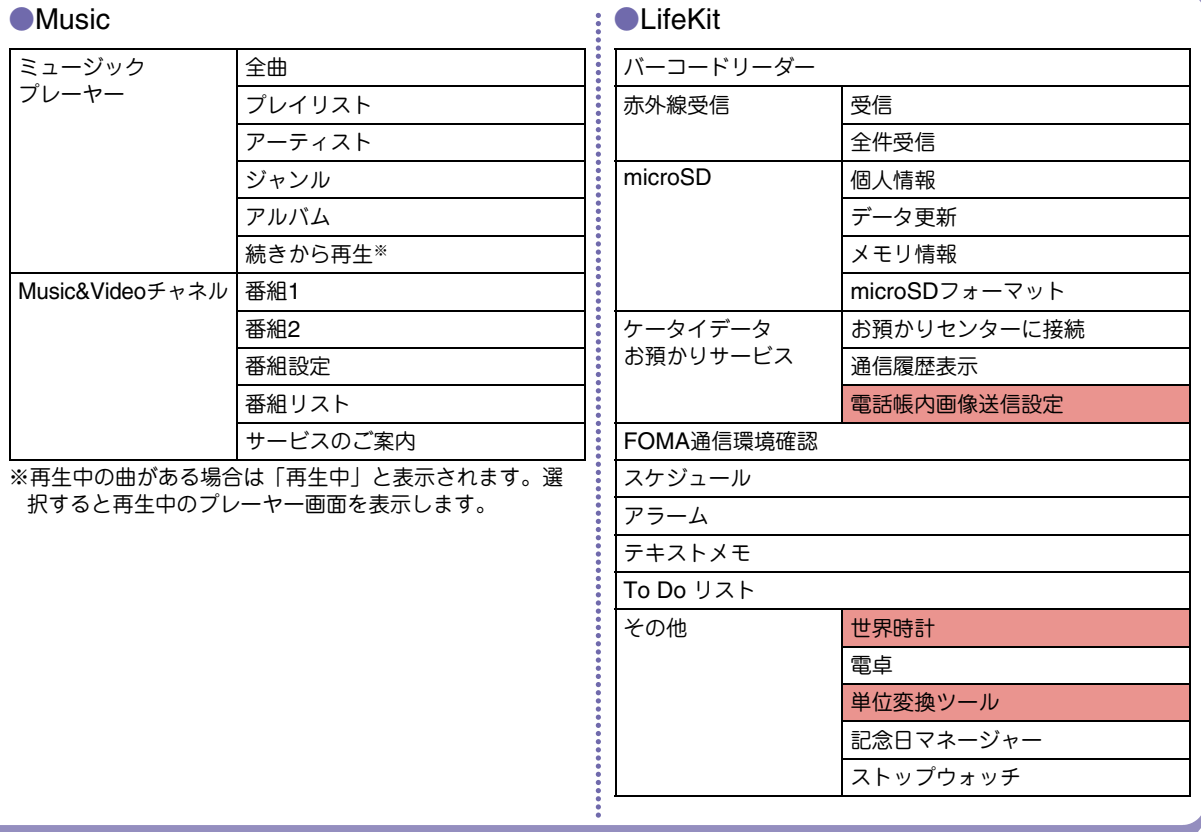

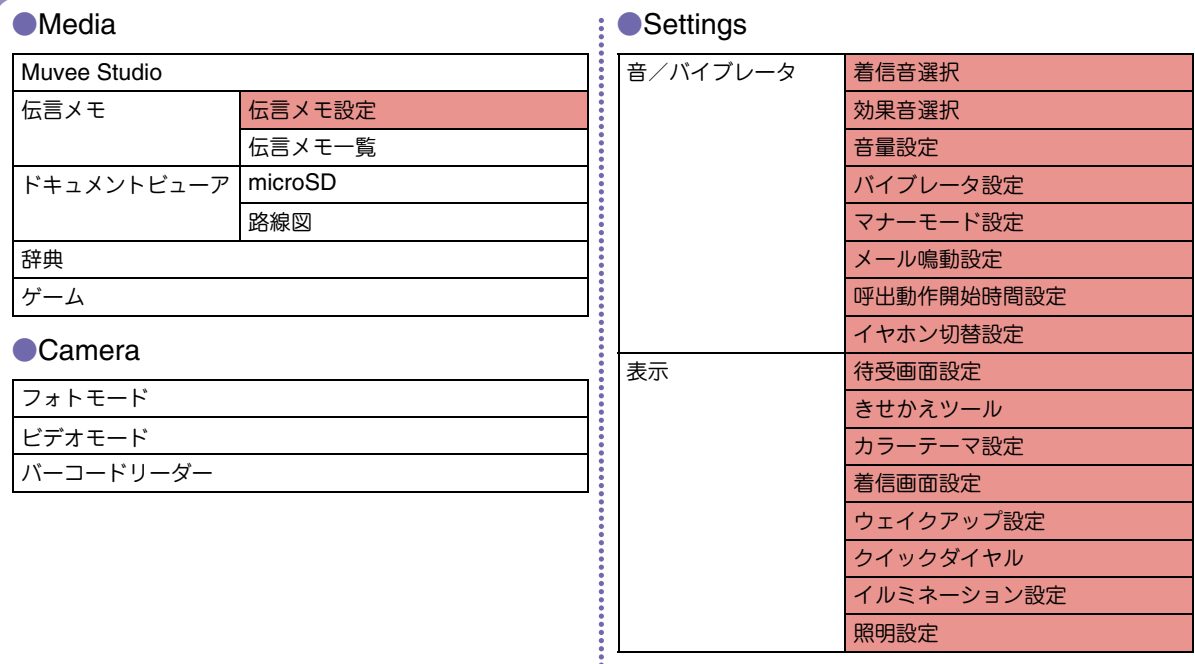

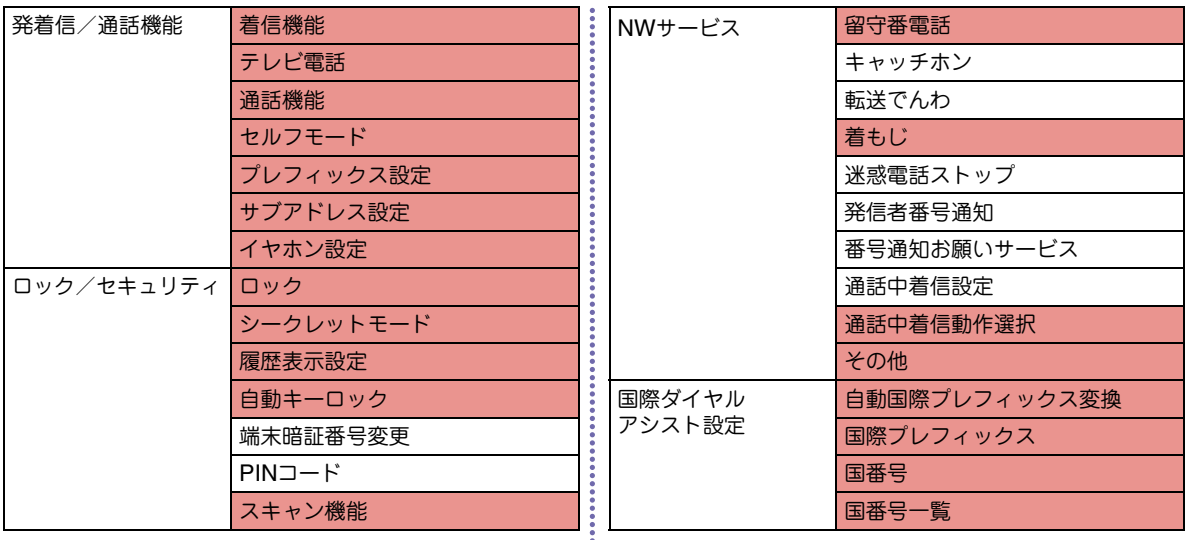

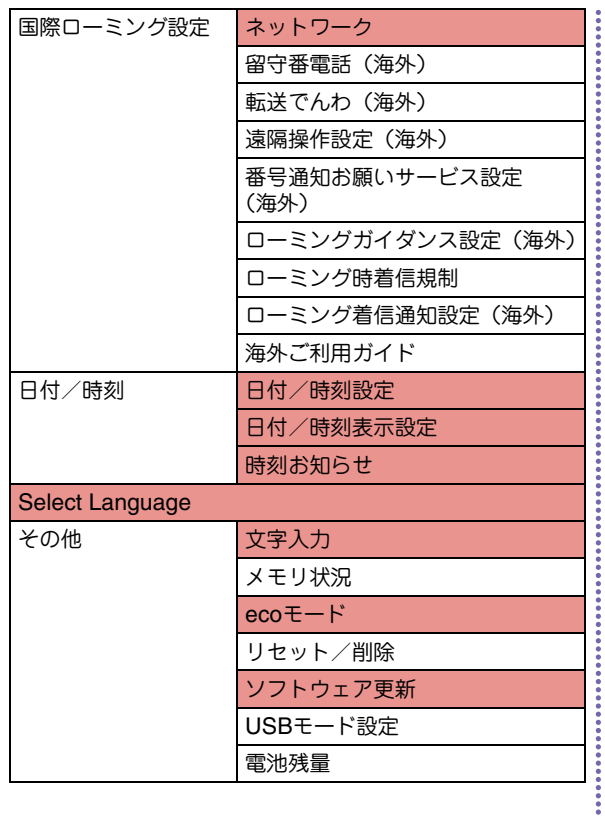

## **Own Number**

自局番号

# ● Osaifu-Keitai

ICカード一覧

DCMX

ICカードロック設定

iモードで探す

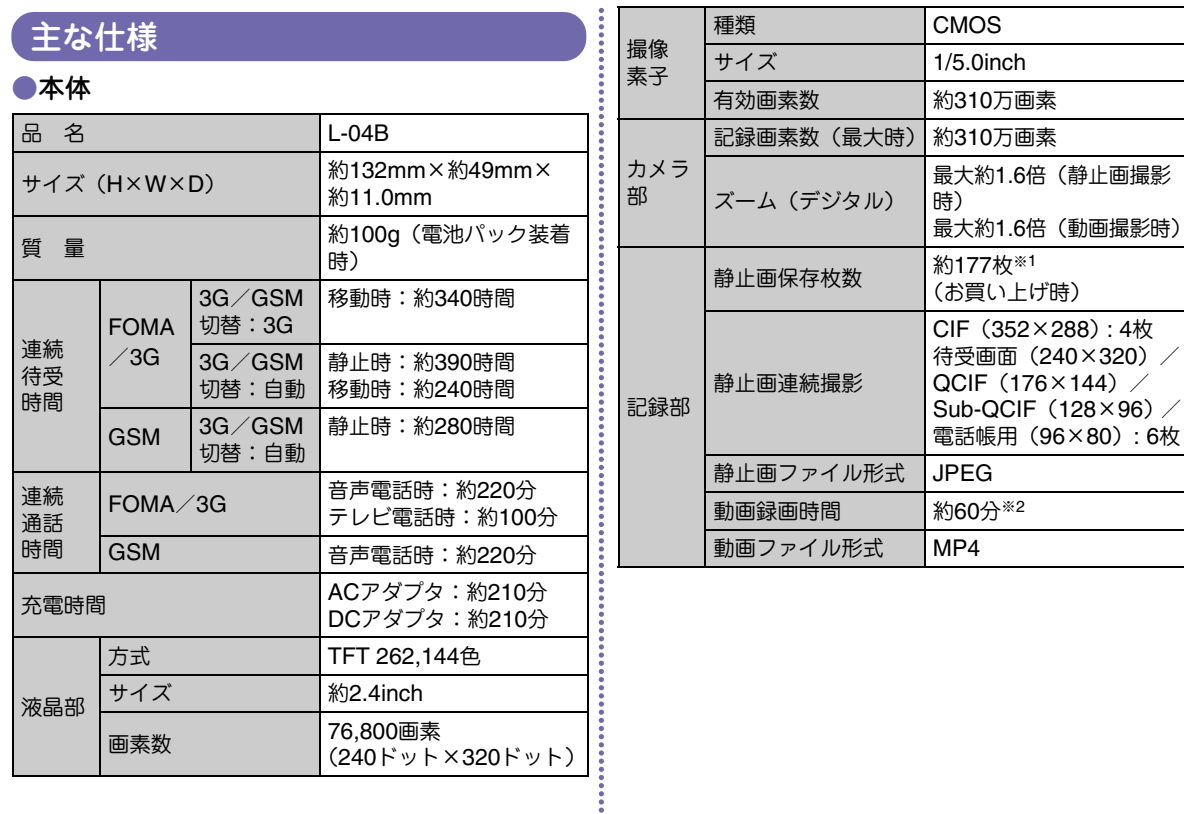

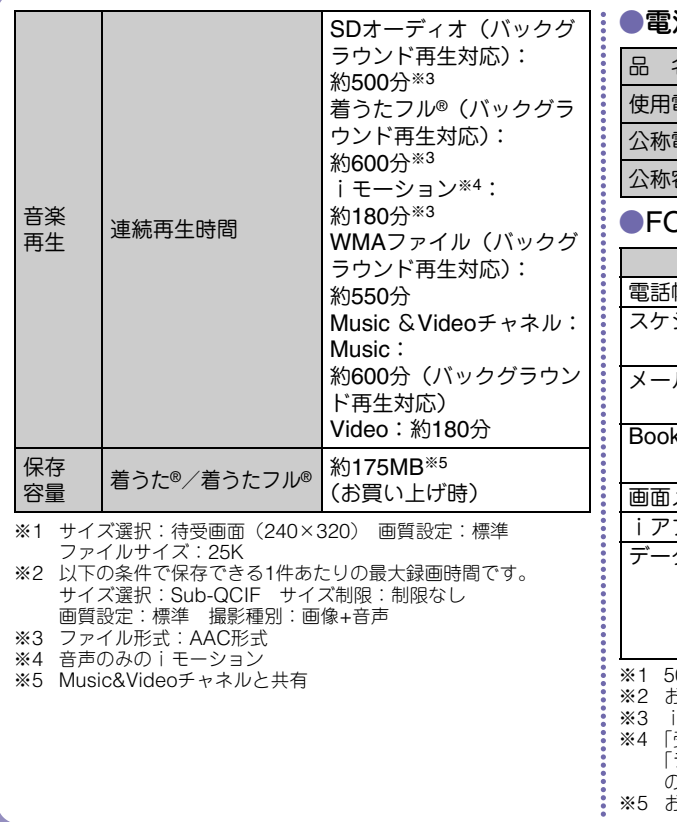

●電池パック

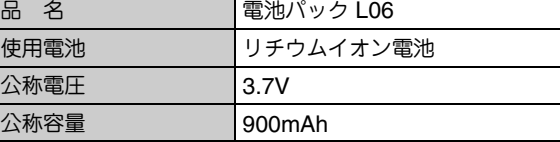

## ●FOMA端末の最大保存件数

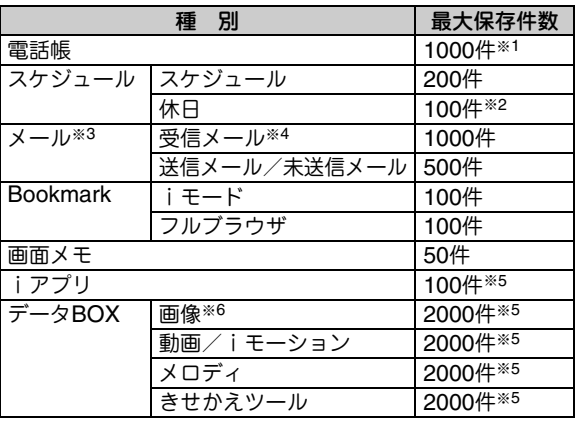

※1 50件までFOMAカードに保存できます。

お買い上げ時に設定されている祝日を含みます。 iモードメールとSMSの合計件数となります。

4 「受信BOX」フォルダに保存されている「♪Welcome Mail♪」<br>- 「デコメをプレゼント ≫!「Welcome May ドコモwebメール ≫ .<br>D件数を含みます。

お買い上げ時に登録されているデータを含みます。

※6 スライドショーは最大30件(画像の最大保存件数2000件に含む)保存できます。

# 携帯電話の比吸収率(SAR)

この機種L-04Bの携帯電話機は、国が定めた電波の人体吸収に関する 技術基準に適合しています。この技術基準は、人体頭部のそばで使用する携帯電話機などの無線機器から送出される電波が人間の健康に影響を及ぼさないよう、科学的根拠に基づいて定められたものであり、人体側頭部に吸収される電波の平均エネルギー量を表す比吸収率(SAR:Specific Absorption Rate)について、これが2W/kg※の許 容値を超えないこととしています。この許容値は、使用者の年齢や身体の大きさに関係なく十分な安全率を含んでおり、世界保健機関(WHO)と協力関係にある国際非電離放射線防護委員会(ICNIRP)が示した国際的なガイドラインと同じ値になっています。すべての機種の携帯電話機は、発売開始前に、電波法に基づき国の技術基準に適合していることの確認を受ける必要があります。この携帯電話機L-04BのSARの値は0.781W/kgです。この値は、財団法人テ レコムエンジニアリングセンターによって取得されたものであり、国が定めた方法に従い、携帯電話機の送信電力を最大にして測定された最大の値です。個々の製品によってSARに多少の差異が生じることもありますが、いずれも許容値を満足しています。また、携帯電話機は、携帯電話基地局との通信に必要な最低限の送信電力になるよう設計されているため、実際に通話している状態では、通常SARはより小さい値となります。なお、本機のSARの値は、ご利用いただけます各国の許容値も満足しております。

 SARについて、さらに詳しい情報をお知りになりたい方は、次のホームページをご参照ください。

総務省のホームページ

 : http://www.tele.soumu.go.jp/j/sys/ele/index.htm 社団法人電波産業会のホームページ

: http://www.arib-emf.org/

ドコモのホームページ

: http://www.nttdocomo.co.jp/product/sar/ LG Mobileホームページ

: http://jp.lgmobile.com/

※ 技術基準については、電波法関連省令(無線設備規則第14条の2) で規定されています。

# Radio Frequency (RF) Signals

#### THIS MODEL PHONE MEETS THE LLS. GOVERNMENT'S REQUIREMENTS FOR EXPOSURE TO RADIO WAVES.

Your wireless phone contains a radio transmitter and receiver. Your phone is designed and manufactured not to exceed the emission limits for exposure to radio frequency (RF) energy set by the Federal Communications Commission of the U.S. Government. These limits are part of comprehensive guidelines and establish permitted levels of RF energy for the general population. The guidelines are based on standards that were developed by independent scientific organizations through periodic and thorough evaluation of scientific studies.

The exposure standard for wireless mobile phones employs a unit of measurement known as the Specific Absorption Rate (SAR). The SAR limit set by the FCC is 1.6W/kg.\* Tests for SAR are conducted using standard operating positions accepted by the FCC with the phone transmitting at its highest certified power level in all tested frequency bands. Although the SAR is determined at the highest certified power level, the actual SAR level of the phone while operating can be well below the maximum value. This is because the phone is designed to operate at multiple power levels so as to use only the power required to reach the network. In general, the closer you are to a wireless base station antenna, the lower the output. Before a phone model is available for sale to the public, it must be tested and certified to the FCC that it does not exceed the limit established by the U.S. government-adopted requirement for safe exposure. The tests are performed on position and locations (for example, at the ear and worn on the body) as required by FCC for each model. The highest SAR value for this model phone as reported to the FCC when tested for use at the ear is 0.30W/kg, and when worn on the body, is 0.51W/kg.

(Body-worn measurements differ among phone models, depending upon available accessories and FCC requirements). While there may be differences between the SAR levels of various phones and at various positions, they all meet the U.S. government requirement. The FCC has granted an Equipment Authorization for this model phone with all reported SAR levels evaluated as in compliance with the FCC RF exposure guidelines. SAR information on this model phone is on file with the FCC and can be found under the Display

Grant section at http://www.fcc.gov/oet/ea/fccid/ after search on FCC ID BEJL04B.

 For body worn operation, this phone has been tested and meets the FCC RF exposure guidelines when used with an accessory designated for this product or when used with an accessory that contains no metal and that positions the handset a minimum of 2.5 cm from the body.

 In the United States, the SAR limit for wireless mobile phones used by the public is 1.6 watts/kg (W/kg) averaged over one gram of tissue. SAR values may vary depending upon national reporting requirements and the network band.

# Declaration of Conformity

The product "L-04B" is declared to conform with the essential requirements of European Union Directive 1999/5/EC Radio and Telecommunications Terminal Equipment Directive 3.1(a), 3.1(b) and 3.2.

 This mobile phone complies with the EU requirements for exposure to radio waves.

 Your mobile phone is a radio transceiver, designed and manufactured not to exceed the SAR<sup>\*</sup> limits<sup>\*\*</sup> for exposure to radiofrequency (RF) energy, which SAR\* value, when tested for compliance against the standard was 1.37W/kg. While there may be differences between the SAR\* levels of various phones and at various positions, they all meet\*\*\* the EU requirements for RF exposure.

- \*The exposure standard for mobile phones employs a unit of measurement known as the Specific Absorption Rate, or SAR.
- \*\*The SAR limit for mobile phones used by the public is 2.0 watts/kilogram (W/kg) averaged over ten grams of tissue. recommended by The Council of the European Union. The limit incorporates a substantial margin of safety to give additional protection for the public and to account for any variations in measurements.
- \*\*\*Tests for SAR have been conducted using standard operating positions with the phone transmitting at its highest certified power level in all tested frequency bands. Although the SAR is determined at the highest certified power level, the actual SAR level of the phone while operating can be well below the maximum value. This is because the phone is designed to operate at multiple power levels so as to use only the power required to reach the network. In general, the closer you are to a base station antenna, the lower the power output.

# Important Safety Information

## AIRCRAFT

 Switch off your wireless device when boarding an aircraft or whenever you are instructed to do so by airline staff. If your device offers a 'flight mode' or similar feature consult airline staff as to whether it can be used on board.

## DRIVING

 Full attention should be given to driving at all times and local laws and regulations restricting the use of wireless devices while driving must be observed.

## HOSPITALS

 Mobile phones should be switched off wherever you are requested to do so in hospitals, clinics or health care facilities. These requests are designed to prevent possible interference with sensitive medical equipment.

## PETROL STATIONS

 Obey all posted signs with respect to the use of wireless devices or other radio equipment in locations with flammable material and chemicals. Switch off your wireless device whenever you are instructed to do so by authorized staff.

## INTERFERENCE

 Care must be taken when using the phone in close proximity to personal medical devices, such as pacemakers and hearing aids.

## Pacemakers

 Pacemaker manufacturers recommend that a minimum separation of 15cm be maintained between a mobile phone and a pacemaker to avoid potential interference with the pacemaker. To achieve this use the phone on the opposite ear to your pacemaker and do not carry it in a breast pocket.

## Hearing Aids

Some digital wireless phones may interfere with some hearing aids. In the event of such interference, you may want to consult your hearing aid manufacturer to discuss alternatives.

## For other Medical Devices:

Please consult your physician and the device manufacturer to determine if operation of your phone may interfere with the operation of your medical device.

# 輸出管理規制

本製品及び付属品は、日本輸出管理規制(「外国為替 及び外国貿易法」及びその関連法令)の適用を受ける場合があります。また米国再輸出規制(Export Administration Regulations)の適用を受けます。本 製品及び付属品を輸出及び再輸出する場合は、お客 様の責任及び費用負担において必要となる手続きをお取りください。詳しい手続きについては経済産業省または米国商務省へお問合せください。

# 知的財産権

# 著作権・肖像権について

お客様が本製品を利用して撮影またはインターネット上のホームページからのダウンロードなどにより取得した文章、画像、音楽、地図データ、ソフトウェアなど第三者が著作権を有するコンテンツは、私的使用目的の複製や引用など著作権法上認められた場合を除き、著作権者に無断で複製、改変、公衆送信などすることはできません。実演や興行、展示物などには、私的使用目的であっても撮影または録音を制限している場合がありますのでご注意ください。また、お客様が本製品を利用して本人の同意なしに他人の肖像を撮影したり、撮影した他人の肖像を本人の同意なしにインターネット上のホームページに掲載するなどして不特定多数に公開することは、肖像権を侵害する恐れがありますのでお控えください。

## 商標について

- 「FOMA」「着もじ」「iモード」「iアプリ」「WORLD CALL」 「WORLD WING」「公共モード」「iモーション」「デコメール®」 「デコメ®」「デコメ絵文字®」「ケータイデータお預かりサービス」「おまかせロック」「デュアルネットワーク」「iチャネル」「おサイフケータイ」「DCMX」「セキュリティスキャン」「メッセージF」「マルチ ナンバー」「Music&Videoチャネル」「メロディコール」「OFFICEED」「iCお引っこしサービス」「きせかえツール」「ドコモwebメール」「docomo STYLE series」および「i-mode」ロゴ、「i-<sup>α</sup>ppli」ロゴ はNTTドコモの商標または登録商標です。
- フリーダイヤルサービス名称とフリーダイヤルロゴマークはNTT<sup>コ</sup>ミュニケーションズ株式会社の登録商標です。
- 「マルチタスク/Multitask」は日本電気株式会社の登録商標です。
- 「キャッチホン」は、日本電信電話株式会社の登録商標です。
- McAfee®、マカフィー ®は米国法人McAfee, Inc. またはその関係会社 の米国またはその他の国における登録商標です。
- QuickTimeは、米国および他の国々で登録された米国Apple Inc. の登 録商標です。
- Powered by JBlend™ Copyright 2002-2009
	- Aplix Corporation. All rights reserved.
	- JBlendおよびJBlendに関する商標は、日本およびその他の国における株式会社アプリックスの商標または登録商標です。
- QRコードは株式会社デンソーウェーブの登録商標です。
- Gガイド、G-GUIDE、Gガイドモバイル、G-GUIDE MOBILE、およびGガイド関連ロゴは、米Gemstar-TV Guide International, Inc. またはその関連会社の日本国内における商標または登録商標です。
- 本製品は、株式会社ACCESSのNetFront Browser、NetFront Sync Clientを搭載しています。

ACCESS、NetFrontは、日本国、米国およびその他の国における株式会社ACCESSの商標または登録商標です。

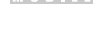

**ACCFSS** 

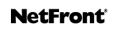

 Copyright© 2010 ACCESS CO., LTD. All rights reserved. 本製品の一部分に、Independent JPEG Groupが開発したモジュール が含まれています。

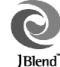

- AdobeおよびAdobe Readerは、Adobe Systems Incorporated(ア ドビシステムズ社)の米国ならびにその他の国における登録商標または商標です。
- microSDHCロゴはSD-3C, LLCの商標です。

micro ciá

- Microsoft®、Windows®、Windows Vista®、Windows Media®は、米国Microsoft Corporationの米国およびその他の国にお ける商標または登録商標です。
- 刁はフェリカネットワークス株式会社の登録商標です。
- FeliCaは、ソニー株式会社の登録商標です。
- Google、モバイルGoogle マップは、Google, Inc. の登録商標です。
- 「CONRAN」および「Studio Conran」は英国CONRAN HOLDINGS社の登録商標です。
- その他本文中に記載されている会社名および商品名は、各社の商標または登録商標です。

# その他

• 本製品はAdobe Systems IncorporatedのAdobe® Flash® **ADOBE**<br>**A** FLASH<br>ENABLED LiteTMテクノロジーを搭載しています。

 Adobe Flash Lite Copyright© 2003-2010 Adobe Systems Incorporated. All rights reserved.

Adobe、FlashおよびFlash Liteは、Adobe Systems Incorporated (アドビシステムズ社)の米国ならびにその他の国における登録商標または商標です。

- FeliCaは、ソニー株式会社が開発した非接触ICカードの技術方式です。
- 本書では各OS(日本語版)を次のように略して表記しています。
	- Windows 7は、Microsoft® Windows® 7(Starter、Home Basic、Home Premium、Professional、Enterprise、Ultimate)の略です。
	- Windows Vistaは、Windows Vista®(Home Basic、Home Premium、Business、Enterprise、Ultimate)の略です。
	- Windows XPは、Microsoft® Windows® XP Professional operating systemまたはMicrosoft® Windows® XP Home Edition operating systemの略です。
- 本製品は、MPEG-4 Patent Portfolio Licenseに基づきライセンスされ ており、お客様が個人的かつ非営利目的において以下に記載する行為に係る個人使用を除いてはライセンスされておりません。
	- MPEG-4 Visualの規格に準拠する動画(以下、MPEG-4ビデオ)を記録する場合
	- 個人的かつ非営利的活動に従事する消費者によって記録されたMPEG-4ビデオを再生する場合
	- MPEG-LAよりライセンスをうけた提供者から入手されたMPEG-4ビデオを再生する場合

詳細については米国法人MPEG LA, LLCにお問い合わせください。

 • 下記一件または複数の米国特許またはそれに対応する他国の特許権に基づき、QUALCOMM社よりライセンスされています。

 Licensed by QUALCOMM Incorporated under one or more of the following United States Patents and/or their counterparts in other nations;

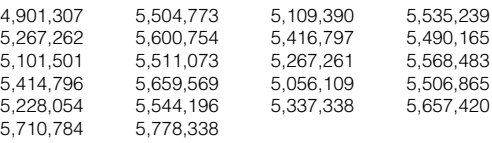

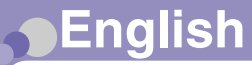

# **Quick Manual**

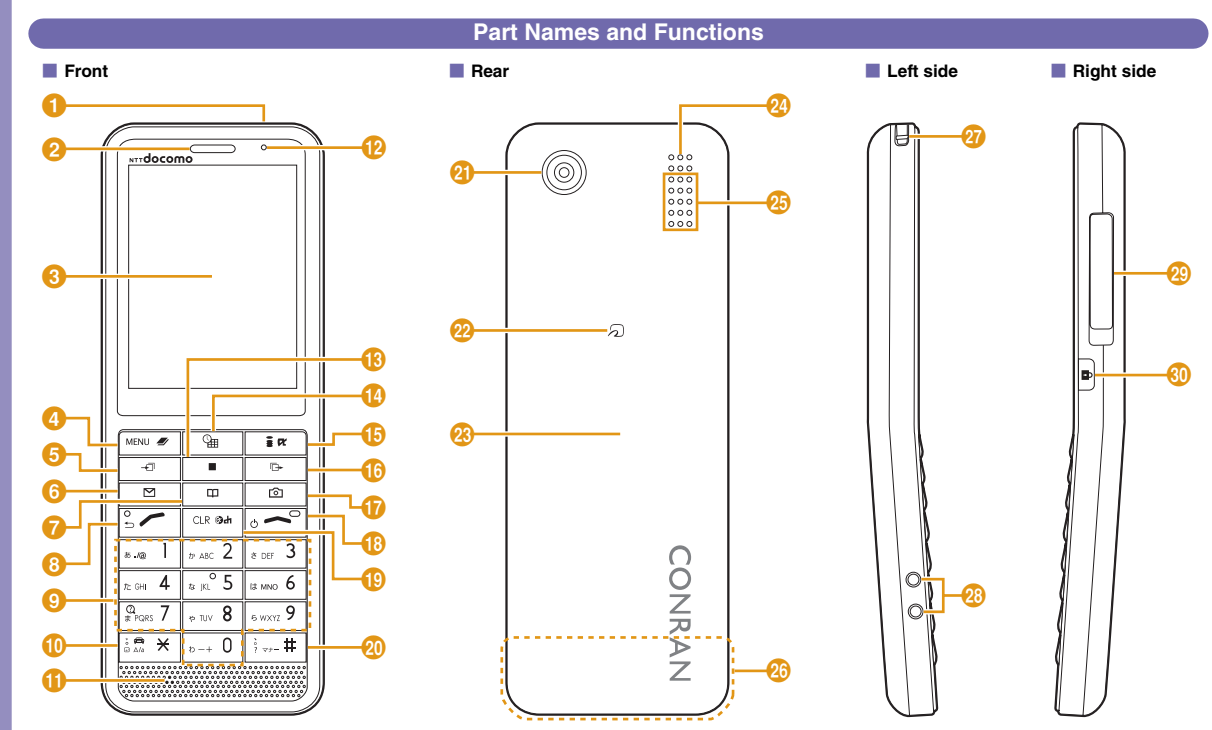

• The microSD card insertion position is underneath the battery pack inside the back cover.

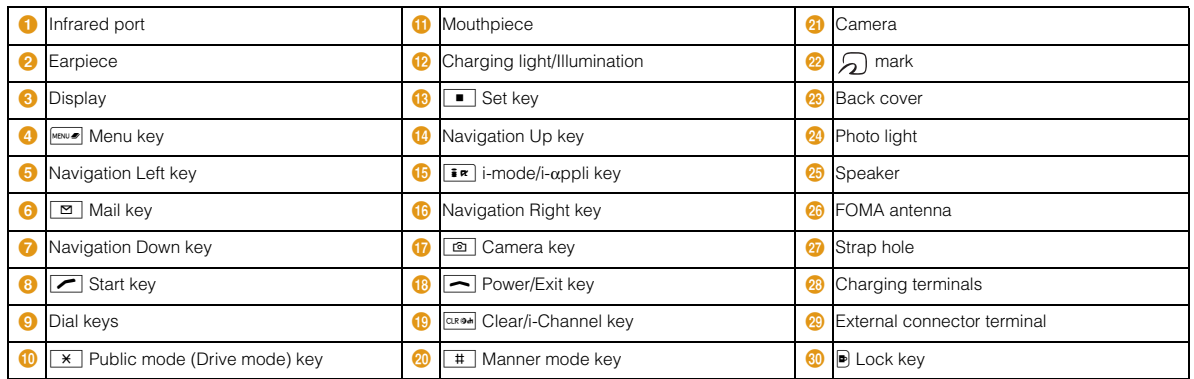

## **Switching Display Languages**

Stand-by display  $\blacktriangleright$  [MBNI  $\blacktriangleright$  "Settings"  $\blacktriangleright$  "Select Language" ▶ "日本語 (Japanese)"/"English"/ "한국어 (Korean)'

## **Saving Phonebook Entries**

Stand-by display > Navigation Down key (for over 1 second)  $\blacktriangleright$  Enter each item  $\blacktriangleright$   $\lceil \frac{1}{2} \pi \rceil$ [Done]

## **B** Select a saving destination

"Registered memory" > "Phone"/"UIM"

#### **B** Set a memory number

"(Enter Memory No.)" > Enter a memory number

### **B** Set a name

"Name" Fnter a name

### **B** Set a reading

"Reading"  $\blacktriangleright$  Enter a reading

#### **B** Set a phone number

"Phone number"  $\blacktriangleright$  Enter a phone number  $\blacktriangleright$ Select an icor

#### **B** Set a mail address

"Mail address" > Enter a mail address > Select an icon

#### **B** Set a group "Group" R Select a group

## **Voice/Videophone Calls**

## **Making a Voice Call**

Enter a phone number  $\blacktriangleright \boxed{\blacktriangleright}$  To end the call,

 $\overline{\phantom{a}}$ 

## **Making a Videophone Call**

Enter a phone number  $\blacktriangleright$   $\overline{\mathbf{i} \cdot \mathbf{r}}$  [V. phone]  $\blacktriangleright$  To end the call,  $\boxed{\frown}$ 

## **Receiving a Voice Call**

Receive a voice call  $\blacktriangleright$   $\blacktriangleright$  To end the call,  $\blacktriangleright$ 

## **Receiving a Videophone Call**

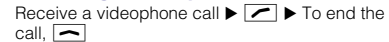

## **Making a Voice Call from Phonebook**

Stand-by display  $\blacktriangleright$  Navigation Down key  $\blacktriangleright$  Move the cursor to an entry  $\blacktriangleright$   $\blacktriangleright$ 

 • To make a videophone call, press **¤** [V. Phone].

### **Character Entry** Message × Remaining number of characters (bytes) to Operation quide be input a Ra ge a Paste a Undo **Input mode Instruction Input mode**

\* "韓" appears when "SMS input character" is set to "JP/KR(70Chara)".

## **Switching Input Modes in SMS Message**

You can send/receive SMS in Korean between terminals that support Korean. To enter text in Korean, set "JP/KR(70Chara)"

Stand-by display  $\blacktriangleright \Box$   $\blacktriangleright$  "Mail Setting"  $\blacktriangleright$  "SMS"

 $\triangleright$  "SMS input character"  $\triangleright$  "JP(70Chara)"/ "JP/KR(70Chara)"/"English(160Chara)"

**Main Operations on Character Entry Screen**

#### **B** Switch input modes

**IR** Mode] Press **IR** Changel several times

#### **B** Switch between full-pitch/half-pitch

 $\sqrt{\mathbf{F}}$   $\mathbf{M}$  Mode]  $\blacktriangleright$   $\boxed{\mathbf{M}}$  To full/To halfl

■ Switch to Pictograph/Symbol/Emoticon **input mode**

**<u>a</u>** [Pict/Sym] > Press **In** [Change] several times

#### **Enter voiced/semi-voiced sound symbol or switch upper/lower case**

Enter a character and press  $\overline{\mathbf{x}}$  several times

## **Enter punctuation**

Press  $#$  several times

**Enter a line feed** \* /Navigation Down key

### **Enter a space**

Menul > "Special input" > "Space"/ Navigation Right key at the end of a sentence

## **Example of Character Entry**

## b **Enter "**ドコモ **(DOCOMO)"**

Enter "どこも (DOCOMO)" in Hiragana and Kanji mode

- "  $\geq$  (DO)" : Press  $\boxed{4}$  5 times  $\blacktriangleright$   $\boxed{\times}$  once
- "  $\bar{C}$  (CO)" : Press  $\bar{2}$  5 times
- "  $\pm$  (MO)" : Press  $\boxed{7}$  5 times

▶ Use Navigation Down key to move the  $curs$  to prediction options  $\blacktriangleright$  Move the cursor

to "ドコモ (DOCOMO)" ▶ □ ISet]

## **i-mode Mail**

### **Composing/Sending i-mode Mail**

Compose message **Receiver**  $\overline{\mathbf{S}}$ Subject-Attachment. ⊥ा Message <u>Message</u> **ARvte** 

### $\blacksquare$  **Display the Compose message screen**

Stand-by display  $\blacktriangleright \Box$   $\blacktriangleright$  "Compose" Message"

#### **Enter a receiver**

Select  $\overline{I}$  field  $\blacktriangleright$  "Direct input"  $\blacktriangleright$  Enter an address

#### **Enter a subject** Select  $\overline{\phantom{aa}}$  field  $\blacktriangleright$  Enter a subject

**Enter a message** 

Select [Message] field ▶ Enter message text

## **B** Send mail

**IF** ISend

## **Receiving i-mode Mail**

i-mode mail arrives  $\blacktriangleright$  "Mail"  $\blacktriangleright$  Select a folder  $\blacktriangleright$ Select the i-mode mail to display

## **Checking New Messages**

Stand-by display  $\blacktriangleright \Box$  (for over 1 second)

## **Other Mail Functions**

#### **Reply to mail**

Open the mail to reply  $\blacktriangleright$   $\frac{M_{\text{BWD}}}{M_{\text{BWD}}}$   $\lceil M_{\text{CPD}} \rceil$   $\blacktriangleright$  "Reply/  $Forward'$   $\blacktriangleright$  "Reply"/"Reply with quote"  $\blacktriangleright$  Enter subject and message text  $\blacktriangleright$   $\lceil \frac{1}{2} \pi \rceil$ [Send]

#### **Forward mail**

Open the mail to forward  $\blacktriangleright$  Menu  $\blacktriangleright$  Menu)  $\blacktriangleright$ "Reply/Forward" > "Forward" > Enter an address  $\blacktriangleright$   $\overline{\mathbf{I}^{\pi}}$  [Send]

## **Composing/Sending SMS**

Stand-by display  $\blacktriangleright \Box$   $\blacktriangleright$  "SMS"  $\blacktriangleright$  "Compose  $SMS''$   $\triangleright$  Select  $\overline{m}$  field  $\triangleright$  "Direct input"  $\triangleright$  Enter a phone number  $\blacktriangleright$  Select  $\boxplus$  field  $\blacktriangleright$  Enter message text  $\blacktriangleright$   $\overline{\mathbf{i} \times}$  ISend

## **Using Camera**

## **Shooting Still Images**

Stand-by display  $\blacktriangleright \boxed{\circledcirc}$   $\blacktriangleright$  Frame the shot and

 $\Box$ [Take]  $\Box$  [Save]

### **Shooting Moving Pictures**

Stand-by display  $\blacktriangleright$   $\boxed{\circledcirc}$   $\blacktriangleright$   $\boxed{\mathbf{i} \mathbf{\kappa}}$  [Mode]  $\blacktriangleright$  "Movie-

mode"  $\blacktriangleright$  Frame the shot and  $\lceil \blacksquare \rceil$  Finec.]  $\blacktriangleright$ 

 $\Box$ [Stop]  $\Box$  [Save]

### **Viewing Still Images**

- Stand-by display  $\blacktriangleright$   $\overline{\mathsf{New}}$   $\blacktriangleright$  "Data Box"  $\blacktriangleright$  "My
- Picture"  $\blacktriangleright$  Move the cursor to "Camera"  $\blacktriangleright$  $\blacksquare$  [Open]  $\blacktriangleright$  Move the cursor to a file  $\blacktriangleright$
- $\blacksquare$  [View]

## **Viewing Moving Pictures**

Stand-by display  $\blacktriangleright$   $\overline{\mathsf{New}}$   $\blacktriangleright$  "Data Box"  $\blacktriangleright$  "i-motion"  $\blacktriangleright$  Move the cursor to "Camera"  $\blacktriangleright$   $\boxed{\blacksquare}$  [Open]  $\blacktriangleright$ Move the cursor to a file  $\blacktriangleright$   $\Box$  [Play]

## **Playing Music Data**

Stand-by display  $\blacktriangleright$   $\mathbb{M}$ <sup>www</sup>  $\blacktriangleright$  "Music"  $\blacktriangleright$  "Music Player"  $\blacktriangleright$  "All songs"  $\blacktriangleright$  Move the cursor to music  $data \triangleright \blacksquare$ [Play]

## **Network Services**

## **Voice Mail Service**

**Play messages** 

Stand-by display  $\blacktriangleright$   $\boxed{\text{www}}$   $\blacktriangleright$  "Settings"  $\blacktriangleright$  "NW Services"  $\blacktriangleright$  "Voice mail"  $\blacktriangleright$  "Play messages"  $\blacktriangleright$ "Play(voice call)"/"Play(videophone)" > "Yes" > Follow the instructions of the voice quidance

#### $\blacksquare$  **Activate Voice Mail Service**

Stand-by display  $\blacktriangleright$   $\mathbb{M}\mathbb{M}$   $\blacktriangleright$  "Settings"  $\blacktriangleright$  "NW Services" I "Voice mail" I "Activate" I "Yes" I "Yes"  $\blacktriangleright$  Enter the ring time with dial keys  $\blacktriangleright$ 

#### $\blacksquare$  **Deactivate Voice Mail Service**

Stand-by display  $\blacktriangleright$   $\mathbb{M}\mathbb{M}$   $\blacktriangleright$  "Settings"  $\blacktriangleright$  "NW Services"  $\blacktriangleright$  "Voice mail"  $\blacktriangleright$  "Deactivate"  $\blacktriangleright$  "Yes"

## **Call Waiting**

#### $\blacksquare$  **Activate Call Waiting**

Stand-by display  $\blacktriangleright$   $\frac{M_{\text{RW}}}{M_{\text{W}}}$   $\blacktriangleright$  "Settings"  $\blacktriangleright$  "NW Services<sup>"</sup>  $\blacktriangleright$  "Call waiting"  $\blacktriangleright$  "Activate"  $\blacktriangleright$  "Yes"

#### $\blacksquare$  **Deactivate Call Waiting**

Stand-by display  $\blacktriangleright$   $\overline{\text{New}}$   $\blacktriangleright$  "Settings"  $\blacktriangleright$  "NW

- Services<sup>"</sup>  $\blacktriangleright$  "Call waiting"  $\blacktriangleright$  "Deactivate"  $\blacktriangleright$  "Yes"
- **Hold the active call to answer another call**

A call arrives  $\blacktriangleright$   $\blacktriangleright$ 

## **Call Forwarding Service**

### $\blacksquare$  **Activate Call Forwarding Service**

Stand-by display  $\blacktriangleright$   $\mathbb{M}\mathbb{M}$   $\blacktriangleright$  "Settings"  $\blacktriangleright$  "NW  $S$ ervices"  $\blacktriangleright$  "Call forwarding"  $\blacktriangleright$  "Activate"  $\blacktriangleright$ "Yes"  $\blacktriangleright$  "Register the forwarding number"  $\blacktriangleright$ Enter the phone number to forward  $\blacktriangleright$  $\boxed{\mathbf{a} \times \mathbf{b}}$  [Done]  $\blacktriangleright$  "Set ring time"  $\blacktriangleright$  Enter the ring time with dial keys  $\blacktriangleright$   $\lceil \frac{1}{2} \pi \rceil$ [Done]

### $\blacksquare$  **Deactivate Call Forwarding Service**

Stand-by display  $\blacktriangleright$   $\boxed{\text{www}}$   $\blacktriangleright$  "Settings"  $\blacktriangleright$  "NW Services"  $\blacktriangleright$  "Call forwarding"  $\blacktriangleright$  "Deactivate"  $\blacktriangleright$ "Yes"

## **Overseas Use**

See the following items before using the FOMA terminal overseas

- "Mobile Phone User's Guide [International Services]"
- "Mobile Phone User's Guide [Network Services]"
- DOCOMO International Services website
- "Int'l Service Guide (Japanese only)" preinstalled on the FOMA terminal

## **Making a Call to Japan**

Stand-by display  $\blacktriangleright \boxed{0}$  (for over 1 second)  $\blacktriangleright$  $\boxed{8}$   $\boxed{1}$   $\blacktriangleright$  Enter the other party's phone number except the first "0"  $\blacktriangleright$   $\blacktriangleright$ 

 • To make a videophone call, press  $\boxed{\bullet\bullet}$   $[V.$  phone].

## **Making a Call to Outside the Country You Stay (except Japan)**

Stand-by display  $\blacktriangleright$   $\boxed{0}$  (for over 1 second)  $\blacktriangleright$ Enter "Country code - Area code (City code) - Other party's phone number"  $\blacktriangleright \overline{\blacktriangleright}$ 

- To make a call to an overseas WORLD WING user, enter "81" as a country code to make an international call to Japan.
- If an area code (city code) starts with "0", remove "0". (When calling some countries such as Italy. "0" may be required.)
- To make a videophone call, press  $\overline{\bullet}$   $\overline{\bullet}$  IV. phonel.

## **Making a Call to a Person in the Country You Stay**

Stand-by display F Enter "Area code (City code) -Other party's phone number"  $\blacktriangleright$ 

 • To make a videophone call, press  $\overline{\bullet}$   $\overline{\bullet}$  IV. phonel.

## **Setting After Returning to Japan**

By default, when you return to Japan, the FOMA terminal automatically connects to the FOMA network.

■ When not connecting to the FOMA network **automatically**

Stand-by display  $\blacktriangleright$   $\mathbb{M}\mathbb{M}$   $\blacktriangleright$  "Settings"  $\blacktriangleright$ "International Roaming"  $\blacktriangleright$  "Network"  $\blacktriangleright$  "3G/ GSM setting" ▶ "AUTO" ▶ "Network search  $mode"$   $\blacktriangleright$  "Auto"  $\blacktriangleright$  "Yes"

## **Inquiries**

**General Inquiries <docomo Information Center>** (Business hours: 9:00 a.m. to 8:00 p.m.)

#### **0120-005-250 (toll free)**

\* Service available in: English, Portuguese, Chinese, Spanish, Korean. \* Unavailable from part of IP phones

(Business hours: 9:00 a.m. to 8:00 p.m. (open all year round))

■ From DOCOMO mobile phones ■ From land-line phones (In Japanese only)

#### (No prefix) 151 (toll free) (In Japanese only) **TATA1** 0120-800-000 (toll free)

\* Unavailable from land-line phones, etc.

\* Unavailable from part of IP phones

(Business hours: 24 hours (open all year round)) ■ From DOCOMO mobile phones ■ From land-line phones (In Japanese only)

(In Japanese only)

## (No prefix) 113 (toll free)

\* Unavailable from land-line 0120-800-000 (toll free) \* Unavailable from part of IP phones

phones, etc. •Make sure that the number is correct before making a call.

**Repairs Loss or theft of FOMA terminal or payment of cumulative cost overseas <docomo Information Center> (24 hours)** (In Japanese only)

■ From DOCOMO mobile phones

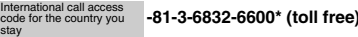

\* From a land-line phone, international phone call charges to Japan apply.

- \*If you use L-04B, you should dial the number +81-3-6832-6600 (to enter '+', press and hold the '0' key for at least one second).
- From land-line phones <Universal Number>

Universal number international prefix international prefix **-8000120-0151\***

\* Domestic call charges for your overseas location may apply to calls.

● If your FOMA terminal is lost or stolen, contact **DOCOMO immediately and temporarily halt your subscription.**

#### **Failures encountered overseas <Network Support and Operation Center> (24 hours)**

From DOCOMO mobile phones

Universal number  $international prefix$ 

International call access code for the country you code for the country you **-81-3-6718-1414\*** (toll free)

\* From a land-line phone, international phone call charges to Japan apply.

\*If you use L-04B, you should dial the number +81-3-6718-1414 (to enter '+', press and hold the '0' key for at least one second).

■ From land-line phones <Universal Number>

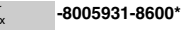

\* Domestic call charges for your overseas location may apply to calls.

**• If the FOMA terminal which you purchased is broken. please bring it to a repair counter specified by DOCOMO after you return to Japan.**

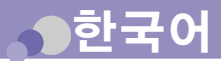

## 퀵매뉴얼

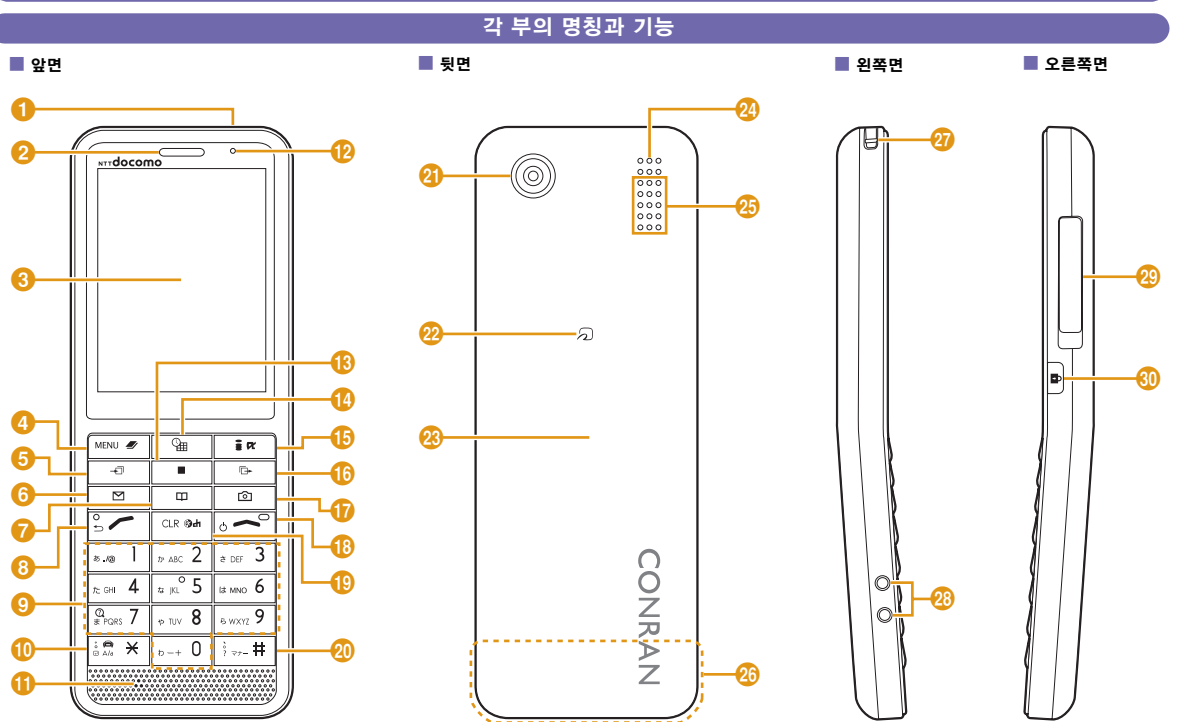

• microSD 카드의 삽입 위치는 배터리 커버 안의 배터리 팩 아래에 있습니다.

**99**

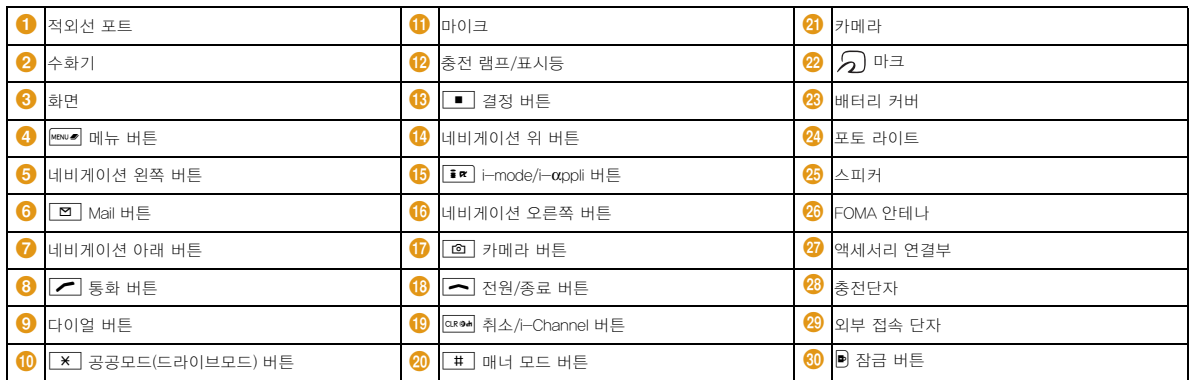

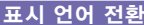

대기 화면 ▶ MBN > "Settings" ▶ "Select Language" ▶ "日本語(일본어)"/"English"/" 한국어"

## 전화번호부 등록

대기 화면 ▶ 네비게이션 아래 버튼(1초 이상) ▶ 항목을 각각 입력 ▶  $\fbox{Irr}$  $[$ 완료]

■ 등록처 선택

 $"$ 저장메모리 $"$   $\blacktriangleright$  "휴대폰"/"UIM"

#### ■ 메모리 번호 설정  $"$ (메모리번호입력) $"$  > 메모리 번호 입력

■ 이름 설정 "이름" ▶ 이름 입력

#### ■ 후리가나 설정 "후리가나" X 후리가나 입력

■ 전화번호 설정  $"$ 전화번호"  $\blacktriangleright$  전화번호 입력  $\blacktriangleright$  아이콘 선택

■ Mail 주소 설정  $"$ Mail주소"  $\blacktriangleright$  Mail 주소 입력  $\blacktriangleright$  아이콘 선택

#### ■ 그룹 설정  $"$ 그룹" $\blacktriangleright$  그룹 선택

## 음성 / 영상통화

음성통화 걸기

## 상대의 전화번호 입력 ▶  $\boxed{\frown}$  ▶ 통화가 끝나면  $\boxed{\frown}$

## 영상통화 걸기

상대의 전화번호 입력 ▶ <sup>TR</sup> [영상통화] ▶ 통화가  $E$ 나면  $\boxed{\frown}$ 

## 음성통화 받기

음성통화 착신  $\triangleright$   $\blacktriangleright$  통화가 끝나면  $\blacktriangleright$ 

#### 영상통화 받기

영상통화 착신 ▶  $\boxed{\frown}$  ▶ 통화가 끝나면  $\boxed{\frown}$ 

#### 전화번호부에서 음성통화 걸기

- 대기화면 X 네비게이션 아래 버튼 X 항목에 커서 이동
- $\blacktriangleright$   $\triangleright$
- 영상 통화의 경우, <sup>[편]</sup> 영상전화]를 누르세요

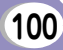

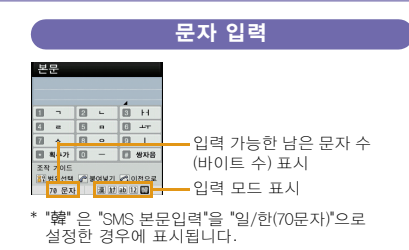

#### SMS 본문에서 입력 모드 전환하기

한국어를 지원하는 단말기 간에 한국어로 입력된 SMS를 송수신 할 수 있습니다. 한국어를 입력하려면 "일/한(70 문자)"으로 설정하십시오.

대기 화면  $\blacktriangleright$   $\boxed{\square}$   $\blacktriangleright$  "Mail설정"  $\blacktriangleright$  "SMS"  $\blacktriangleright$  "SMS본문 입력" X "일본어(70문자)"/"일/한(70문자)"/ "영어(160문자)"

### 문자 입력 화면에서의 주요 조작

#### ■ 입력 모드 전환하기

- $\overline{\mathbf{B}}$  $\mathbf{E}$  $\mathbf{E}$   $\mathbf{E}$   $\mathbf{F}$   $\mathbf{F}$   $\mathbf$
- 전각/반각 전환하기
	- **Ex [문자] ▶ [현]** [전각/반각]
- 그림 문자/기호/이모티콘 입력 모드로 전환하기

**[@][기호] ▶ 표r** [전환] 여러 번 누르기

#### ■ 탁음, 반탁음 입력/대문자 또는 소문자 전횐

문자를 입력하고 <sup>•</sup> (※ 여러 번 누르기)

■ 구두점 입력

# 여러 번 누르기

- 줄바꾸기 입력  $\overline{\mathbf{x}}$  /네비게이션 아래 버튼
- Space 입력

M[Menu] X "특수입력" X "공백"/문장 끝에서 네비게이션 오른쪽 버튼

## 문자 입력 예

#### ■ "ドコモ (도코모)" 입력하기

카나한자입력모드에서 "どこも (DOCOMO)" 입력 "ど (도)" : 4 5회 ▶ | \* 1회 "こ (코)" : 2 5회 "も (모)": 7 5호 ▶ 네비게이션 아래 버튼으로 커서를 예측 후보로  $015$   $\blacktriangleright$  커서를 "ドコモ (도코모)"로 이동  $\blacktriangleright$ □ [완료]

#### ■ 한국어로 "도코모" 입력하기

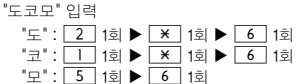

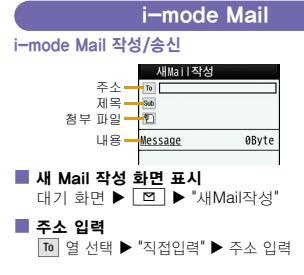

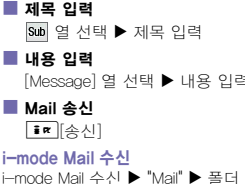

.<br>네 선택 ▶ 표시합 i-mode Mail 선택

## i-mode메시지확인

대기 화면 ▶ □ (1초 이상)

## 기타 Mail 기능

**L** Mail 회신

회신할 Mail 표시 ▶ | Mew 기 [Menu] ▶ "답장/전달" ▶  $"$ 답장"/"인용첨부답장"  $\blacktriangleright$  제목, 내용 입력  $\blacktriangleright$ **E**¤]송신]

#### $\blacksquare$  Mail 전달

전달할 Mail 표시 ▶ | Mew > [Menu] ▶ "답장/전달" ▶ "전달" ▶ 주소 입력 ▶ <mark>Ex</mark> [송신]

#### SMS 작성/송신

대기 화면 ▶ <sup>[</sup>□ | ▶ "SMS" ▶ "SMS작성" ▶ 열 선택 ▶ "직접입력" ▶ 전화번호 입력 ▶ **E 열 선택 ▶ 내용 입력 ▶ <sup>[im</sup>][송신]** 

## 카메라 기능

### 정지 화상 촬영

대기 화면  $\blacktriangleright$   $\boxed{\text{a}}$   $\blacktriangleright$  피사체를 확인하고  $\boxed{\blacksquare}$  [촥영]  $\blacktriangleright$ 

■ [저장]

## 동영상 촬영

대기 화면 ▶  $\textcircled{\texttt{m}}$  ▶  $\textcircled{\texttt{km}}$  카메라모드  $\blacktriangleright$  "비디오촬영"  $\blacktriangleright$  피사체를 확인하고  $\boxed{\blacksquare}$  [녹화]  $\blacktriangleright$ ■ [정지] ▶ □ [저장]

#### 정지 화상 보기

대기 화면 ▶ MBW » ▶ "Data Box" ▶ "사진" ▶ "카메라"로 커서 이동 ▶│■  $[열기Ì ▶ 파일로 커서 이동 ▶$  $E$ 

### 동영상 보기

대기 화면 ▶ Mews ▶ "Data Box" ▶ "i-motion" ▶  $"$ 카메라"로 커서 이동  $\blacktriangleright$   $\boxed{\blacksquare}$ [열기]  $\blacktriangleright$  파일로 커서 이동 ▶ □ 대생]

## 음악 데이터 재생

대기 화면 ▶ <sup>[MBN</sup> ♥ ] "Music" ▶ "뮤직플레이어" ▶  $"$ 전곡"  $\blacktriangleright$  음악 데이터로 커서 이동  $\blacktriangleright$   $\boxed{\blacksquare}$  재생]

## 네트워크 서비스

#### 음성사서함서비스

■ 음성사서함메시지 재생

대기 화면  $\blacktriangleright$   $\boxed{\text{www}}$   $\blacktriangleright$  "Settings"  $\blacktriangleright$  "네트워크서비스" ▶"음성사서함서비스"▶"음성사서함메시지재생"▶  $"$ 재생(음성통화) $"$ /"재생(영상통화)"  $\blacktriangleright$  "예"  $\blacktriangleright$ 음성 안내에 따라 실행

#### ■ 음성사서함서비스시작

대기 화면 ▶ Mew > ▶ "Settings" ▶ "네트워크서비스" ▶  $"$ 음성사서함서비스 $"$   $\blacktriangleright$   $"$ 음성사서함서비스시작 $"$ "예" ▶ "예" ▶ 다이얼 버튼으로 호출 시간 입력 ▶ **I** $\pi$  2로]

#### ■ 음성사서함서비스정지

대기 화면 ▶ MBN » ▶ "Settings" ▶ "네트워크서비스" ▶  $"$ 음성사서함서비스"  $\blacktriangleright$  "음성사서함서비스정지"  $\blacktriangleright$  "예"

"통화중대기서비스" ▶ "통화중대기서비스시작" ▶ "예"

#### ■ 통화중대기서비스정지

대기 화면 ▶ Mews ▶ "Settings" ▶ "네트워크서비스" ▶  $"$ 통화중대기서비스"  $\blacktriangleright$   $"$ 통화중대기서비스정지 $" \blacktriangleright"$ 예 $"$ 

#### ■ 통화를 보류하고 걸려온 전화 받기

전화가 걸려오면 ▶  $\boxed{Z}$ 

#### 전송전화서비스

#### ■ 전송전화서비스시작

대기 화면  $\blacktriangleright$   $\boxed{\text{www}}$   $\blacktriangleright$  "Settings"  $\blacktriangleright$  "네트워크서비스"  $\blacktriangleright$  $"$ 전송전화서비스"  $\blacktriangleright$  "전송전화서비스시작"  $\blacktriangleright$  "예"  $\blacktriangleright$  $"$ 전송전화번호변경 $"$   $\blacktriangleright$  전송전화번호 입력  $\blacktriangleright$   $\lceil \frac{1}{2} \pi \rceil$  [완료] ▶ "호출시간설정" ▶ 다이얼 버튼으로 호출시간 입력 ▶  $\sqrt{2}$ 

### ■ 전송전화서비스정지

대기 화면 ▶ | MBN 2 ▶ "Settings" ▶ "네트워크서비스" ▶  $"$ 전송전화서비스"  $\blacktriangleright$  "전송전화서비스정지"  $\blacktriangleright$  "예"

## 해외 이용

해외에서 FOMA 단말기를 사용하기 전에 다음과 같은 항목을 참조하세요.

- "Mobile Phone User's Guide [International Services]" ("이용 가이드북[국제 서비스편]")
- "Mobile Phone User's Guide [Network Services]" ("이용 가이드북[네트워크 서비스편]")
- 도코모 국제 서비스 홈페이지
- FOMA의 단말기에 설치되어 있는 "해외이용가이드 (일본어 전용)"

#### 일본에 전화 걸기

대기 화면 ▶ 0 (1초 이상) ▶ 8 1 1 ▶ 첫 번째 숫자 "0"을 빼고 상대방의 전화번호를 입력 ▶  $\mathcal{L}$ 

• 영상 통화의 경우 Fime T영상통화]를 누르세요

통화중대기서비스 ■ 통화중대기서비스시작 대기 화면  $\blacktriangleright$   $\frac{\text{M}\text{M}\text{M}\text{M}}{\text{M}\text{M}\text{M}\text{M}}$   $\blacktriangleright$  "네트워크서비스"  $\blacktriangleright$ 

そ

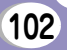

#### 체재 국가에서 타국(일본이외)으로 전화 걸기

대기 화면 X0(1초 이상) X "국가번호-지역번호  $($ 도시번호)-상대방의 전화번호" 입력  $\blacktriangleright$ 

- 해외 WORLD WING 사용자에게 전화를 걸 때는 국가번호 "81"을 입력하여 일본에 국제전화로전화를 걸어 주세요.
- 지역코드(도시 코드)가 "0"으로 시작할 때 "0"을 삭제 하세요.(이탈리아와 같은 몇몇 국가에 전화를 걸 때는 "0"이 필요할 수도 있습니다.)
- 영상 통화의 경우, <sup>[</sup>■■ 영상통화]를 누르세요.

체재 국가 내에서 전화하기

- 대기 화면 ▶ "지역코드(도시 코드)-상대방의 전화번호' 입력  $\blacktriangleright$   $\overline{\phantom{a}}$
- 영상 통화의 경우, <sup>■■</sup> 영상통화]를 누르세요

## 귀국 후 설정

구입 시에는 귀국 후 자동으로 FOMA 네트워크에 접 속되도록 설정되어 있습니다.

## b FOMA 네트워크로 전환되지 않는 경우

대기 화면 ▶ |\*\*\*\* | ▶ "Settings" ▶ "국제로밍" ▶ "네트워크" ▶ "3G/GSM 전환" ▶ "자동" ▶  $"$ 네트워크검색설정"  $\blacktriangleright"$ 자동"  $\blacktriangleright"$ 예"

## 문의 정보

#### 종합 문의처<도코모 인포메이션 센터>

(이용시간: 오전 9:00부터 오후 8:00까지)

#### **0120-005-250 (**무료)

\* 영어, 포르투갈어, 중국어, 스페인어, 한국어로 지원됩니다. \* 일부 IP전화는 사용불가

(이용시간: 오전 9:00부터 오후 8:00까지(연중무휴))

#### ■ 도코모 휴대폰 사용할 때(일본어 전용) ■ 일반 전화 사용할 때(일본어 전용

- (국번없이) 151 (무료)
- 0120-800-000 (무료) \* 일반 전화로는 이용할 수 없습니다. \* 일부 IP전화는 사용불가

#### 고장 문의처

#### (이용시간: 24시간(연중무휴))

■ 도코모 휴대폰 사용할 때(일본어 전용) ■ 일반 전화 사용할 때(일본어 전용) 000 (무료)

(국번없이) 113 (무료)

\* 일반 전화로는 이용할 수 없습니다. \* 일부 IP전화는 사용불가

• 통화 버튼을 누르기 전에 입력한 전화번호가 올바른지 확인하세요.

#### 해외에서의 FOMA 단말의 분실, 도난, 정산에 대하여 <도코모 인포메이션 센터> (24시간 접수) (일본어 전용)

■ 도코모 휴대폰 사용할 때

## 체재 국가의 국제전화 **-81-3-6832-6600\* (무료**)

\* 일반 전화로 걸 때는 일본으로 걸 때 발생하는 국제 통화 요금이 부과됩니다.

\* L-04B로 이용하는 경우에는 +81-3-6832-6600로 연결됩니다. ("+"는 "0"버튼을 1초 이상 누릅니다.)

#### $\blacksquare$  일반 전화 사용할 때<유니버셜 넘버`

## 유니버셜 넘버용 국제 식별 번호 **-8000120-0151\***

\* 체재 국가 내 통화 요금 등이 부과되는 경우가 있습니다.

●분심 · 도난 등의 경우에는 신속히 이용정지를 신청하십시오.

### 해외에서의 고장 <네트워크 지원 및 오퍼레이션 센터> (24시간 접수)

#### ■ 도코모 휴대폰 사용할 때

체재 국가의 국제전화 **-81-3-6718-1414\* (무료**)<br>접속 번호

\* 일반 전화로 걸 때는 일본으로 걸 때 발생하는 국제 통화 요금이 부과됩니다.

\* L-04B로 이용하는 경우에는 +81-3-6718-1414로 연결됩니다. ("+"는 "0"버튼을 1초 이상 누릅니다.)

#### $\blacksquare$  일반 전화 사용할 때 $\langle$ 유니버셜 넘버 $\rangle$

#### 유니버셜 넘버용 국제 식별 번호 **-8005931-8600\***

\* 체재 국가 내 통화 요금 등이 부과되는 경우가 있습니다.

#### ●고객님이 구입하신 FOMA 단말기가 고장난 경우에는 귀국 후에 도코모 지정 서비스 센터로 가져 오십시오.

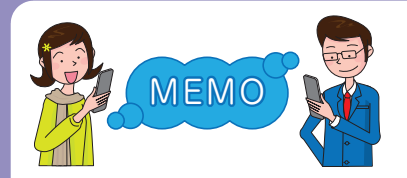

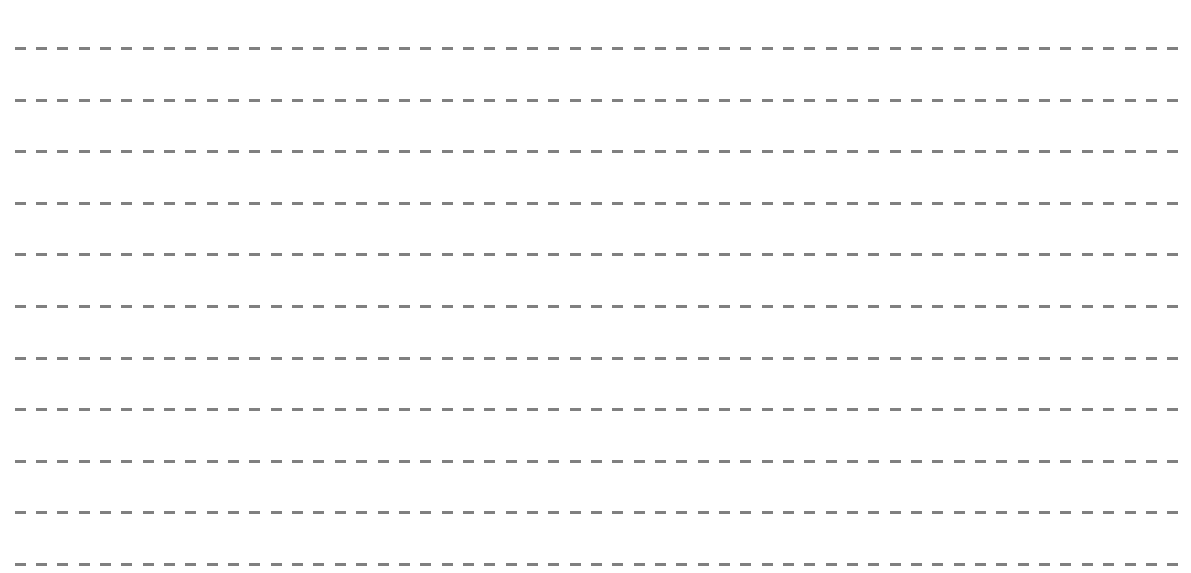

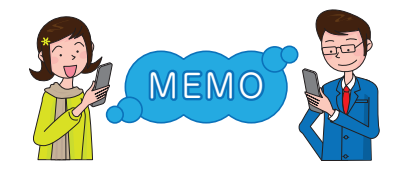

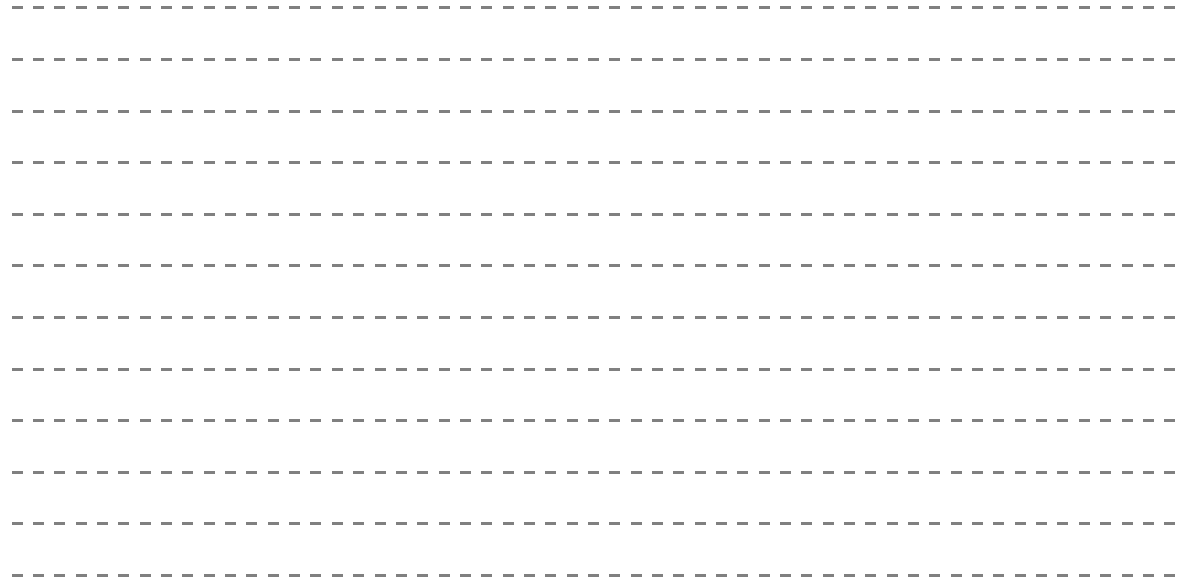

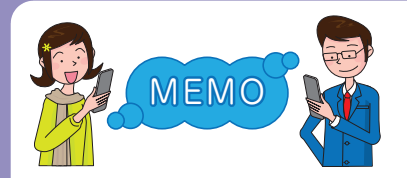

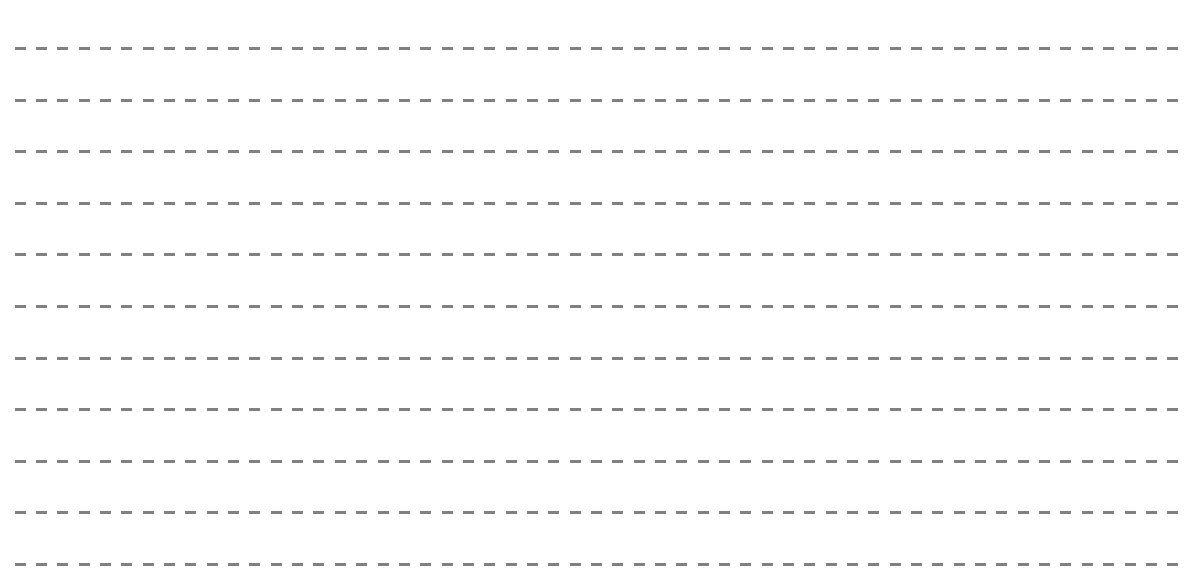

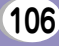
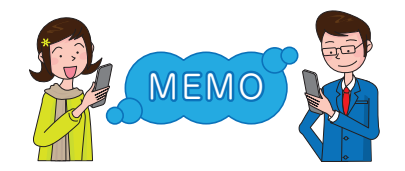

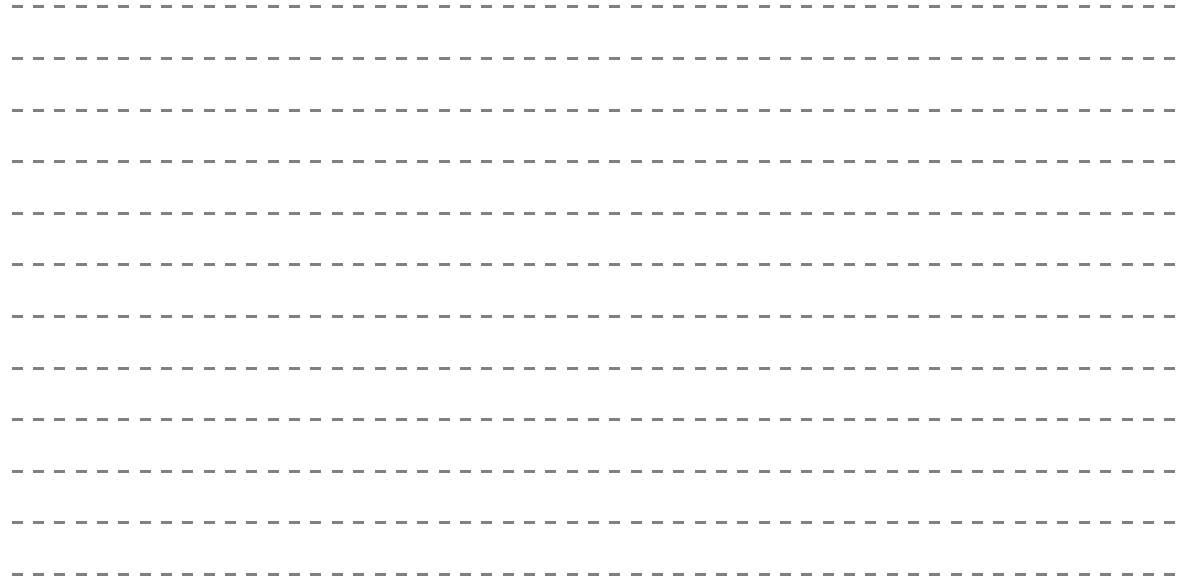

そ の 他

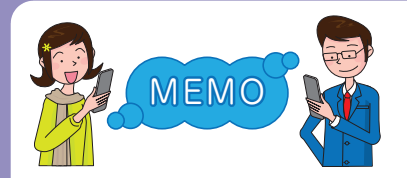

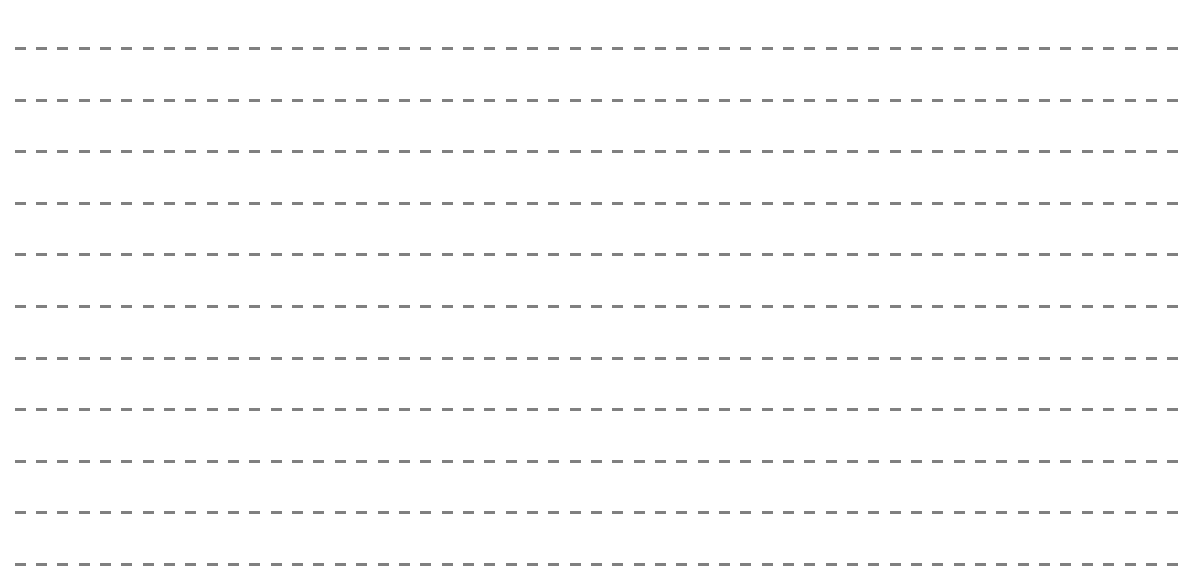

**108**

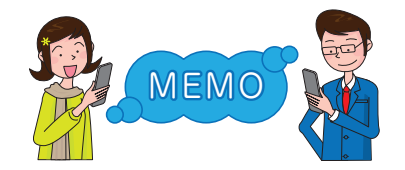

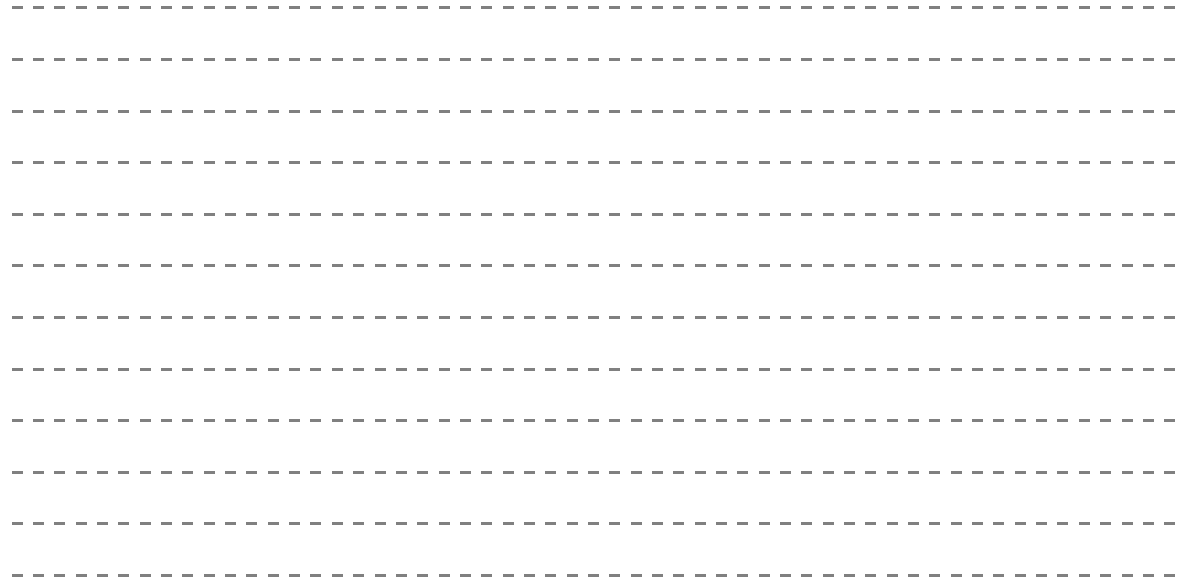

そ の 他

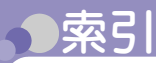

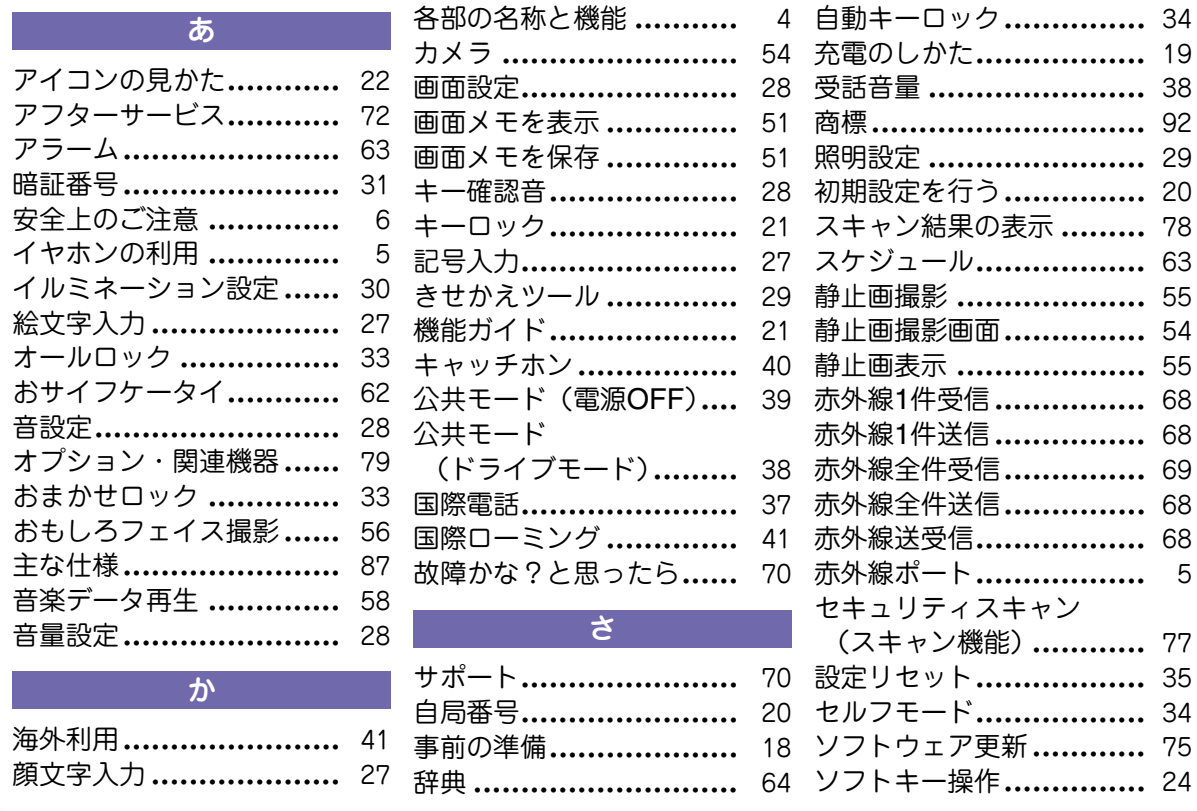

5

**110**

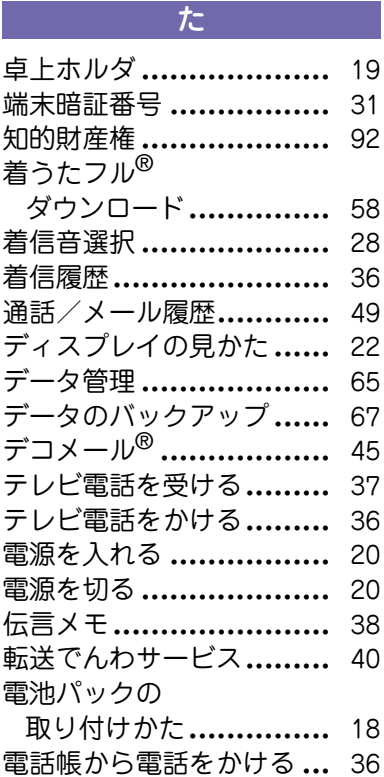

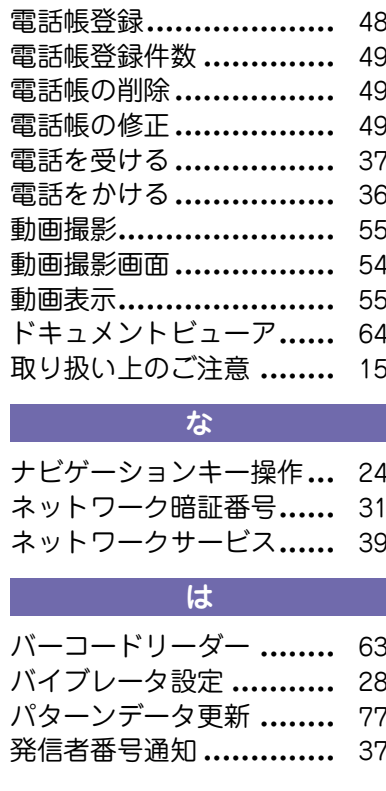

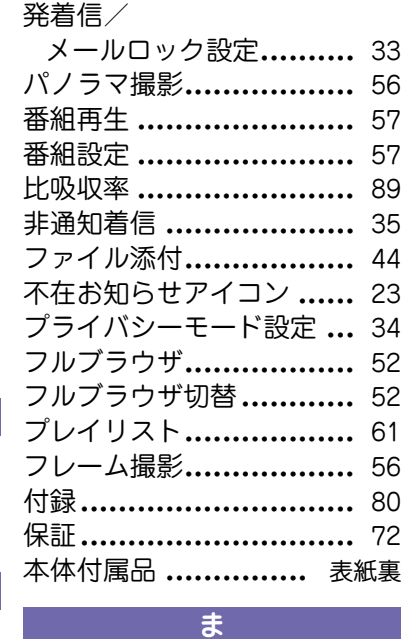

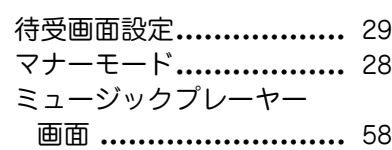

そ の 他

**111**

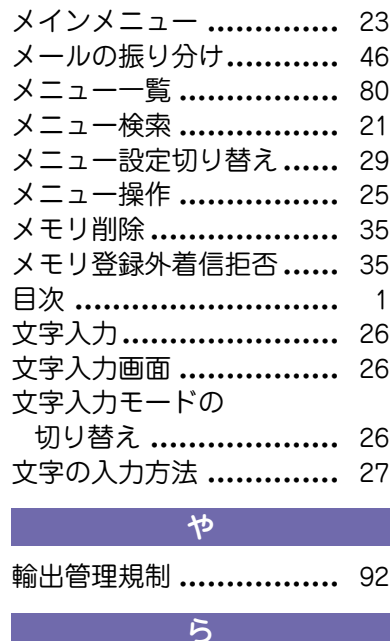

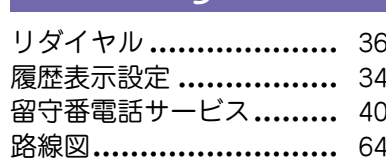

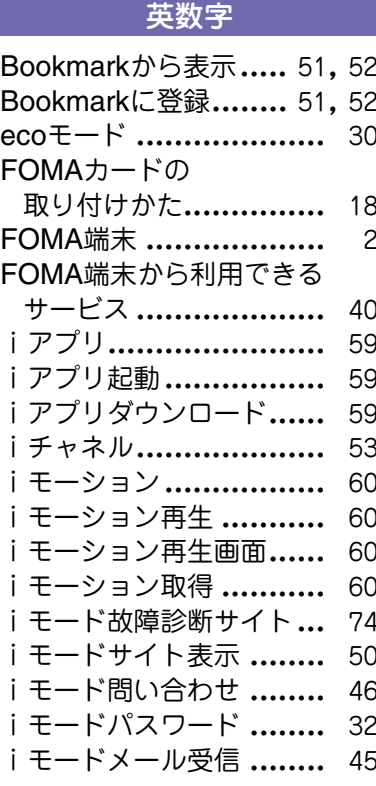

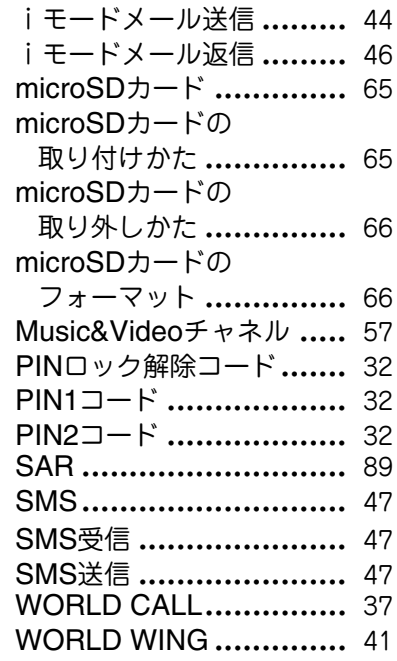

# **112**

そ の 他

#### ご契約内容の確認・変更、各種サービスのお申込、各種資料請求をオンライン上で承っております。 ら ) i Menu ▶ お客様サポート ▶ お申込・お手続き ▶ 各種お申込・お手続き │パケット通信料無料 パソコンから My docomo(http://www.mydocomo.com/)▶ 各種お申込・お手続き ※ i モードからご利用になる場合、「ネットワーク暗証番号」が必要とな ※「ネットワーク暗証番号」および「docomo ID/パスワード」をお持ち ります。※iモードからご利用いただく場合のパケット通信料は無料です。海外からのアクセスの場合は有料となります。※パソコンからご利用になる場合、「docomo ID/パスワード丨が必要と>※システムメンテナンスなどにより、ご利用になれない場合があります。 なります。 でない方・お忘れの方は取扱説明書裏面の「総合お問い合わせ先」にご相談ください。※ご契約内容によってはご利用いただけない場合があります。 iモードから

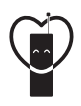

マナーも一緒に携帯しましょう公共の場所で携帯電話をご利用の際は周囲の心

くばりを忘れずに。

### こんな場合は必ず電源を切りましょう

#### ■使用禁止の場所にいる場合

• 航空機内、病院内や電車などの優先席付近では、必ず携帯電話の電源を切ってください。

### こんな場合は公共モードに設定しましょう

#### ■運転中の場合

• 運転中の携帯電話を手で保持しての使用は罰則の対象となります。

■劇場・映画館・美術館など、公共の場所にいる場合

### プライバシーに配慮しましょう

カメラ付き携帯電話を利用して、撮影や画像送信を行う際はプライバシーなどにご配慮ください。

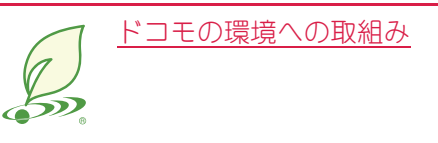

### 取扱説明書の薄型化

本書では、基本的な機能の操作について説明することにより、取扱説明書の薄型化を図り、紙の使用量を削減いたしました。よく使われる機能や詳しい説明については、使いかたガイド(本FOMA端末に搭載)やドコモのホームページでご確認いただけます。

### 携帯電話の回収・リサイクル

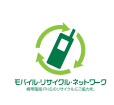

携帯電話・PHS事業者は、環境を保護し貴重な資源を再利用するためにお客さまが不要となってお持ちになる電話機・電池・充電器をブモントリック ランド・メーカー問わず左記マークのあるお店 で回収し、リサイクルを行っております。お近くのドコモショップへお持ちください。

• この印刷物はリサイクルに配慮して製本されています。不要となった際は、回収、リサイクルに出しましょう。

#### **総合お問い合わせ先 〈ドコモ インフォメーションセンター〉**

■ドコモの携帯電話からの場合

■一般電話などからの場合

#### (局番なしの)**151**(無料) **0120-800-000**

※一般電話などからはご利用いただけません。 ※一部のIP電話からは接続できない場合があります。

#### 受付時間 午前9:00~午後8:00(年中無休) きょうしゃ しゅうしゃ しゅうしゃ 受付時間 24時間(年中無休)

●番号をよくご確認の上、お間違いのないようにおかけください。

●各種手続き、故障・アフターサービスについては、上記お問い合わせ先にご連絡いただくか、ドコモホームページ、iモードサイトにてお近くのドコモショップなどにお問い合わせください。

ドコモホームページ http://www.nttdocomo.co.jp/

#### **海外での紛失、盗難、精算などについて 〈ドコモ インフォメーションセンター〉(24時間受付)**

#### ドコモの携帯電話からの場合

#### **-81-3-6832-6600\*** (無料) 滞在国の国際電話 アクヤス番号

\*一般電話などからかけた場合には、日本向け通話料がかかります。

※L-04Bからご利用の場合は+81-3-6832-6600でつながります(「+」は 「O」キーを1秒以上押します)。

#### 一般電話などからの場合

## **〈ユニバーサルナンバー〉**<br>コーバーサルナンバー用

#### ユニバーサルナンバー用 -8000120-0151 \*

\*滞在国内通話料などがかかる場合があります。

※主要国の国際電話アクセス番号/ユニバーサルナンバー用国際識別番号については、 ドコモの『国際サービスホームページ』をご覧ください。

#### **●紛失・盗難などにあわれたら、速やかに利用中断手続きをお取りください。**

## **故障お問い合わせ先**

■ドコモの携帯電話からの場合 A (局番なしの)**113**(無料) **0120-800-000**

■一般電話などからの場合

※一般電話などからはご利用いただけません。 ※一部のIP電話からは接続できない場合があります。

iモードサイト i Menu▶お客様サポート▶ドコモショップ

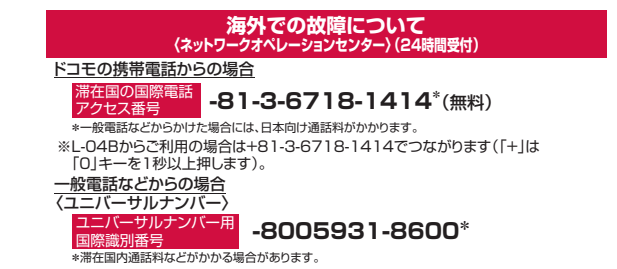

※主要国の国際電話アクセス番号/ユニバーサルナンバー用国際識別番号については、 ドコモの『国際サービスホームページ』をご覧ください。

**●お客様が購入されたFOMA端末に故障が発生した場合は、ご帰国後にドコモ指定の故障取扱窓口へご持参ください。**

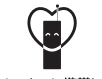

#### マナーもいっしょに携帯しましょう。

○公共の場所で携帯需話をご利用の際は、周囲の方への心くばりを忘れずに。

販売元 株式会社NTTドコモ 製造元 LG Electronics Inc.

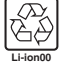

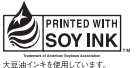

再生紙を使用しています

Printed in Korea

# L-04B パソコン接続マニュアル

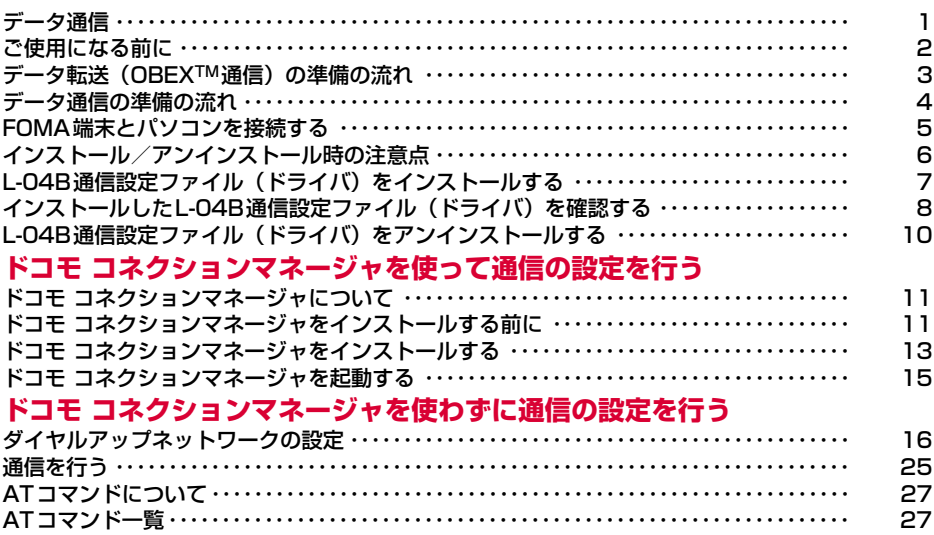

### パソコン接続マニュアルについて

本マニュアルでは、L-04Bでデータ通信をする際に必要な事項についての説明をはじめ、CD-ROM内の 「L-04B通信設定ファイル(ドライバ)」「ドコモ コネクションマネージャ」のインストール方法などを説明 しています。お使いの環境によっては操作手順や画面が一部異なる場合があります。

## FOMA端末から利用できるデータ通信

FOMA端末をパソコンと接続して、パケット通信とデータ転送(OBEXTM通信)によるデータ通 信をご利用いただけます。

- 64Kデータ通信には対応していません。
- Remote Wakeupには対応していません。
- FAX通信はサポートしていません。
- ドコモのPDA「sigmarionⅢ| には対応していません。

### データ転送(OBEXTM通信)

画像や音楽、電話帳、メールなどのデータを、他のFOMA端末やパソコンなどとの間で送受信し ます。

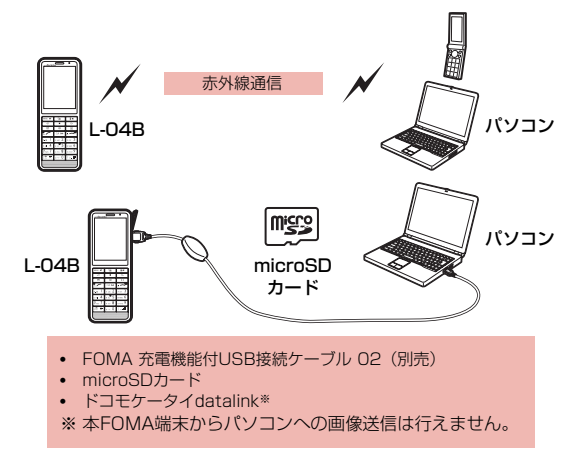

#### お知らせ

• FOMA端末で全件データ受信時、通信が中断され全件転送できない場合は、FOMA端末内のデータを全件削除し てから再度操作してください。

## パケット通信

送受信したデータ量に応じて通信料金がかかる※1通信方式です。ネットワークに接続したままの 状態で必要なときにのみデータを送受信する使いかたに適しています。通信環境やネットワークの 混雑状況の影響により通信速度が変化するベストエフォート方式による提供です。

ドコモのインターネット接続サービス「mopera U」など、FOMAパケット通信に対応した接続 先を利用して、受信時最大7.2Mbps/送信時最大384kbps(ベストエフォート方式)※2の高速 通信を行うことができます。

※1 多量のデータ通信を行うと、通信料金が高額になりますのでご注意ください。

- ※2 ・最大7.2Mbps・最大384kbpsとは、技術規格上の最大値であり、実際の通信速度を示すものではありません。 実際の通信速度は、ネットワークの混み具合や、通信環境により異なります。
	- ・FOMAハイスピードエリア外やHIGH-SPEEDに対応していないアクセスポイントに接続するときは、通信速度 が遅くなる場合があります。

**1** L-04Bは、海外でも3GまたはGPRSのパケット通信に対応したアクセスポイントを利用して、 データ通信ができます。

## ご利用にあたっての留意点

## インターネットサービスプロバイダの利用料について

インターネットを利用する場合は、ご利用になるインターネットサービスプロバイダ(以降プロバ イダ)に対する利用料が必要になります。この利用料は、FOMAサービスの利用料とは別に直接 プロバイダにお支払いいただきます。利用料の詳細については、ご利用のプロバイダにお問い合わ せください。

ドコモのインターネット接続サービス「mopera U」をご利用いただけます。「mopera U」をご 利用いただく場合は、お申し込みが必要(有料)となります。

## 接続先(プロバイダなど)の設定について

パケット通信を行うときはパケット通信対応の接続先をご利用ください。

- DoPaのアクセスポイントには接続できません。
- ●「mopera」のサービス内容および接続設定方法については「mopera」のホームページをご確認ください。 http://www.mopera.net/mopera/index.html

## パケット通信の条件

FOMA端末とパソコンなどを接続して通信を行うには、次の条件※が必要になります。ただし、条 件が整っていても基地局の混雑状況や電波状態によって通信できないことがあります。

- FOMA 充電機能付USB接続ケーブル 02 (別売) が利用できるパソコンであること
- FOMAサービスエリア内であること
- アクセスポイントがFOMAのパケット通信に対応していること
- ※ 日本国内の場合です。

## **ご使用になる前に**

## 動作環境について

#### データ通信を利用するためのパソコンの動作環境は次のとおりです。

●動作環境の最新情報についてはドコモホームページをご確認ください。

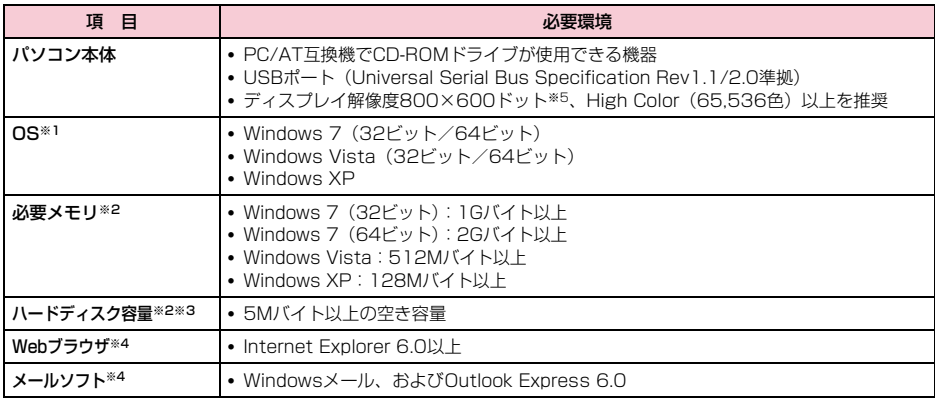

※1 OSアップグレードからの動作は保証いたしかねます。

※2 必要メモリ、ハードディスク容量は、パソコンのシステム構成によって異なる場合があります。

- ※3 ドコモ コネクションマネージャは、10Mバイト以上の空き容量が必要です。
- ※4 ドコモ コネクションマネージャの場合のみ必要な動作環境です。
- ※5 ドコモ コネクションマネージャは、1024×768ドット以上を推奨します。
- ●メニューが動作する推奨環境はMicrosoft Internet Explorer7.0以降です。
- CD-ROMをセットしてもメニューが表示されない場合は次の手順で操作してください。

#### (1) [@(スタート) 」▶「コンピューター」を順にクリックする

- Windows Vistaの場合 「●(スタート)」▶「コンピュータ」を順にクリックする
- Windows XPの場合
	- 「スタート」▶「マイコンピュータ」を順にクリックする
- ②CD-ROMのアイコンを右クリック▶「開く」を選択

#### c「index.html」をダブルクリックする

※ Windows XPの場合、推奨環境はMicrosoft Internet Explorer6.0以降です。

● 付属のCD-ROMをパソコンにヤットすると、警告画面が表示される場合があります。この警告は、 Microsoft Internet Explorerのセキュリティの設定によって表示されますが、使用には問題ありません。 [はい]をクリックしてください。

## 必要な機器について

データ通信を利用するには、FOMA端末とパソコン以外に次の機器、およびソフトウェアが必要 です。

- FOMA 充電機能付USB接続ケーブル 02(別売)またはFOMA USB接続ケーブル(別売)
- L-04B用CD-ROM (付属品)

#### お知らせ

- USBケーブルは、専用のFOMA 充電機能付USB接続ケーブル 02、またはFOMA USB接続ケーブルをお買い求 めください。パソコン用のUSBケーブルはコネクタ部の形状が異なるため使用できません。
- USB HUBを使用すると、正常に動作しない場合があります。

## **データ転送(OBEXTM通信)の準備の流れ**

FOMA 充電機能付USB接続ケーブル 02(別売)をご利用になる場合には、L-04B通信設定ファ イルをインストールしてください。

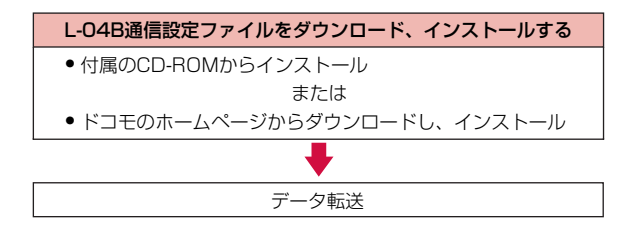

## **データ通信の準備の流れ**

FOMA端末とパソコンを接続してパケット通信を利用する場合の準備の流れは次のとおりです。

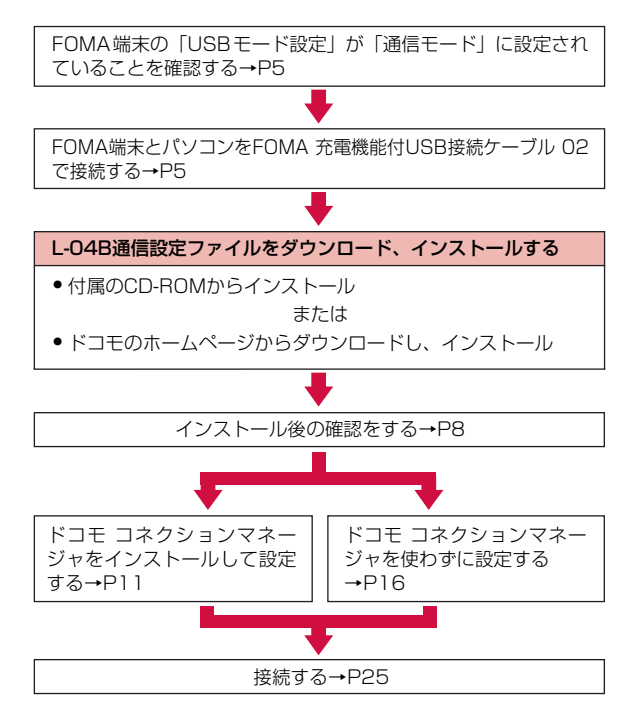

L-04B通信設定ファイルとドコモ コネクションマネージャについて

#### L-04B通信設定ファイル (ドライバ)

FOMA端末とパソコンをFOMA 充電機能付USB接続ケーブル 02で接続して、パケット通信やファイル転 送をするために必要なソフトウェア(ドライバ)です。

#### ドコモ コネクションマネージャ

パケット通信の接続先(APN)やダイヤルアップなどの設定を簡単に行うためのソフトウェアです。

## **FOMA端末とパソコンを接続する**

FOMA端末とパソコンをFOMA 充電機能付USB接続ケーブル 02 (別売) で接続する方法につい て説明します。

USBモード設定

## USBモードを設定する

FOMA端末の「USBモード設定」を「通信モード」にします。

MENUS▶「Settings」▶「その他」▶「USBモード設定」

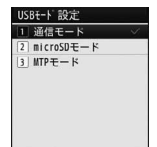

b「通信モード」

FOMA端末とパソコンをFOMA 充電機能付USB接続ケーブル 02(別売)で接続する

- FOMA端末の外部接続端子カバーを開け(❶)、FOMA 充電機能付USB接続ケー ブル 02の外部接続コネクタをラベル面を上にしてまっすぐ「カチッ」と音がする まで差し込む(2)
- **7 FOMA 充電機能付USB接続ケーブル 02のUSBコネクタをパソコンのUSB端** 子に接続する(6)

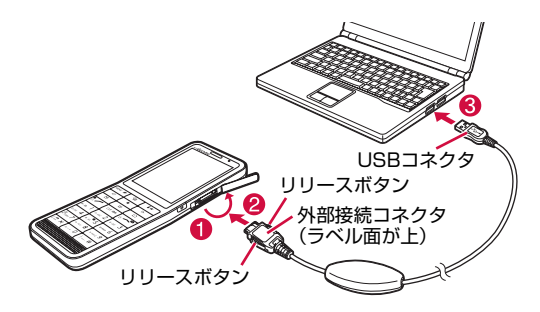

#### 取り外しかた

①FOMA 充電機能付USB接続ケーブル 02 (別売) の外部接続コネクタのリリースボタンを押しながら、 まっすぐ引き抜く (4)

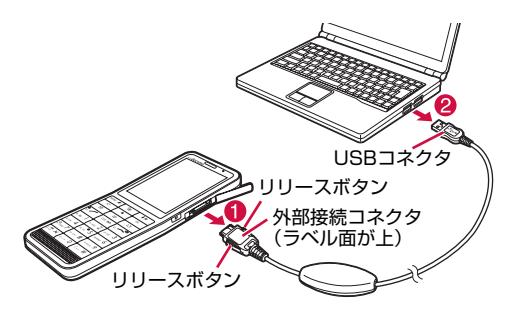

(2)パソコンのUSB端子からFOMA 充電機能付USB接続ケーブル 02を引き抜く (@)

#### お知らせ

- 通信の切断、誤動作、データ消失の原因となるため、データ通信中にFOMA 充電機能付USB接続ケーブル 02を 取り外さないでください。
- FOMA 充電機能付USB接続ケーブル 02のコネクタは無理に接続しないでください。故障の原因となります。各 コネクタの向きや角度が正しくないと、接続できません。各コネクタの向きや角度が正しいときは、強い力を入 れなくてもスムーズに接続できるようになっています。うまく接続できないときは、無理に行わずに、もう一度 コネクタの向きや角度、形状などを確認してください。
- FOMA 充電機能付USB接続ケーブル 02は無理に取り外さないでください。無理に引っ張ろうとすると故障の原 因となります。

## **インストール/アンインストール時の注意点**

#### L-04B通信設定ファイル(ドライバ)やドコモ コネクションマネージャのインストール/アンイ ンストール時は、次の点にご注意ください。

- ●インストール/アンインストールを行う場合は、必ずパソコンの管理者権限を持ったアカウントで行ってく ださい。それ以外のアカウントでインストール/アンインストールを行うとエラーになります。パソコンの 管理者権限に関する設定や操作については、各パソコンメーカまたはマイクロソフト社にお問い合わせくだ さい。
- ●インストール/アンインストールを行う前に、他のソフトウェアが稼動していないことを確認してください。 稼動している場合は、ソフトウェアを終了させてから行ってください。

#### ■ Windows 7の場合

「ユーザーアカウント制御」画面が表示された場合は、「はい〕をクリックしてください。パソコンの管理者権 限に関する設定や操作については、各パソコンメーカまたはマイクロソフト社にお問い合わせください。

#### ■ Windows Vistaの場合

「ユーザーアカウント制御」画面が表示された場合は、[許可]または [続行]をクリックするか、パスワード を入力して[OK]をクリックしてください。パソコンの管理者権限に関する設定や操作については、各パソ コンメーカまたはマイクロソフト社にお問い合わせください。

## **L-04B通信設定ファイル(ドライバ)をインストールする**

#### FOMA端末とパソコンをはじめてFOMA 充電機能付USB接続ケーブル 02(別売)で接続する場 合は、L-04B通信設定ファイルをインストールしておく必要があります。

- L-04B通信設定ファイルのインストールは、必ずFOMA端末とパソコンが接続されていない状態で開始してく ださい。
- 操作の前に、必ず「インストール/アンインストール時の注意点| (P6) を参照してください。

#### 例:Windows 7の場合

#### L-04B用CD-ROMをパソコンにセットする

「L-04B CD-ROM」画面が表示されます。

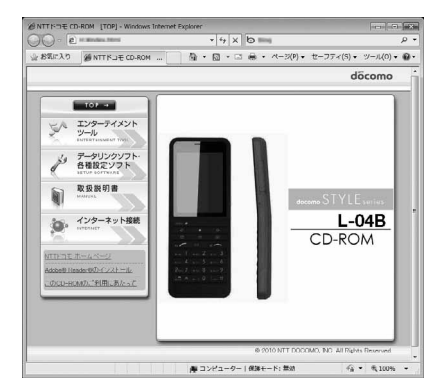

## b「データリンクソフト・各種設定ソフト」をクリックする

## **?「L-04B通信設定ファイル(USBドライバ)」** 画面上の「Windows**®** 7(32ビット版)用」 をクリックする

• お使いのパソコンの環境に合ったドライバをお選びく ださい。

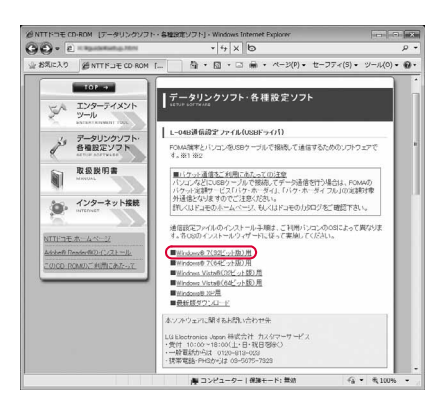

## <u></u> 開いたフォルダの中から「LO4B\_32\_ins.exe」をダブルクリックし、「ユーザー アカウント制御」画面で[はい]をクリックする

- Windows Vistaの場合は、「ユーザーアカウント制御」画面で[続行]をクリックします。
- Windows XPの場合は、「ユーザーアカウント制御」画面は表示されません。

### e[インストール開始]をクリックする

インストール完了画面が表示されたら、「OK]をクリッ クします。

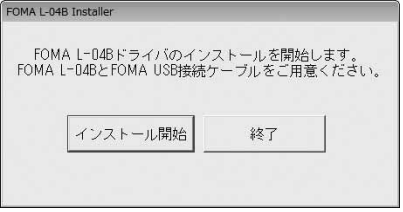

## f FOMA端末とパソコンを接続する

パソコンがFOMA端末を認識すると、ポップアップが出てドライバがインストールされます。 続いて、L-04B通信設定ファイルが正しくインストールされていることを確認してください。→P8

- 接続方法→P5
- FOMA端末の電源が入っている状態で接続してください。

## **インストールしたL-04B通信設定ファイル(ドライバ)を確認する**

L-04B通信設定ファイルが正しくインストールされていることを確認します。

例:Windows 7の場合

### 「@(スタート)」▶「コントロールパネル」▶「システムとセキュリティ」を順にク リックする

■ Windows Vistaの場合 「◎(スタート)」▶「コントロールパネル」▶「システムとメンテナンス」を順にクリックします。

■ Windows XPの場合

「スタート」▶「コントロールパネル」▶「パフォーマンスとメンテナンス」▶「システム」を順にク リックします。

## b「デバイスマネージャー」をクリックする

■ Windows Vistaの場合 「デバイスマネージャ」▶「続行〕を順にクリックします。

■ Windows XPの場合

「ハードウェア」タブをクリック▶[デバイスマネージャ]をクリックします。

#### お知らせ

• L-04B通信設定ファイルをインストールするときに、正常にインストールされない場合があります。このような 場合は、アンインストールの操作を行ってL-04B通信設定ファイルを一度削除してから、再度インストールして ください。→P10

## ? 各デバイス表示をクリックして、インス トールされたドライバ名を確認する

「ユニバーサルシリアルバスコントローラー」「ポー ト(COMとLPT)」「モデム」の各デバイスにすべて のドライバが表示されていることを確認します。

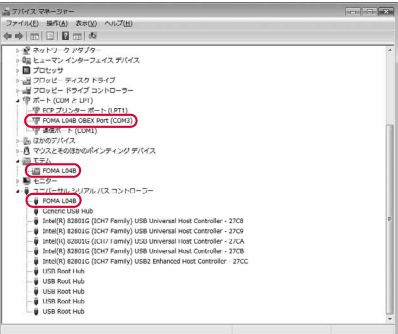

#### Windows 7の場合

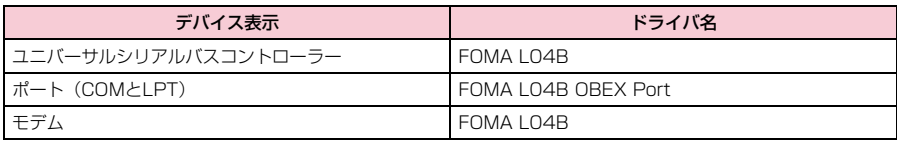

#### FOMA端末の通信ポート番号を確認するには

ドコモ コネクションマネージャを使わずに通信の設定を 行うときなどに、FOMA端末のモデム名や通信ポート (COMポート)の番号が必要になる場合があります。デ バイスマネージャ画面から確認する方法を説明します。

#### ①FOMA端末とパソコンを接続する

- 接続方法→P5
- b「インストールしたL-04B通信設定ファイル(ドライバ) を確認する」の操作1~2を行う
- ③「モデム」をクリック▶「FOMA L04B」を選択▶メ ニューバーから [操作] ▶ [プロパティ] を順にクリッ ク▶「モデム」タブをクリックする

「ポート:」の右側にFOMA端末のCOMポート番号が 表示されます。

#### デバイスのアイコンを確認するには

ドライバが正しくインストールされると、デバイスのア イコンも同時にインストールされます。L-04Bのアイコ ンが正しく表示されているかどうかを確認する方法を説 明します。

• Windows XP、および、Windows Vistaはデバイスアイ コン機能には対応していません。

#### aFOMA端末とパソコンを接続する

パソコンがFOMA端末を認識すると、ポップアップが 出てドライバがインストールされます。

- 接続方法→P5
- FOMA端末の電源が入っている状態で接続してくだ さい。
- ②「 (スタート)」▶「デバイスとプリンター」をクリッ クする

パソコンのデバイスとプリンター情報が表示されま す。FOMA端末のデバイス情報とデバイスアイコンが 正しく表示されているかを確認します。

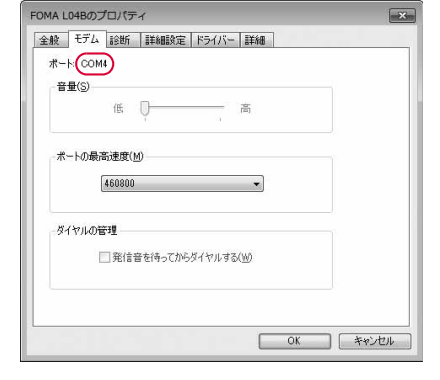

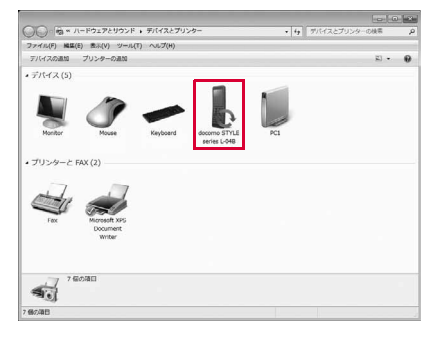

## **L-04B通信設定ファイル(ドライバ)をアンインストールする**

L-04B通信設定ファイルのアンインストールが必要な場合は、次の手順で行います。

- L-04B通信設定ファイルのアンインストールは、必ずFOMA端末とパソコンが接続されていない状態で開始 してください。
- 操作の前に、必ず「インストール/アンインストール時の注意点」(P6)を参照してください。

例:Windows 7の場合

## 「◎(スタート)」▶「コントロールパネル」▶「プログラムのアンインストール」を 順にクリックする

「プログラムのアンインストールまたは変更」画面が表示されます。

■ Windows Vistaの場合

「◎ (スタート)」▶「コントロールパネル」▶「プログラムのアンインストール」を順にクリックします。

■ Windows XPの場合

「スタート」▶「コントロールパネル」▶「プログラムの追加と削除」を順にクリックします。

## ? 「FOMA L04B USB」を選択▶「アンインストールと変更」をクリックする

■ Windows Vistaの場合

「FOMA L04B USB」を選択▶「アンインストールと変更」▶「続行]をクリックします。

#### ■ Windows XPの場合

「FOMA L04B USB」を選択▶「変更と削除」をクリックします。

? [開始]をクリックする

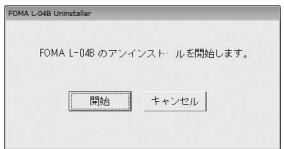

d アンインストールの確認画面で[OK]をクリックする アンインストールが終了します。

## **ドコモ コネクションマネージャについて**

「ドコモ コネクションマネージャ」は、定額データ通信および従量データ通信を行うのに便利なソ フトウェアです。「mopera U」のお申し込みや、お客様のご契約状況に応じたパソコンの設定を 簡単に行うことができます。

また、料金カウンタ機能でデータ通信量や利用金額の目安を確認することもできます。

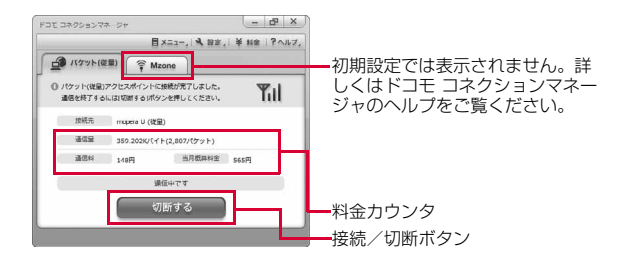

本書では、ドコモ コネクションマネージャのインストール方法までをご案内いたします。

#### 端末を使ってインターネットに接続するためには、サービスおよびデータ通信に対応したインター ネットサービスプロバイダ(「mopera U」など)のご契約が必要です。 詳しくは、ドコモのホームページをご覧ください。

#### お知らせ <従量制データ通信(iモードパケット定額サービスなど含む)のご利用について> • パケット通信を利用して、画像を含むホームページの閲覧、データのダウンロード(例:アプリケーションや音 楽·動画データ、OS·ウイルス対策ソフトのアップデート)などのデータ量の多い通信を行うと、通信料が高額 となる場合がありますのでご注意ください。なお、本FOMA端末をパソコンなどにUSBケーブルで接続してデー タ通信を行う場合は、FOMAのパケット定額サービス「パケ・ホーダイ」、「パケ・ホーダイフル」の定額対象外 通信となりますのでご注意ください。 <定額データプランのご利用について> • 定額データプランを利用するには、定額データ通信に対応した料金プラン・インターネットサービスプロバイダに ご契約いただく必要があります。詳しくはドコモのホームページをご確認ください。 <moperaのご利用について> • 接続設定方法については「mopera」のホームページをご確認ください。

http://www.mopera.net/mopera/support/index.html

# **ドコモ コネクションマネージャをインストールする前に**

## インストールの流れ

- a FOMA端末とFOMA 充電機能付USB接続ケーブル 02(別売)または USBケーブルを用意する
- b サービスおよびインターネットサービスプロバイダの契約内容を確認する
- c ドコモ コネクションマネージャ以外の接続ソフトがインストールされている場合は、必要に応 じて自動的に起動しないように設定を変更する
	- •「ドコモ コネクションマネージャ以外の接続ソフトのご利用について」→P12

#### Internet Explorerの設定について

本ソフトをインストールする前に、Internet Explorerのインターネットオプ ションで、接続の設定を「ダイヤルしない〕に設定してください。

- ①Internet Explorerを起動し、[ツール]▶[インターネットオプション]を 選択する
- ②「接続】タブを選択し、「ダイヤルしない】を選択する
- 3 [OK] をクリックする

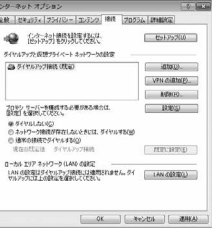

#### お知らせ

#### <ドコモ コネクションマネージャ以外の接続ソフトのご利用について>

本ソフトには、以下のソフトと同等の機能が搭載されているため、以下のソフトを同時にご利用いただく必要はあ りません。

必要に応じて、起動しない設定への変更やアンインストールを実施してください。

- 同時利用いただく必要のないソフト
- mopera Uかんたんスタート
- Uかんたん接続設定ソフト
- FOMA PC設定ソフト
- FOMAバイトカウンタ

また、本ソフトでMzone(公衆無線LAN接続)を利用する場合は、以下の公衆無線LAN接続ソフトはアンインス トールを行ってください。

※以下のソフトを同時にインストールした場合、本ソフトでのMzone接続はご利用いただけません。

- U公衆無線LANユーティリティソフト
- ドコモ公衆無線LANユーティリティソフト
- ドコモ公衆無線LANユーティリティプログラム

### a ドコモ コネクションマネージャを使用するユーザーでログオンする

#### ■ Windows 7/Windows Vistaの場合

管理者アカウントが必要です。管理者アカウント以外でログオンしている場合は、インストールの途中 で、ユーザー名とパスワードを入力する画面が表示されます。

#### ■ Windows XPの場合

Administratorsグループに所属しているユーザーや「コンピュータの管理者」のユーザーでログオン します。

### 7 起動しているアプリケーションをすべて終了する

ウイルス対策ソフトを含む、Windows上に常駐しているプログラムも終了します。

• 例:タスクバーに表示されているアイコンを右クリックし、[閉じる]または [終了] を選択します。

## **ドコモ コネクションマネージャをインストールする**

## L-04B用CD-ROMの案内に従ってイン ストーラーを起動する

「インターネット接続」を選択し、「本CD-ROMからの FOMAデータ通信の設定方法」にある「③ドコモ コネ クションマネージャのインストール」から「インス トール」を選択します。

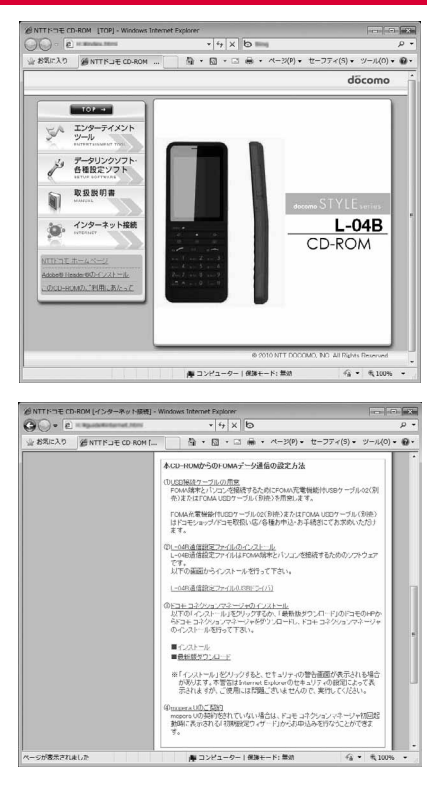

#### お知らせ

• Windows XPで、MSXML6・Wireless LAN APIが環境にない場合は、ドコモ コネクションマネージャをイン ストールする前に、それらをインストールする必要があります。確認の画面が表示されたときは [Install] ボタ ンを押して、MSXML6・Wireless LAN APIをインストールします。MSXML6・Wireless LAN APIのインス トール完了後、Windowsを再起動すると、自動的にドコモ コネクションマネージャのインストールがはじまり ます。

## **7** Windows 7の場合は[はい]を、Windows Vistaの場合は「続行]をクリックする

• Windows XPの場合、「ユーザーアカウント制御」画面は表示されません。すぐにセットアッププログ ラムが起動します。

**13**

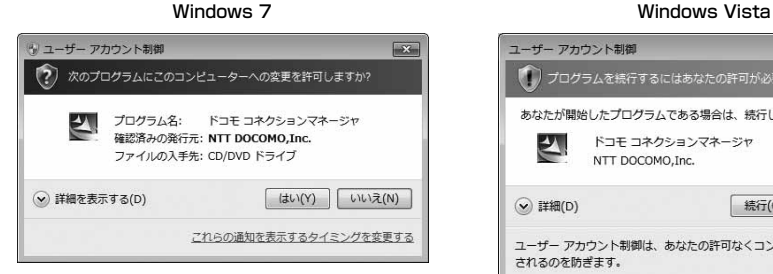

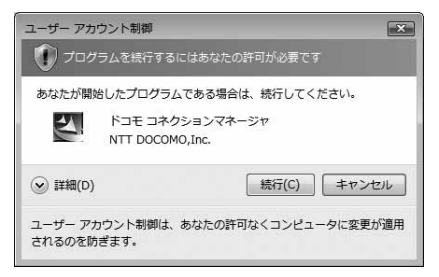

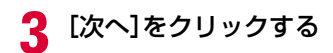

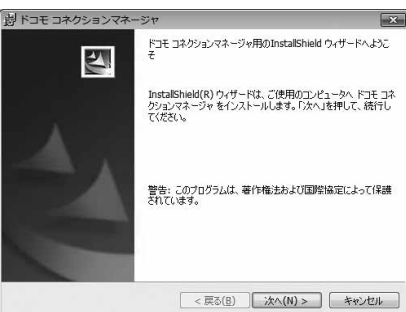

## △ 注意事項を必ず確認のうえ、[次へ]をク リックする

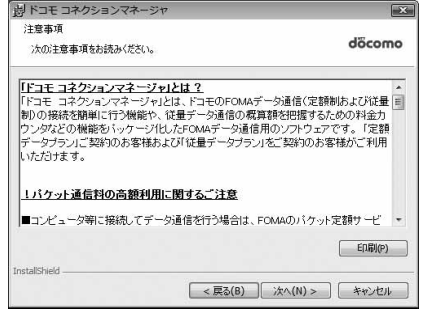

5 使用許諾契約書の内容を確認のうえ、契 約内容に同意する場合は、[使用許諾契約 の条項に同意します]を選択し、[次へ]を クリックする

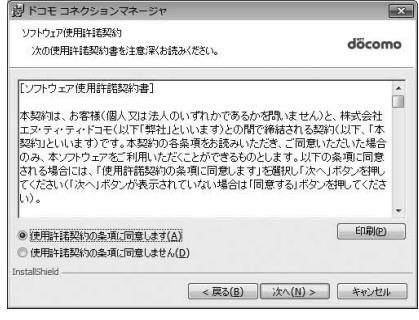

<mark>6</mark> インストール先のフォルダを確認して、<br>■ [次へ]をクリックする

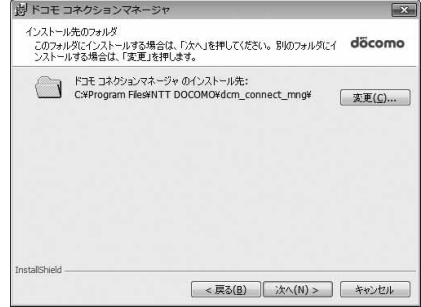

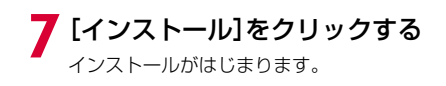

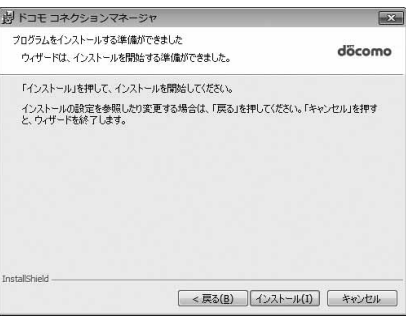

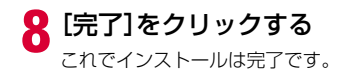

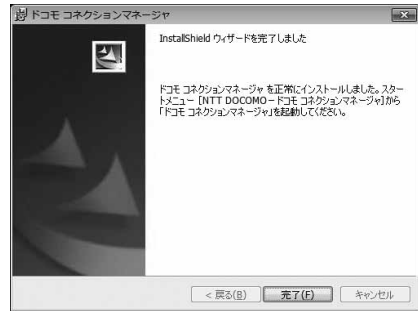

## **ドコモ コネクションマネージャを起動する**

## 「●(スタート)」▶「すべてのプログラム」▶「NTT DOCOMO」▶「ドコモ コネク ションマネージャ」▶「ドコモ コネクションマネージャ」を順にクリックする

ドコモ コネクションマネージャを起動します。

#### ■ Windows Vistaの場合

「@(スタート)」▶「すべてのプログラム」▶「NTT DOCOMO」▶「ドコモ コネクションマネー ジャ | ▶「ドコモ コネクションマネージャ | を順にクリックします。

#### ■ Windows XPの場合

「スタート」▶「すべてのプログラム」▶「NTT DOCOMO」▶「ドコモ コネクションマネージャ」▶ 「ドコモ コネクションマネージャ」を順にクリックします。

## 7 初回起動時には、自動的に設定ウィザード が表示される

以降はソフトの案内に従って操作・設定をすることで、 インターネットに接続する準備が整います。 詳しくは、『ドコモ コネクションマネージャ操作マニュ アル』をご覧ください。

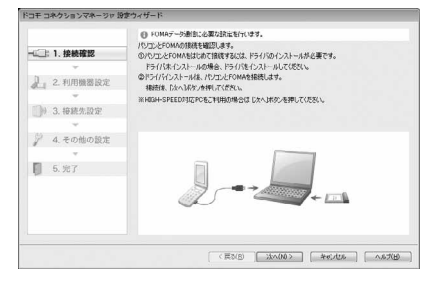

#### お知らせ

• インターネットブラウザやメールソフトを終了しただ けでは、通信は切断されません。 通信をご利用にならない場合は、必ずドコモ コネク ションマネージャの[切断する]ボタンで通信を切断 してください。 OSアップデートなどにおいて自動更新を設定してい ると自動的にソフトウェアが更新され、パケット通信 料が高額となる場合がございますのでご注意ください。

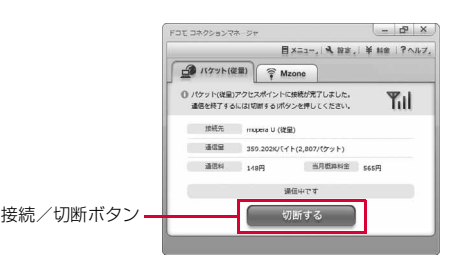

## **ダイヤルアップネットワークの設定**

ドコモ コネクションマネージャを使用せずに、パケット通信のダイヤルアップ接続を設定する方 法について説明します。

## 接続先(APN)を設定する

パケット通信で使う接続先(APN)を設定します。接続先(APN)は最大11件設定でき、登録 番号(cid)で管理します。

設定には、ATコマンドを入力するための通信ソフトが必要です。ここではWindows標準添付の 「ハイパーターミナル」を使った設定方法を説明します。

- ●お買い上げ時、登録番号(cid)1にはmopera.ne.ip、3にはmopera.netが設定されていますので、接続先 を設定するときは、cid2、または4~11に設定してください。
- Windows 7、および、Windows Vistaは「ハイパーターミナル」に対応していません。Windows 7、およ び、Windows Vistaで設定する場合は、Windows 7、および、Windows Vistaに対応する通信ソフトをご 使用ください。設定方法については、ご使用になるソフトの取扱説明書などをご参照ください。
- 「mopera UI 「moperal 以外の接続先 (APN)については、ご利用のプロバイダまたはネットワーク管理 者にお問い合わせください。
- 例:Windows XPの場合

### a FOMA端末とパソコンを接続する

• 接続方法→P5

## 7「スタート」▶「すべてのプログラム」▶「アクセサリ」▶「通信」▶「ハイパーターミ ナル」を順にクリックする

ハイパーターミナルが起動します。

### 2「名前」欄に任意の接続先名を入力▶ [OK]をクリックする

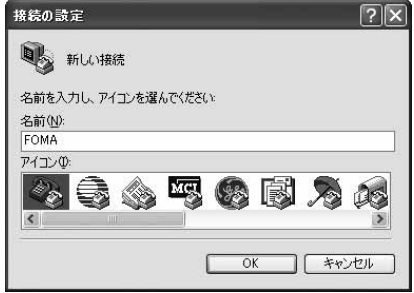

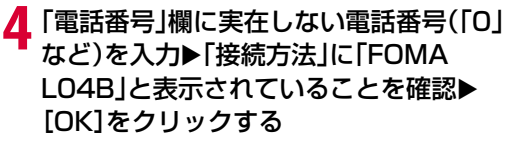

• 複数のモデム名が「接続方法」欄に表示されるとき は、FOMA端末のモデム名を確認して、選択してく ださい。→P8

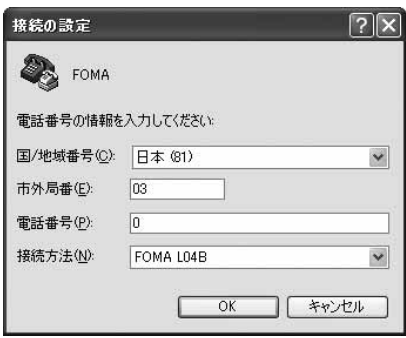

## ┗ 接続画面で[キャンセル]をクリックする

ハイパーターミナルの入力画面が表示されます。

## ↓ 接続先(APN)を入力▶ □を押す

AT+CGDCONT=<cid>,"<PDP type>","<APN>" いの 形式で入力します。

<cid>、<PDP type>、<APN>の部分には、それぞ れ次の情報を任意で入力してください。 入力後、「OK」と表示されれば、接続先 (APN) の設 定は完了です。

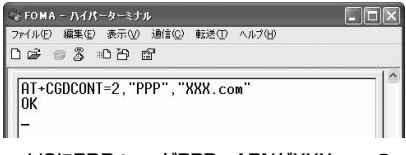

#### cid2にPDP typeがPPP、APNがXXX.comの 接続先を登録する場合

cid :2、4~11の内の任意の番号を入力します。 ※ 既にcidが設定されている番号を選択した場合は、設定が上書きされますのでご注意ください。

PDP type :接続先が対応する接続方式をPPPまたはIPのどちらかから選択して、" "で囲んで入力します。 APN : 接続先 (APN) を" "で囲んで入力します。

• 入力した文字が表示されない場合は、ATE1 回を入力してください。

- 指定したcidの接続先 (APN) の設定をリセットする場合 AT+CGDCONT=<cid>回を入力します。
- 設定されている接続先 (APN) を確認する場合 AT+CGDCONT?回を入力します。

▼「ファイル」▶「ハイパーターミナルの終了」を順にクリックする

### ▶ 切断の確認画面で[はい]をクリック▶保存の確認画面で[いいえ]をクリックする

ハイパーターミナルが終了し、接続先(APN)の設定が完了します。

#### お知らせ

- 接続先(APN)は、FOMA端末に登録される情報のため、異なるFOMA端末を接続する場合は接続先(APN) を登録し直してください。
- パソコンに登録されている接続先(APN)を継続利用する場合は、FOMA端末の同じ登録番号(cid)に同じ接 続先(APN)を登録してください。

## 発信者番号の通知/非通知を設定する

パケット通信時に接続先に発信者番号を通知するかどうかを設定できます。ここでは、ATコマンド (\*DGPIRコマンド→P28)を使って、接続する前に設定する方法を説明します。 発信者番号はお客様の大切な情報です。通知する際には、十分ご注意ください。

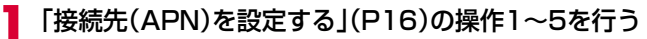

ハイパーターミナルが起動します。

### **7 発信者番号の通知(186)/非通知(184)** をATコマンドで設定する

AT\*DGPIR=<n> の形式で以下のように入力します。 入力後、「OK」と表示されれば、通知/非通知の設定は 完了です。

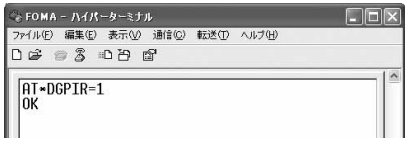

- 入力した文字が表示されない場合は、ATE1 回を入力 してください。
- 発信者番号を非通知にする場合 AT \* DGPIR=1 □ 発信/着信応答時に自動的に184が付きます。

■ 発信者番号を通知する場合 AT \* DGPIR=2 **□** 発信/着信応答時に自動的に186が付きます。

■ \*DGPIRコマンドによる通知/非通知の設定を初期値(設定なし)に戻す場合 AT \* DGPIR=0日

#### お知らせ

I

• ドコモのインターネット接続サービス「mopera U」または「mopera」をご利用になる場合は、発信者番号を 「通知」に設定する必要があります。

#### 接続先番号による発信者番号の通知/非通知の設定について

ダイヤルアップネットワークの設定時 (P19) に接続先番号に186 (通知) /184 (非通知) を付けて も、発信者番号の通知/非通知を設定できます。

接続先番号、および\*DGPIRコマンドの各設定による発信者番号の通知/非通知の状態は以下のようにな ります。

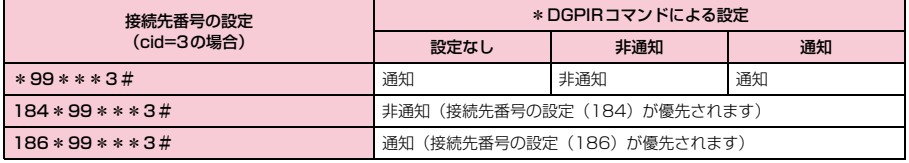

## ダイヤルアップネットワークの設定をする

パソコンから通信(ダイヤルアップネットワーク)の設定をします。

● [mopera U」 [mopera] 以外に接続する場合の設定内容については、ご利用のプロバイダまたはネット ワーク管理者へお問い合わせください。

例:<cid>=3に登録されているドコモのインターネット接続サービス「mopera U」へ接続する場合

### Windows 7で設定する場合

「◎(スタート)」▶「コントロールパネル」▶「ネットワークとインターネット」▶ 「ネットワークと共有センター」を順にクリックする

● 「新しい接続またはネットワークのセットアップ」をクリックする

?「ダイヤルアップ接続をセットアップします」を選択▶[次へ]をクリックする

| モデムの選択画面が表示された場合は「FOMA LO4B」をクリックする モデムの選択画面は、複数のモデムが存在するときのみ表示されます。

## e 各種設定を行い、[接続]をクリックする

- •「ダイヤルアップの電話番号」欄に接続先の番号を入 力します。
- •「接続名」欄に任意の接続名を入力します。
- •「ユーザー名」「パスワード」の各欄にプロバイダま たはネットワーク管理者から指定された設定を入力 します。
- •「mopera U」または「mopera」に接続する場合は、 「ユーザー名」「パスワード」は空欄でも接続できま す。

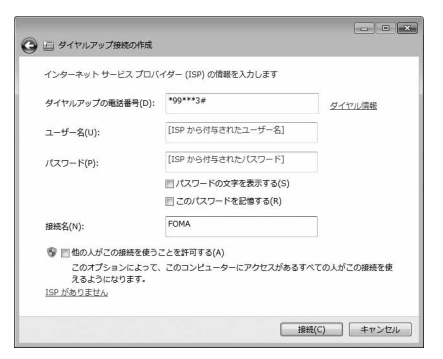

## f「(接続名)に接続中...」画面で[スキップ]をクリックする

接続テストは行わずに、設定のみ確認します。

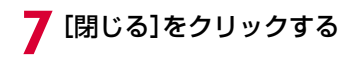

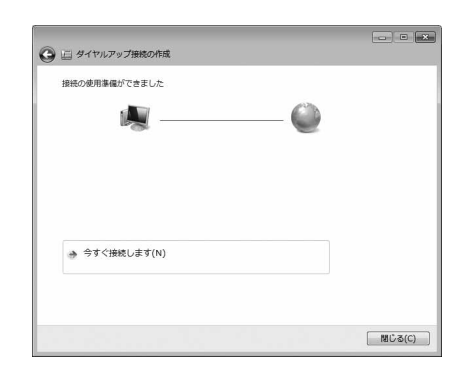

## 8「●(スタート)」▶「コントロールパネル」▶「ネットワークとインターネット」▶ 「ネットワークと共有センター」を順にクリックする

## ●「アダプターの設定の変更」▶作成したダイヤルアップのアイコンを選択▶右ク リックして「プロパティ」をクリックする

### 】△「全般」タブの画面で設定を確認する

パソコンに2台以上のモデムが接続されている場合は、 「接続の方法」欄で「モデム-FOMA L04B」のみに チェックが付いていることを確認します(チェックが 付いていない場合には、チェックします)。

•「ダイヤル情報を使う」にチェックが付いていないこ とを確認します(チェックが付いている場合は、 チェックを外します)。

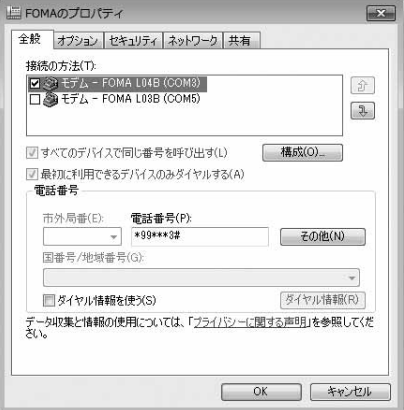

## ┃「ネットワーク」タブをクリック▶各種設 定を行う

「この接続は次の項目を使用します」欄は、「インター ネット プロトコル バージョン4(TCP/IPv4)」に チェックを付けます。

「QoSパケット スケジューラ」の設定は、プロバイダ またはネットワーク管理者の指定に従ってください。

• TCP/IPを設定する場合は、[プロパティ]をクリッ クします。設定については、プロバイダまたはネッ トワーク管理者に確認してください。

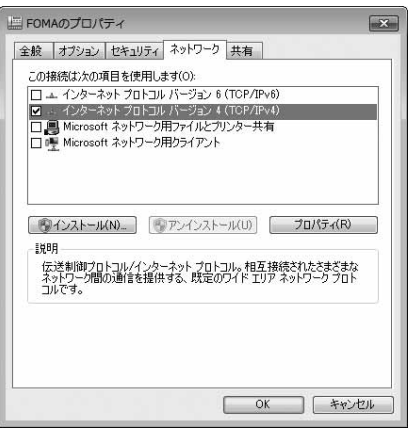

## 17「オプション」タブをクリック▶[PPP設定]をクリックする

## <mark>13</mark>すべての項目のチェックを外す▶[OK] をクリックする

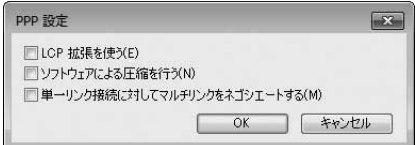

## 14「オプション」タブの画面で[OK]をクリックする

## Windows Vistaで設定する場合

「 ◎ (スタート)」▶「接続先」を順にクリックする

↑ 「接続またはネットワークをセットアップします」をクリックする

2「ダイヤルアップ接続をセットアップします」を選択▶[次へ]をクリックする

## ▲ モデムの選択画面が表示された場合は「FOMA LO4B」をクリックする

モデムの選択画面は、複数のモデムが存在するときのみ表示されます。

## e 各種設定を行い、[接続]をクリックする

- •「ダイヤルアップの電話番号」欄に接続先の番号を入 力します。
- •「接続名」欄に任意の接続名を入力します。
- •「ユーザー名」「パスワード」の各欄にプロバイダま たはネットワーク管理者から指定された設定を入力 します。
- •「mopera U」または「mopera」に接続する場合は、 「ユーザー名」「パスワード」は空欄でも接続できま す。

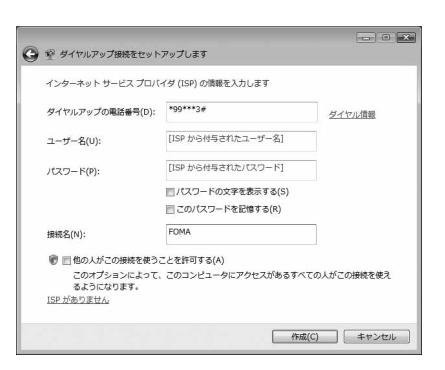

### f「(接続名)に接続中...」画面で[スキップ]をクリックする 接続テストは行わずに、設定のみ確認します。 • [スキップ] をクリックしない場合、インターネットに接続されますのでご注意ください。

「接続をセットアップします」▶[閉じる] をクリックする

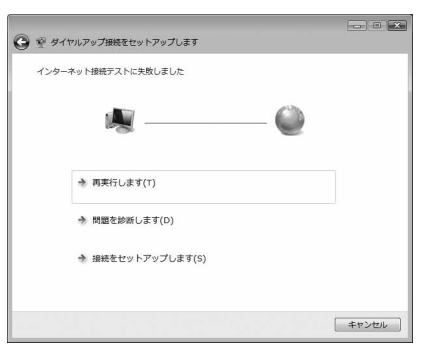

R「●(スタート)」▶「接続先」を順にクリックする

)作成したダイヤルアップのアイコンを選択▶右クリックして「プロパティ」をク リックする

## 10「全般」タブの画面で設定を確認する

パソコンに2台以上のモデムが接続されている場合は、 「接続の方法」欄で「モデム-FOMA LO4B」のみに チェックが付いていることを確認します(チェックが 付いていない場合には、チェックします)。

•「ダイヤル情報を使う」にチェックが付いていないこ とを確認します(チェックが付いている場合は、 チェックを外します)。

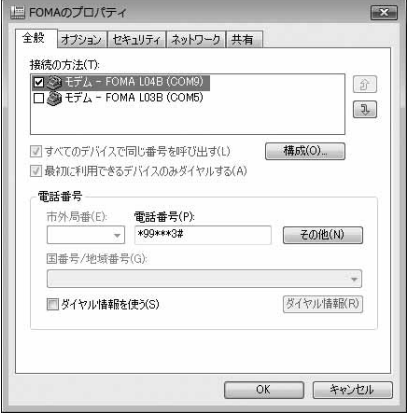

## ■「ネットワーク」タブをクリック▶各種設 定を行う

「この接続は次の項目を使用します」欄は、「インター ネット プロトコル バージョン4(TCP/IPv4)」に チェックを付けます。

「QoSパケット スケジューラ」の設定は、プロバイダ またはネットワーク管理者の指定に従ってください。

• TCP/IPを設定する場合は、[プロパティ]をクリッ クします。設定については、プロバイダまたはネッ トワーク管理者に確認してください。

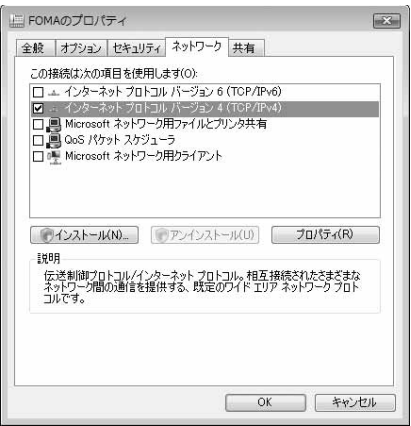

## 10「オプション」タブをクリック▶[PPP設定]をクリックする

## <mark>3</mark>すべての項目のチェックを外す▶[OK] をクリックする

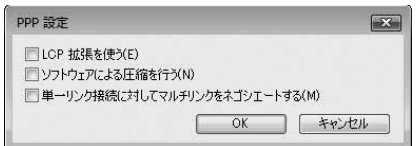

<mark>】</mark> [オプション]タブの画面で[OK]をクリックする

Windows XPで設定する場合

- 「スタート」▶「すべてのプログラム」▶「アクセサリ」▶「通信」▶「新しい接続ウィ ザード」を順にクリックする
- 2 新しい接続ウィザード画面で[次へ]をク リックする

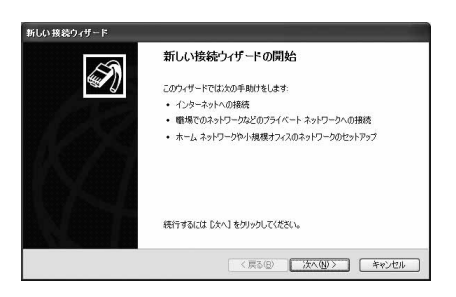

- ?「インターネットに接続する」を選択▶[次へ]をクリックする
- 1 「接続を手動でセットアップする」を選択▶[次へ]をクリックする
- ▲「ダイヤルアップモデムを使用して接続する」を選択▶[次へ]をクリックする
- <mark>▲</mark>「デバイスの選択」画面が表示された場合は「モデム-FOMA L04B」を選択▶ [次へ]をクリックする

デバイスの選択画面は、複数のモデムが存在するときのみ表示されます。

<sup>7</sup>「ISP名」欄に任意の名前を入力▶[次へ] をクリックする

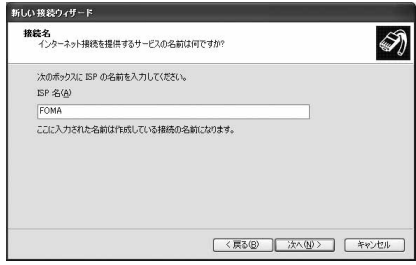

## <mark>♀</mark>「電話番号」欄に接続先の番号を入力▶ [次へ]をクリックする

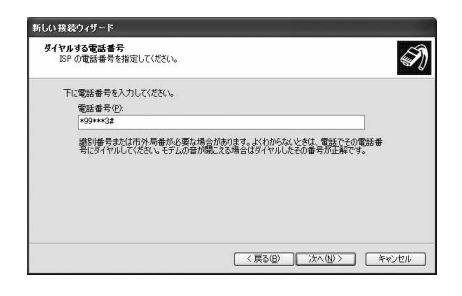

## 接続の利用範囲を選択▶[次へ]をクリックする

ユーザーの選択を任意で行ってください。

• パソコンの設定によっては、この画面が表示されない場合があります。

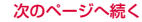

## |∩ [ユーザー名」「パスワード」「パスワード の確認入力」の各欄に入力▶[次へ]をク リックする

プロバイダまたはネットワーク管理者から指定された 設定を入力します。

•「mopera U」または「mopera」に接続する場合 は、空欄でも接続できます。

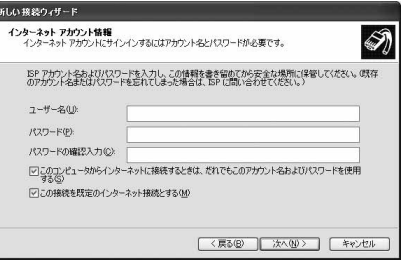

## ┃ | [完了]をクリックする

新しく作成した接続ウィザードが表示されます。

**| り**「スタート」▶「すべてのプログラム」▶「アクセサリ」▶「通信」▶「ネットワーク接 続」を順にクリックする

## 12 作成したダイヤルアップのアイコンを選 択▶「この接続の設定を変更する」をク リックする

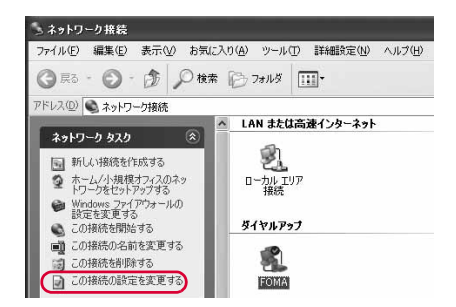

## 】】「全般」タブの画面で設定を確認する

- パソコンに2台以上のモデムが接続されている場合 は、「接続方法」欄で「モデム-FOMA L04B」のみ にチェックを付けます。
- 「ダイヤル情報を使う」のチェックを外します。

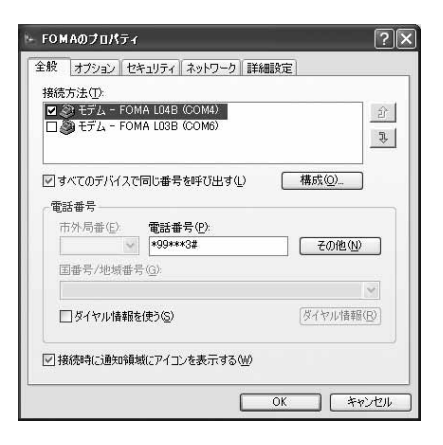

## 【「ネットワーク」タブをクリック▶各種設 定を行う

- 「呼び出すダイヤルアップサーバーの種類」欄は、 「PPP:Windows 95/98/NT4/2000,Internet」を 選択します。
- 「この接続は次の項目を使用します」欄は、「インター ネット プロトコル (TCP/IP)」にチェックを付けま す。「QoSパケット スケジューラ」の設定は変更でき ません。

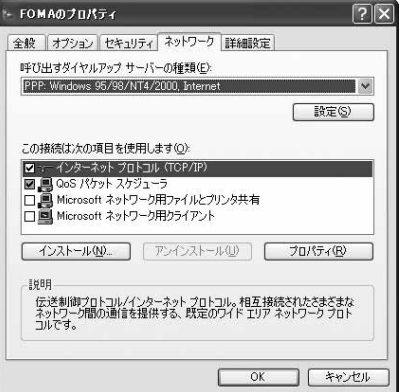

## 16 [設定]をクリックする

## <mark>17</mark>すべての項目のチェックを外す▶[OK] をクリックする

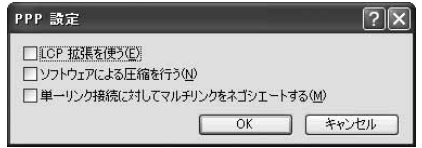

## $\frac{1}{8}$ 「ネットワーク」タブの画面で[OK]をクリックする

**通信を行う**

#### ドコモ コネクションマネージャを使わない通信および通信の切断の操作について説明します。

- 通信する前にFOMA端末がパソコンに正しく接続されていることを確認してください。→P5
- 通信するときは、設定に使用したFOMA端末を接続してください。異なるFOMA端末を接続した場合は、 L-04B通信設定ファイルの再インストールが必要になる場合があります。

例:Windows 7の場合

## ■ 「●(スタート)」▶「コントロールパネル」▶「ネットワークとインターネット」▶<br>| 「ネットワークと共有センター」▶「アダプターの設定の変更」を順にクリック▶設 定した接続先のアイコンをダブルクリックする

■ Windows Vistaの場合 「 @ (スタート) | ▶「接続先」を順にクリック▶設定した接続先を選択▶「接続] をクリックします。 ■ Windows XPの場合 「スタート」▶「すべてのプログラム」▶「アクセサリ」▶「通信」▶「ネットワーク接続」を順にク

リック▶設定した接続先のアイコンをダブルクリックします。

## 7 「ユーザー名」「パスワード」を入力▶[ダイ ヤル]をクリックする

接続先に接続されます。

- •「mopera U」または「mopera」に接続する場合は 「ユーザー名」「パスワード」の各欄は空欄のまま、 [ダイヤル]をクリックしても接続できます。その他 のプロバイダやダイヤルアップ接続を選択した場合 は、「ユーザー名」「パスワード」の各欄に入力し、 [ダイヤル]をクリックしてください。
- ユーザー名とパスワードの保存、またはパスワードの 保存にチェックを付けると、次回からは入力を省略で きます。
- OSの種類によっては、ダイヤルアップを接続すると 接続の完了画面が表示されます。ただし、以前に接 続完了のメッセージを表示しない設定にした場合は、 完了画面は表示されません。

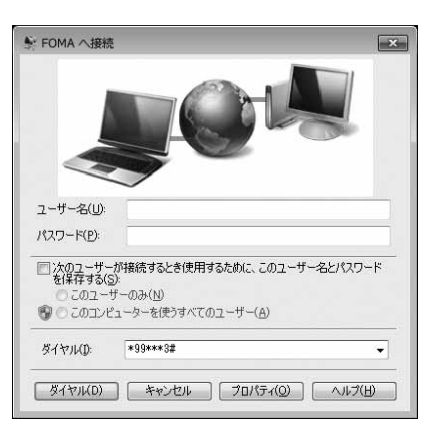

## 通信を切断する

インターネットブラウザを終了しただけでは通信が切断されない場合があります。次の操作を行 い、確実に切断してください。

a パソコンのタスクトレイのダイヤルアップアイコンをクリックする 接続状態を示す画面が表示されます。

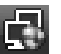

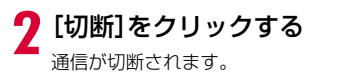

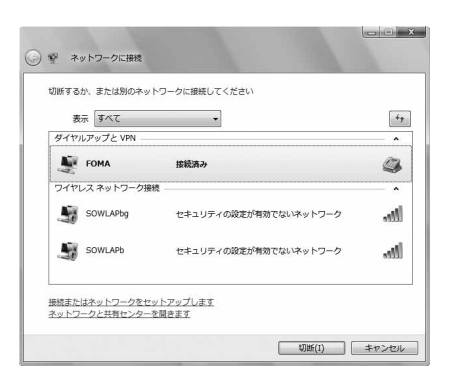

#### お知らせ

• パソコンに表示される通信速度は、実際の通信速度とは異なる場合があります。

# **ATコマンドについて**

パソコンでFOMA端末の機能の設定や状態の確認を行うためのコマンド(命令)です。通常は通 信ソフトがATコマンドを発行するので、ATコマンドを意識する必要はありません。独自にATコ マンドを入力してFOMA端末を制御したい場合に利用します。

## ATコマンドの入力形式

#### ATコマンドの入力はハイパーターミナルなどの通信ソフトのターミナルモード画面で行います。

● ターミナルモードとは、パソコンで入力された文字が通信ポートに接続されている回線に送信されるモード のことを示します。

入力例

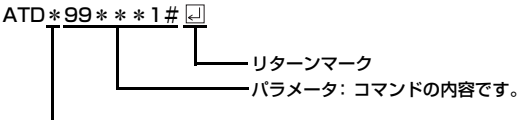

コマンド名

- ATコマンドは、コマンドに続くパラメータ(数字や記号)を含めて、必ず1行で入力します。通信ソフトの ターミナルモード画面では、最初の文字から の直前の文字までが「1行」になります。ATコマンドも含め て256文字まで入力できます。
- ATコマンドは、コマンドに続くパラメータも含めて、必ず半角英数字で入力してください。
- 入力した文字が表示されない場合は、ATE 回を入力してください。

**ATコマンド一覧**

#### L-04B Modemで使用できるATコマンドです。

- 以下のコマンドは、入力可能ですが機能しない無効なコマンドです。
- AT (ATのみ入力)
- ATSO (自動着信するまでの呼び出し回数設定)
- ATS6(ダイヤルするまでのポーズ時間設定)
- ATS8(カンマダイヤルによるポーズ時間設定)
- ATS10 (自動切断までの遅延時間設定)

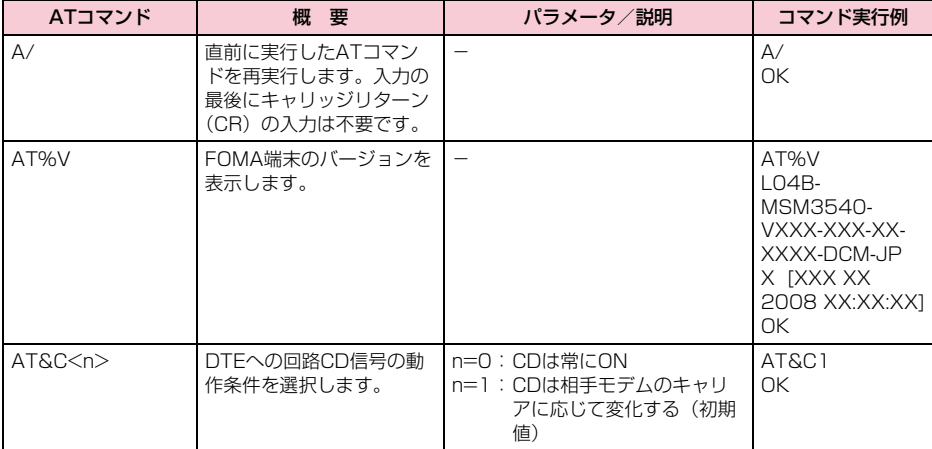

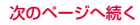
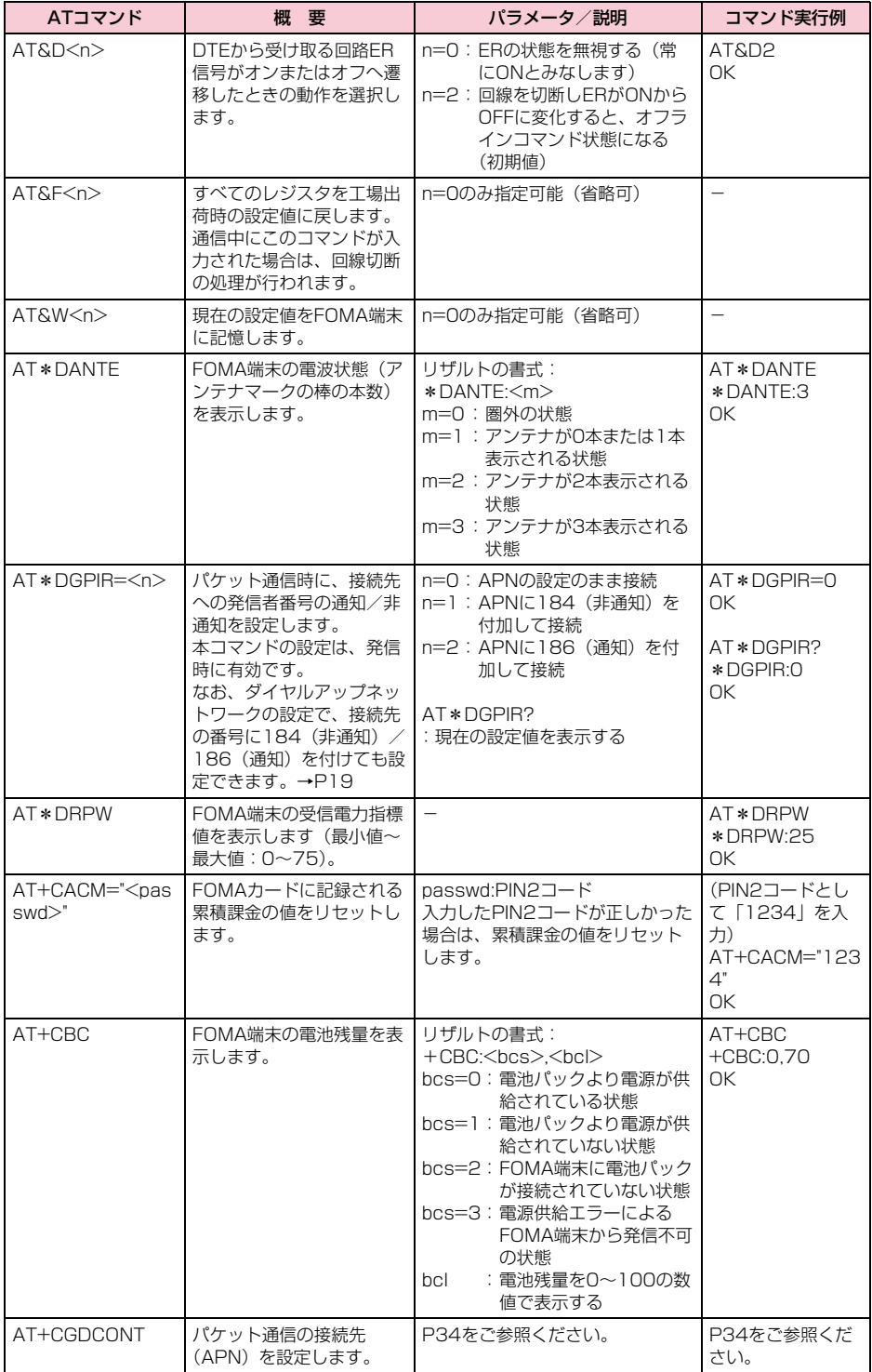

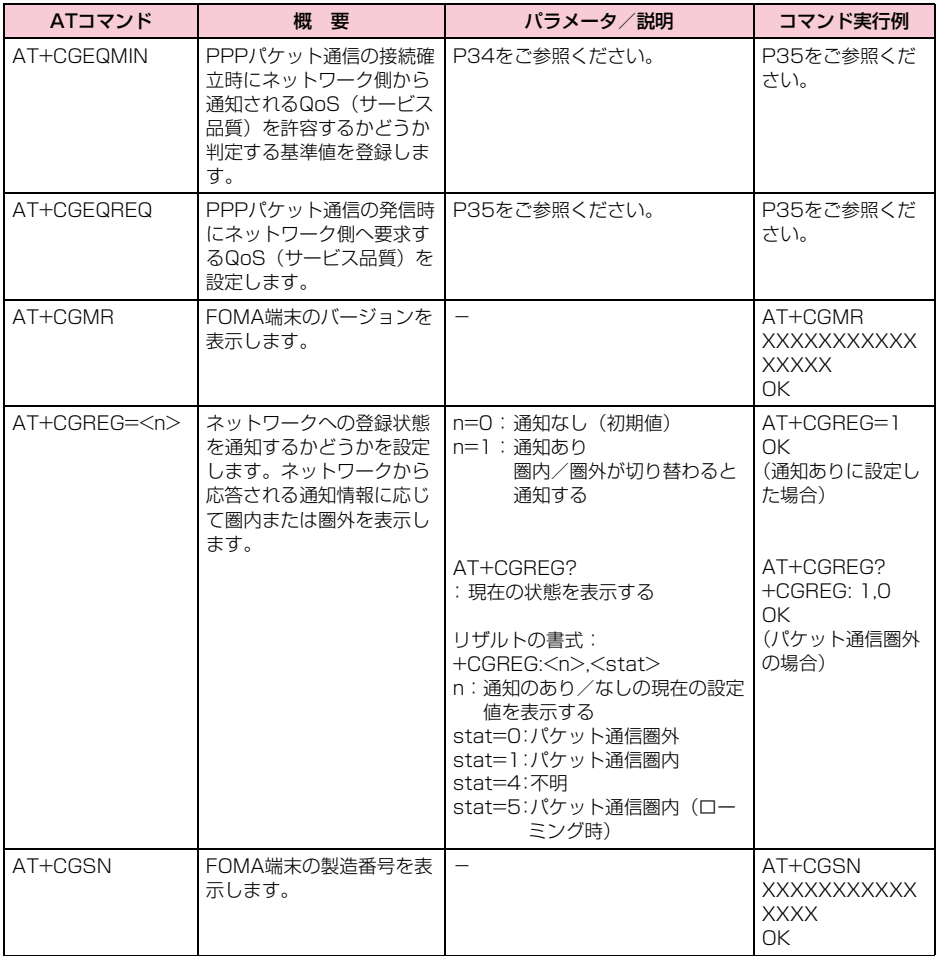

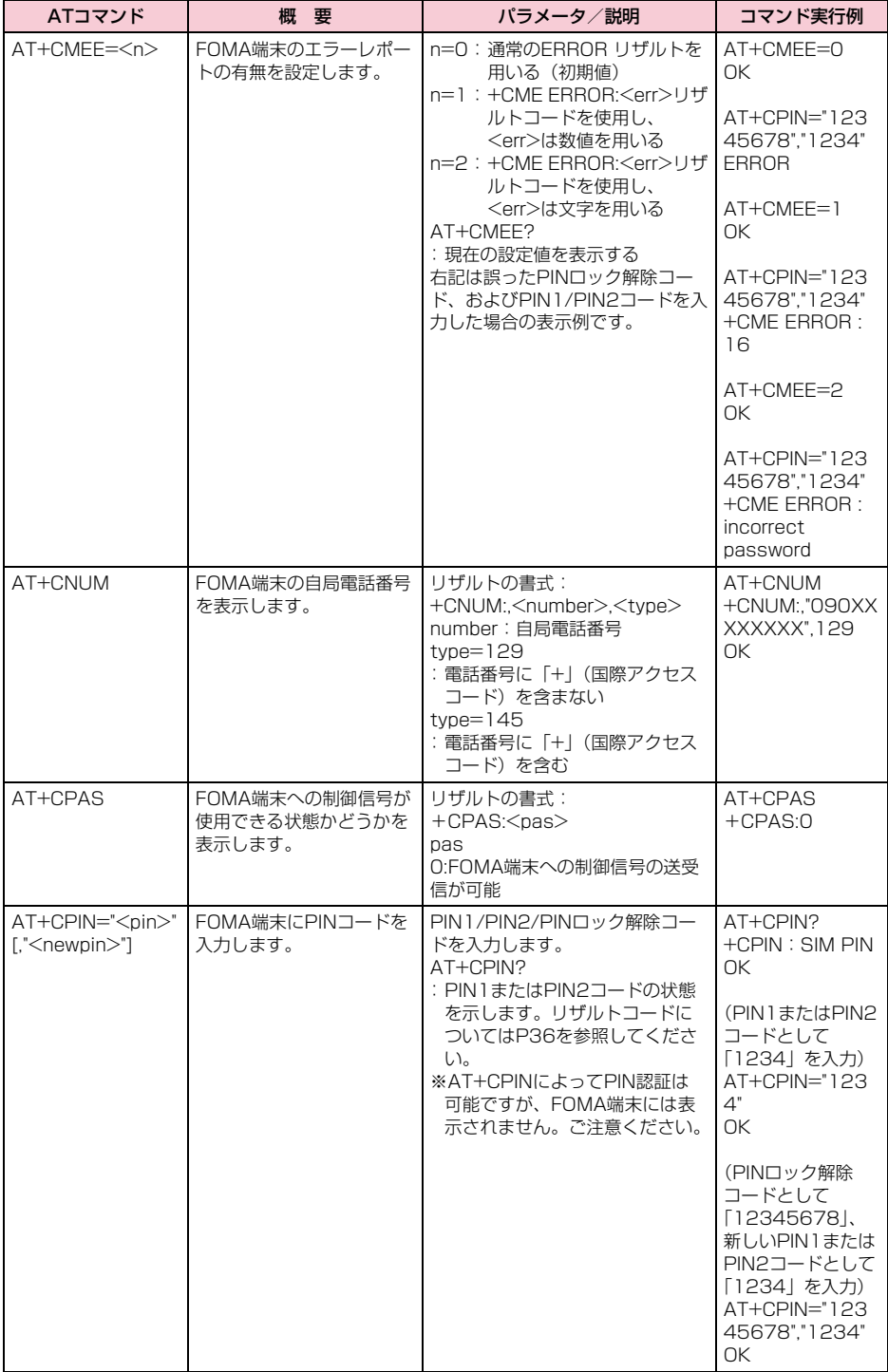

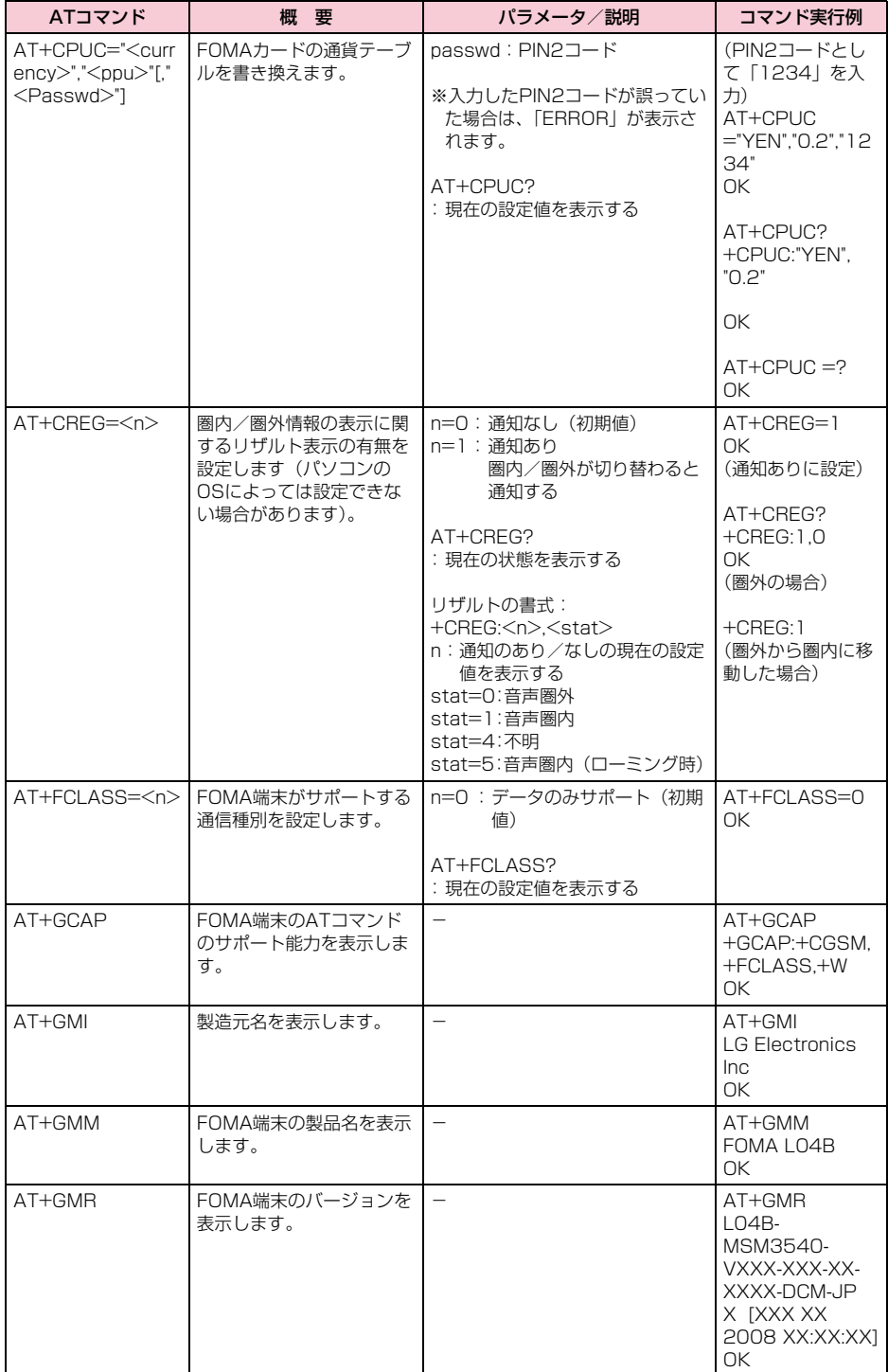

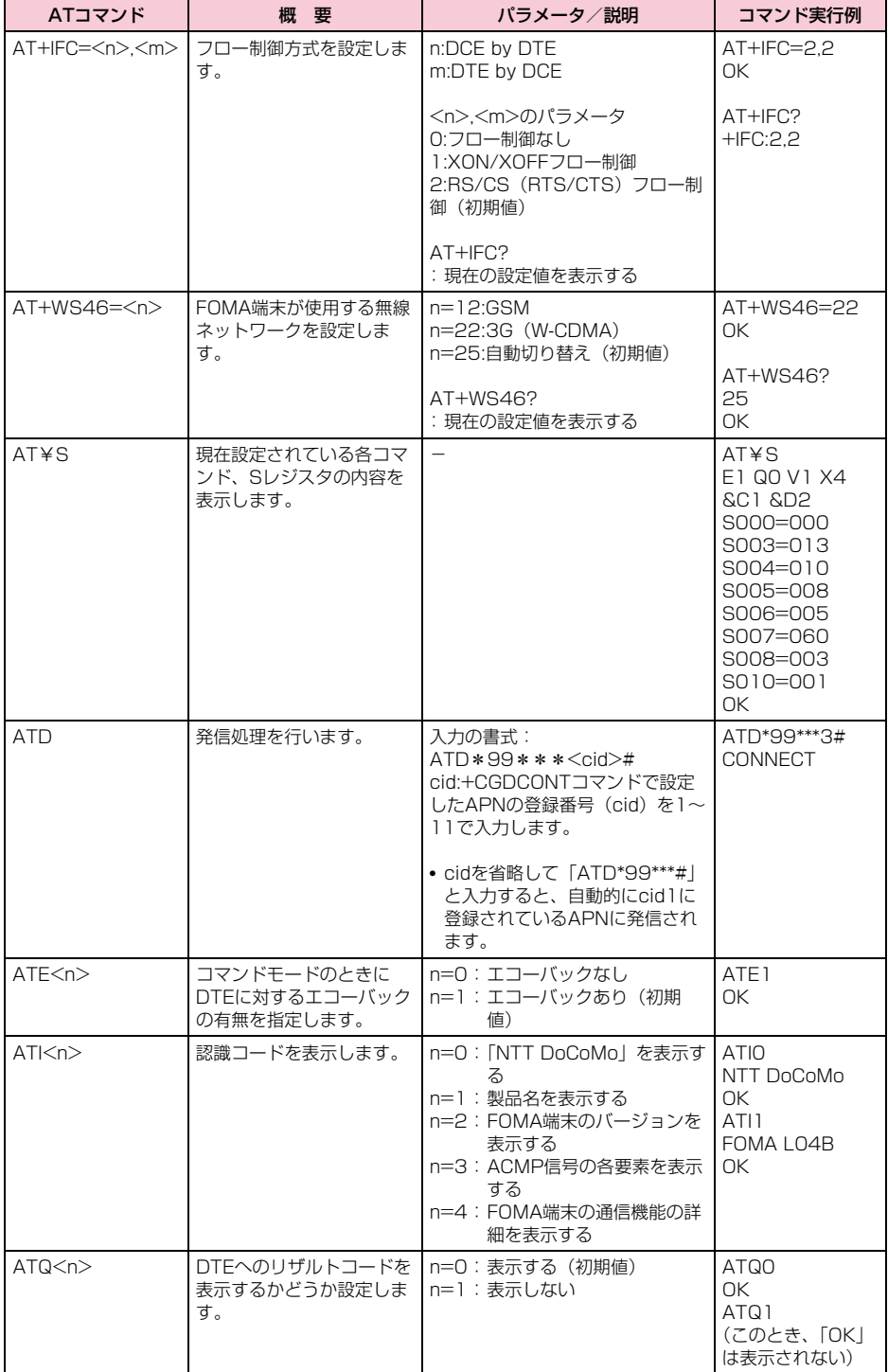

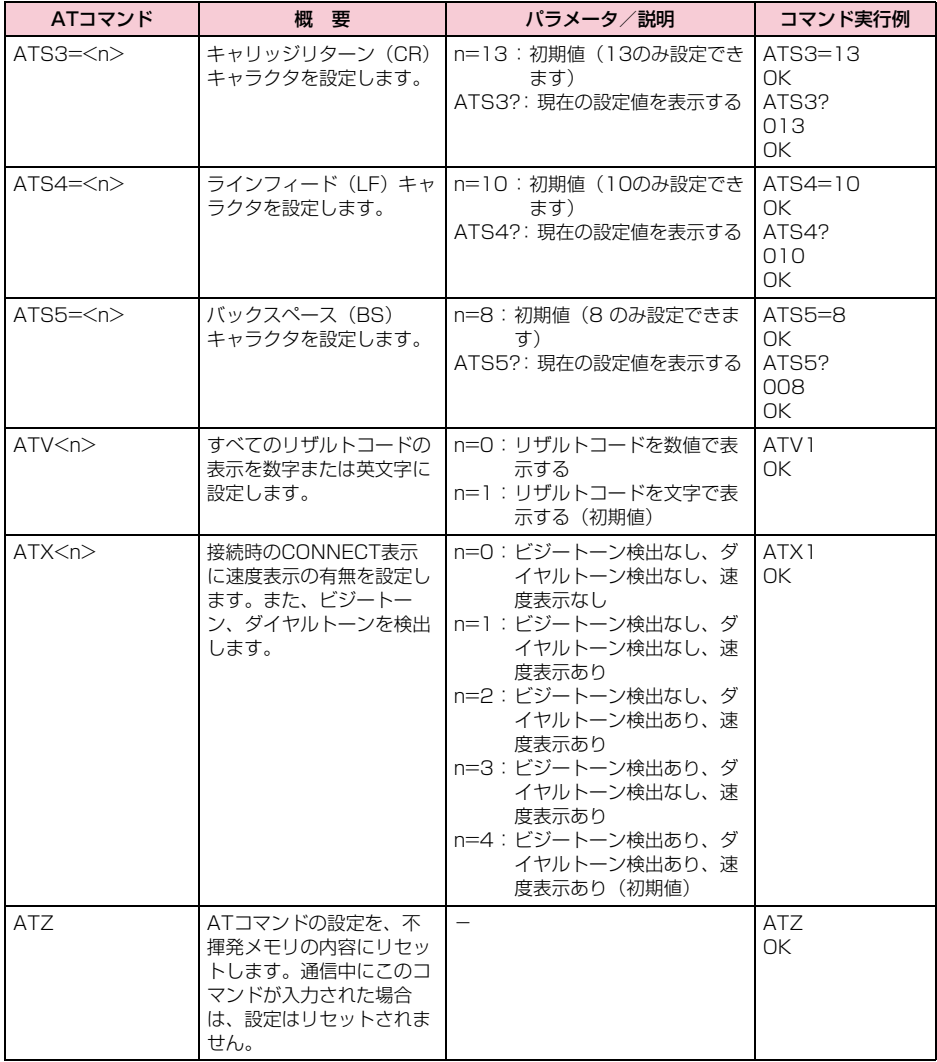

### ATコマンドの補足説明

```
■ コマンド名: +CGDCONT= [パラメータ]
 ● 概要
  パケット発信時の接続先(APN)の設定を行います。
  本コマンドは設定コマンドですが、&Fによるリセットは行われません。
 ● 書式
  +CGDCONT= [<cid> [ "<PDP type>" [ "<APN>"] ] ]
 ● パラメータ説明
  \langlecid\rangle<sup>*1</sup>:1 ~11
   <PDP type>※2:PPPまたはIP
   <APN>※3:任意
 ※1 <cid>は、FOMA端末内に登録するパケット通信での接続先(APN)を管理する番号です。本FOMA端末では1~
    11が登録できます。
    なお、<cid>=1には<PDP_type>=PPP,<APN>=mopera.ne.jp、<cid>=2には
    <PDP_type>=PPP,<APN>=mopera.net、<cid>=3には<PDP_type>=IP,<APN>=mopera.net、
    <cid>=4には<PDP_type>=PPP,<APN>=mpr.ex-pkt.netが初期値として登録されています。
 ※2 <PDP type>は、パケット通信の接続方式です。接続先が対応する接続方式をPPPまたはIPのどちらかから選
    択して入力します。
 ※3 <APN>は、接続先を示す接続先ごとの任意の文字列です。
 ● コマンド実行例
  abcというAPN名を登録する場合のコマンド(cid2に登録する場合)
  AT+CGDCONT=2,"IP","abc"
  \capK
 ●パラメータを省略した場合の動作
  AT+CGDCONT=
   :すべての<cid>を初期値に戻します。
  AT+CGDCONT=<cid>
   :指定された<cid>を初期値に戻します。
  AT+CGDCONT=?
   :設定可能な値のリスト値を表示します。
  AT+CGDCONT?
   :現在の設定を表示します。
■ コマンド名: +CGEQMIN=[パラメータ]
 ● 概要
  パケット通信確立時にネットワーク側から通知されるQoS(サービス品質)を許容するかどうかの判定基
  準値を登録します。
  本コマンドは設定コマンドですが、&Fによるリセットは行われません。
 ● 書式
  +CGEQMIN=[<cid>[,,<Maximum bitrate UL>[ ,<Maximum bitrate DL>] ] ]
 ● パラメータ説明
```
 $\langle$ cid $\rangle$ <sup>\*1</sup>:1 ~11

<Maximum bitrate UL>※2: なし(初期値)または 384

<Maximum bitrate DL>※2: なし(初期値)または 7,232

- ※1 <cid> は、FOMA端末内に登録するパケット通信での接続先(APN)を管理する番号です。
- ※2 <Maximum bitrate UL>および<Maximum bitrate DL>は、FOMA端末と基地局間の上りおよび下り最大通 信速度[kbps]の設定です。なし(初期値)の場合はすべての速度を許容しますが、384および7,232を設定 した場合はこれらの値以外での速度の接続は許容しないため、パケット通信が接続できない場合がありますので ご注意ください。

#### ● コマンド実行例

- (1)上り/下りすべての速度を許容する場合のコマンド(cidが2の場合) AT+CGEQMIN=2 OK
- (2)上り384kbps/下り7,232kbpsの速度のみ許容する場合のコマンド(cidが2の場合) AT+CGEQMIN=2,,384,7232  $\cap$ K
- (3)上り384kbps/下りはすべての速度を許容する場合のコマンド(cidが2の場合) AT+CGEQMIN=2,,384 OK
- (4)上りすべての速度/下り7,232kbpsの速度のみ許容する場合のコマンド(cidが4の場合) AT+CGEQMIN=4,,,7232 OK
- パラメータを省略した場合の動作
	- AT+CGEQMIN=
	- :すべての<cid>を初期値に戻します。
	- AT+CGEQMIN=<cid>
	- :指定された<cid>を初期値に戻します。

AT+CGEQMIN=?

- :設定可能な値のリスト値を表示します。
- AT+CGEQMIN?

:現在の設定を表示します。

■ コマンド名:+CGEQREQ= [パラメータ]

#### ● 概要

パケット通信の発信時にネットワークへ要求するQoS(サービス品質)を設定します。 次のコマンド実行例に記載されている1種類のみ設定でき、初期値としても設定されています。 本コマンドは設定コマンドですが、&Fによるリセットは行われません。

● 書式

+CGEQREQ=[<cid>]

● パラメータ説明

 $\langle$ cid $\rangle$ <sup>\*</sup>:1 ~11 ※ <cid> は、FOMA端末内に登録するパケット通信での接続先(APN)を管理する番号です。

● コマンド実行例

上り384kbps/下り7,232kbpsの速度で接続を要求する場合のコマンド(cidが2の場合) AT+CGEQREQ=2,2,384,7232

OK

● パラメータを省略した場合の動作 AT+CGEQREQ=

:すべての<cid>を初期値に戻します。

- AT+CGEQREQ=<cid>
- :指定された<cid>を初期値に設定します。

# エラーレポート一覧

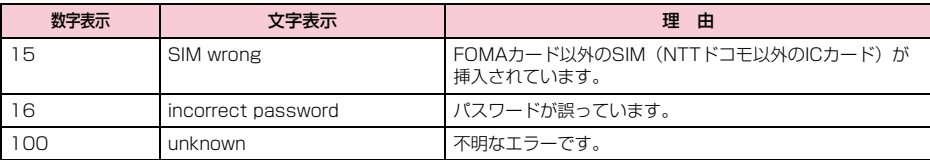

## リザルトコード

### ■リザルトコード一覧

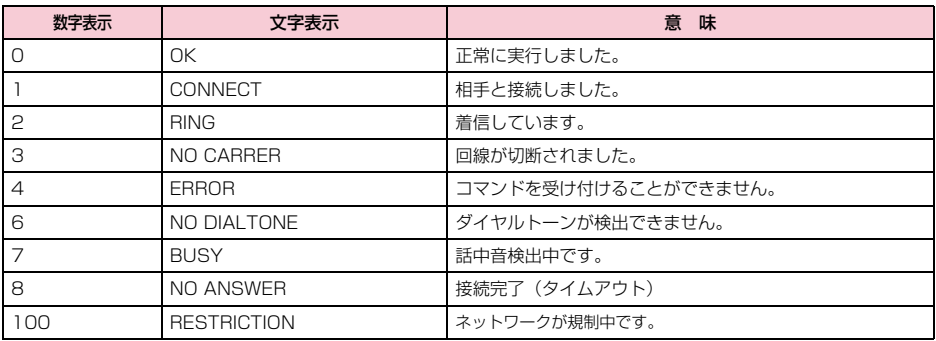

### お知らせ

• ATVnコマンド (P33) がn=1に設定されている場合は文字表示 (初期値)、n=0に設定されている場合は数字 表示でリザルトコードが表示されます。

#### ■ AT+CPIN?のリザルトコード

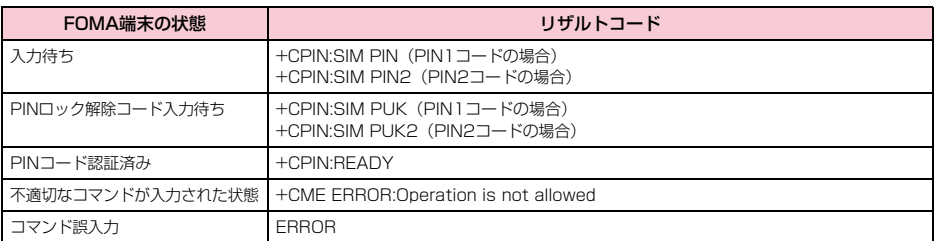

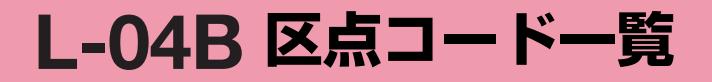

# **区点コード一覧**

• 区点コード一覧の表示は、ディスプレイの表示と見えかたが異なる場合があります。

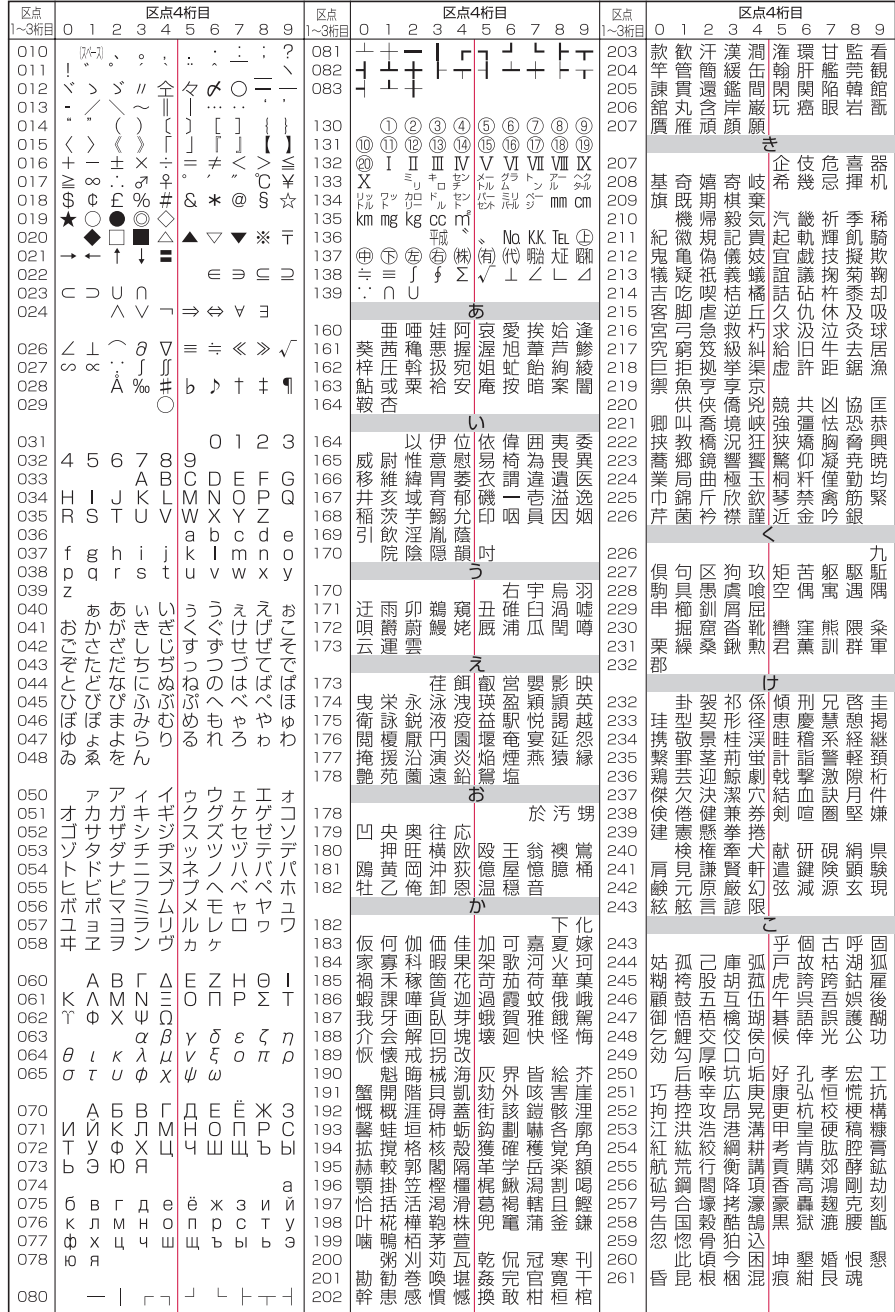

**1**

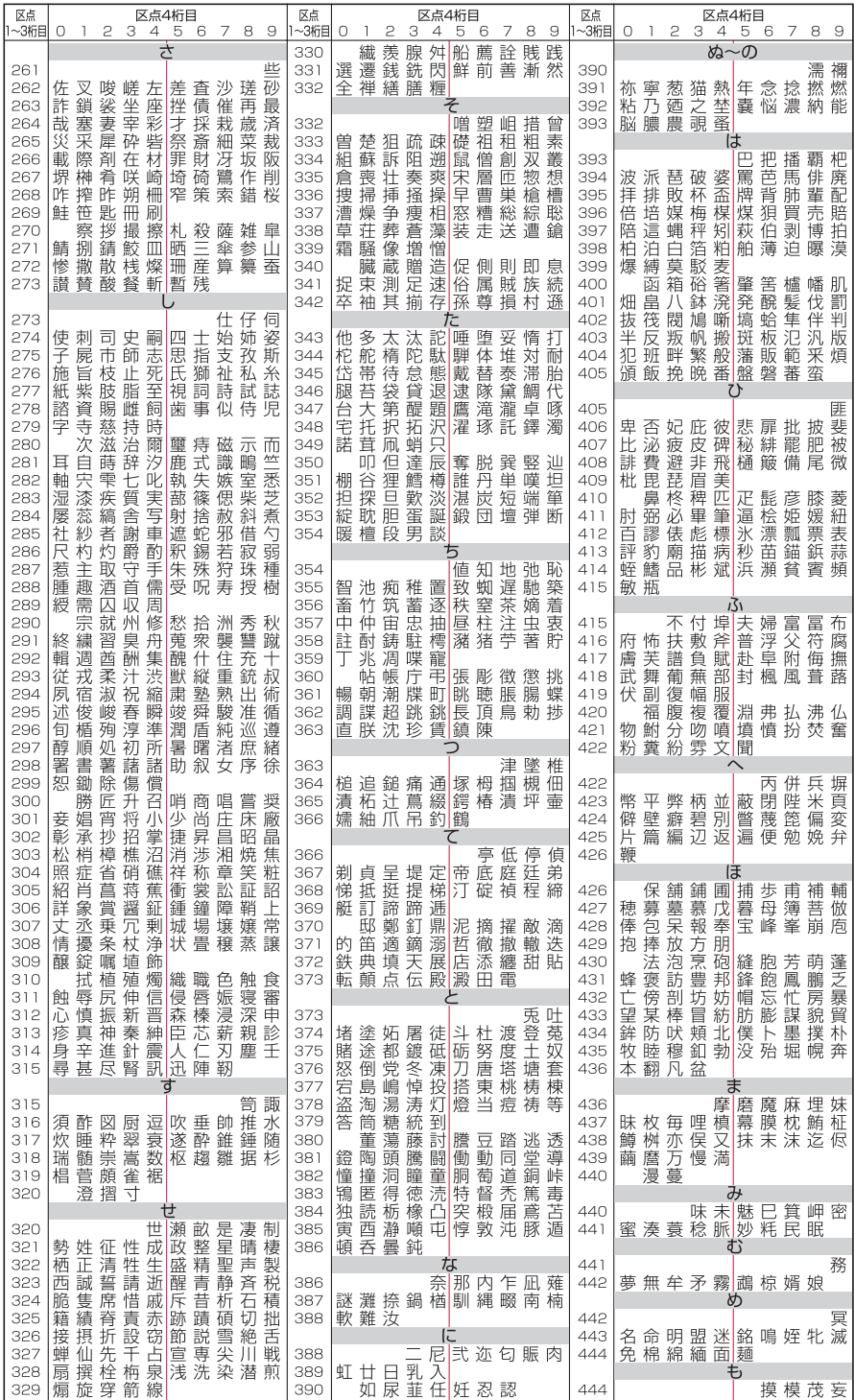

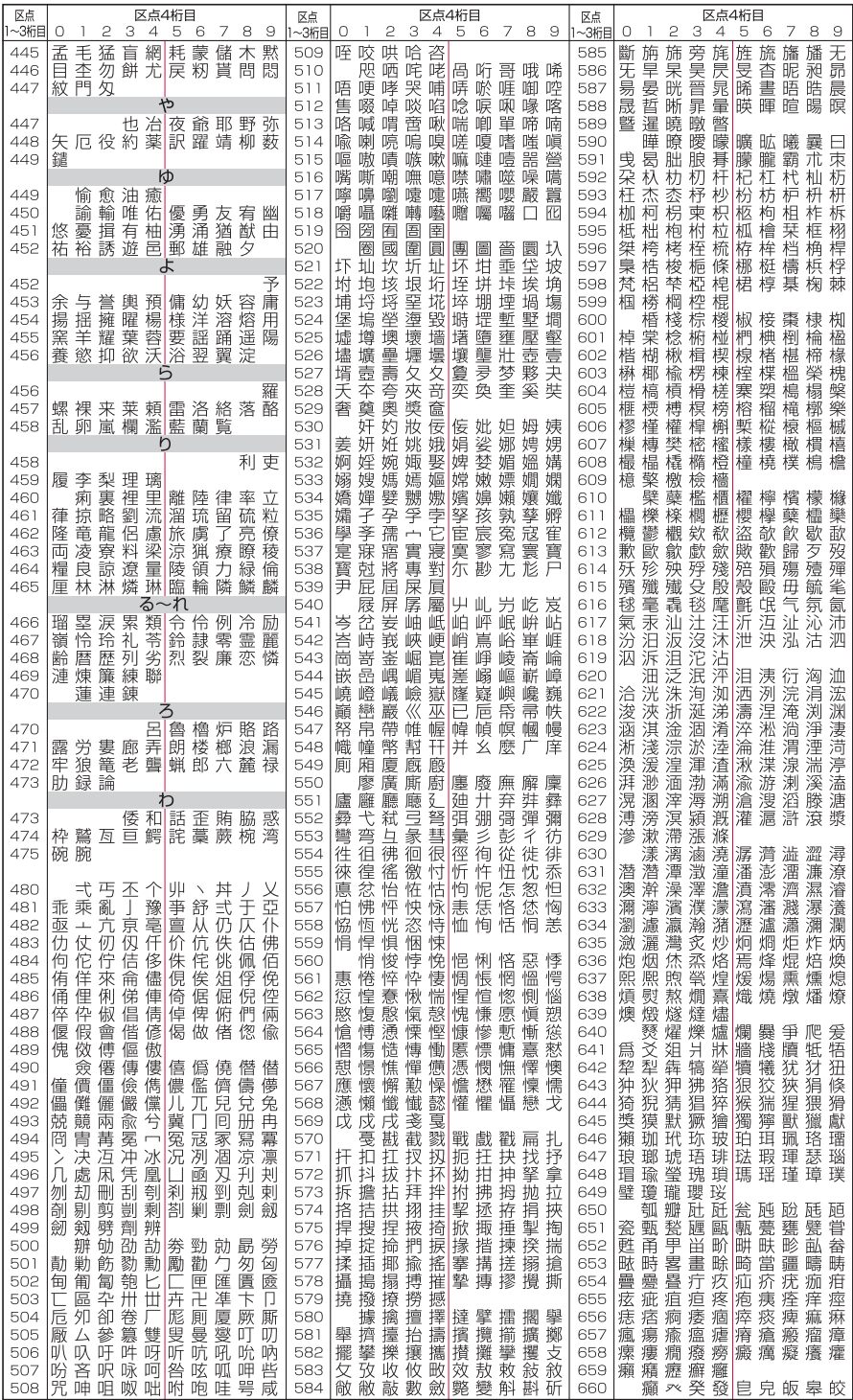

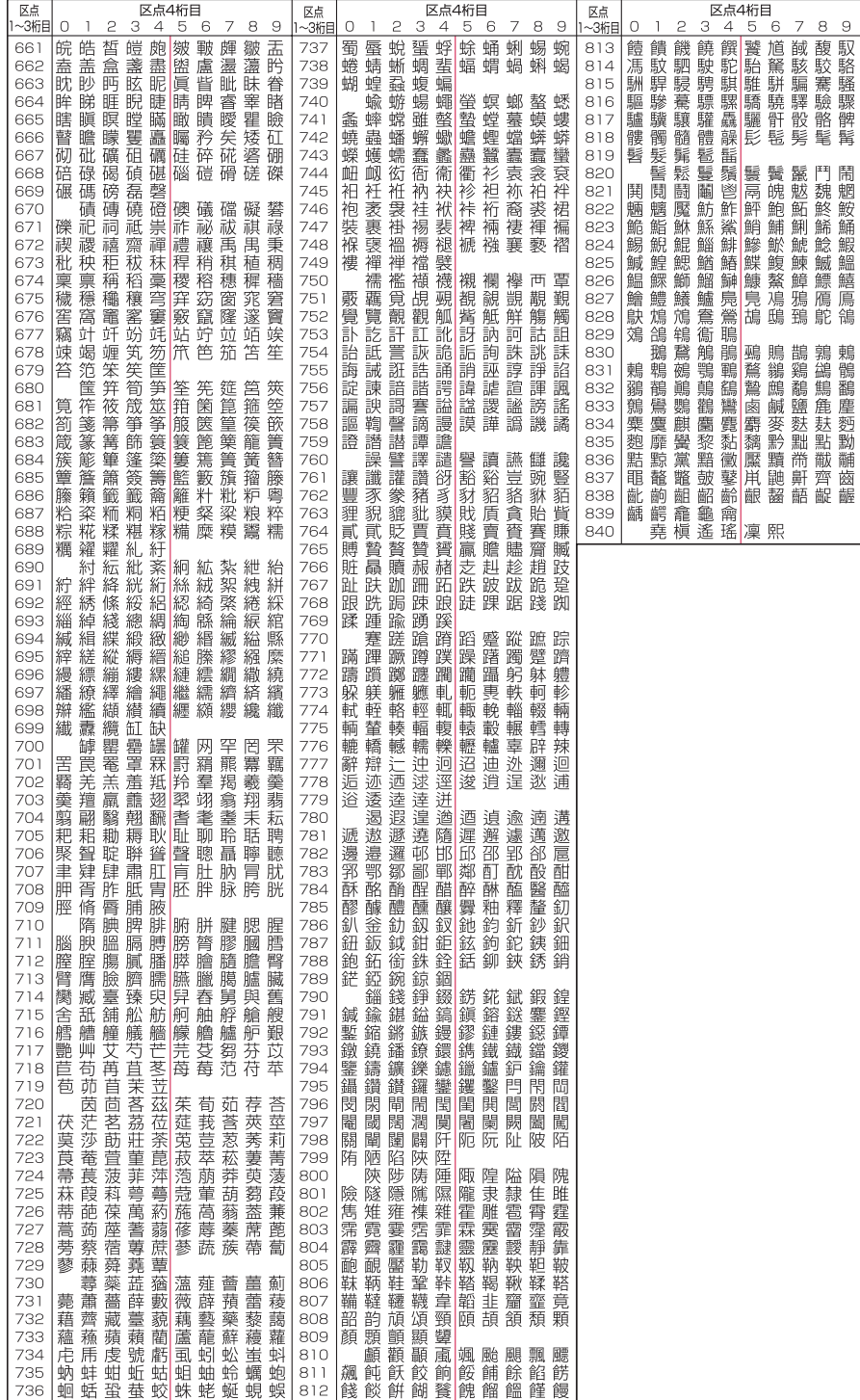